smartnumbers® User Guide

the**Numbering**System

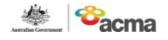

# Contents

## Contents

| Buy smartnumbers and Register a Smartnumbers Account | 3  |
|------------------------------------------------------|----|
| Manage Your smartnumbers Account Details             | 14 |
| Manage smartnumbers Account Users                    | 21 |
| Manage smartnumbers Account User Permissions         |    |
| Manage smartnumbers Finance Invoices                 | 34 |
| Buy smartnumbers                                     |    |
| Trade smartnumbers                                   |    |
| Return smartnumbers                                  | 59 |
| Search and View Register of Numbers                  | 63 |
| Search and View Register of smartnumbers             |    |

# Buy smartnumbers and Register a Smartnumbers Account

This topic describes how to:

• Buy smartnumbers and register a smartnumbers account.

A one-time account registration charge of \$57.00 applies to the Numbering system.

You cannot purchase a smartnumber without registering on the Numbering system, however you are able to register a smartnumbers account without buying a smartnumber.

There are four parts to the entire process:

- Search and select
- Register
- Review order
- Checkout and pay

## Search and select

1. Select the **smartnumbers** tab in the Numbering system.

| people to remember your business, esp<br>Prices start from \$250 and if you pay w                                                                                                    | becially if your phoneword complements<br>with your credit card you'll get your chos                    | your marketing strategy. Find out more                   | about the benefits of smartnumbers <sup>®</sup> .                                                                                                    | as 1300 222 222. A smarthumber <sup>®</sup> can make it easier<br>preferred telephone company. Find out more about cost |
|----------------------------------------------------------------------------------------------------|----------------------------------------------------------------------------------------------------|----------------------------------------------------------|----------------------------------------------------------------------------------------------------|----------------------------------------------------------------------------------------------------|
| Q Search and select                                                                                                    | Register                                                                                                | 🛒 Review order                                           | \$ Checkout and pay                                                                                                    |                                                                                                    |
| Search for available 13, 1300 and<br>1800 smartrumbers <sup>6</sup> and add<br>them to your cart.<br>OR<br>Skip through to set up your<br>smartrumbers <sup>6</sup> account.<br>Click here to get started! | Set up your smarthumbers <sup>®</sup><br>account. A one-time registration<br>charge of \$19.50 applies. | Review your order and agree to the terms and conditions. | Pay by credit card to immediately<br>secure your numbers.<br>EFT and BPAY <sup>®</sup> takes longer to<br>process. Numbers remain<br>available to othere until payment<br>is received. | Registered customers<br>Request fields are marked with an asterisk<br>(*)<br>Username: *                                |
|                                                                                                    |                                                                                                    |                                                          |                                                                                                    | Login<br>Forgot username? Forgot password?                                                                              |

2. Click on **Click here to get started!**. The 'Search and select' page will display.

| Buy a <b>smart</b> number®                                      |                                                                                   |                                                            |                                                         |
|-----------------------------------------------------------------|-----------------------------------------------------------------------------------|------------------------------------------------------------|---------------------------------------------------------|
| Q Search and select                                             | 1 Register                                                                        | 🛒 Review order                                             | \$ Checkout and pay                                     |
| Required fields are marked with an asterisk (                   | •).                                                                               |                                                            |                                                         |
| Fields that support wildcards are marked with                   | ) a lightbulb ( $\ensuremath{\mathbbmath{Q}}$ ).To perform a wildcard search, use | the asterisk (*) character at the start and/or end of your | r search string.                                        |
| Prefix:*                                                        | Number / Phoneword                                                                | (without prefix):                                          |                                                         |
|                                                                 |                                                                                   |                                                            |                                                         |
| EROU holder: 💡                                                  | Status:                                                                           | Pric                                                       | 201                                                     |
|                                                                 | All                                                                               | • A                                                        | NI                                                      |
|                                                                 |                                                                                   |                                                            | Clear Search                                            |
|                                                                 |                                                                                   |                                                            |                                                         |
| Want to register without                                        | buying numbers?                                                                   |                                                            |                                                         |
| You can register a smartnumber account<br>charge has been paid. | without buying any numbers. You will be charged the                               | smartnumber account registration charge of \$19.50, a      | and will be able to buy smartnumbers after your account |
|                                                                 |                                                                                   |                                                            | Register without applying for numbers                   |

## **Register only**

If you only want to register a smartnumbers account without buying a smartnumber, then only the \$57.00 account registration fee is payable.

To only register, click on Register without applying for numbers and then refer to:

- <u>Register</u>
- Review order
- <u>Checkout and pay</u>

If you want to buy smartnumbers and register, continue below first.

## Buy smartnumbers and register

- 3. Tick the **Prefix** checkboxes for the numbers you want to find:
- **13** for numbers that have call costs shared by the caller and the business
- **1300** for numbers that have call costs shared by the caller and the business
- **1800** for numbers that have calls paid for by the business owner of the number.
- 4. Select **Available smartnumber** from the **Status** dropdown menu.
- 5. You can filter by price by selecting a price range from the **Price** dropdown menu.

6. To find all available smartnumbers, click on Search. You can also type a number or phoneword (or part thereof) in the Number/Phoneword (without prefix) box and click on Search. The search results will display the price of the available numbers or will show 'no records found' if there are no matches.

| Q sear                       | ch and select                                                                        | L Re         | gister                                                 | 🛒 Review order                                              |                          | \$ Checkout and pay                         |
|------------------------------|--------------------------------------------------------------------------------------|--------------|--------------------------------------------------------|-------------------------------------------------------------|--------------------------|---------------------------------------------|
| Fields that sup<br>Prefix: * | are marked with an asterisk (*)<br>port wildcards are marked with a<br>@ 1300 @ 1800 |              | m a wildcard search, use the<br>Number / Phoneword (wi | asterisk (*) character at the start and/o<br>thout prefix): | or end of your search st | ing.                                        |
|                              |                                                                                      |              |                                                        |                                                             | _                        |                                             |
| EROU holder:                 | 0                                                                                    |              | Status:<br>Available smartnumber                       |                                                             | Price:                   |                                             |
| Number                       | Status                                                                               |              | Current EROU holder                                    | EROU assignment date                                        | Actions                  | No numbers in the cart                      |
| 13 1002                      | Available smartnumber                                                                | \$400.00     |                                                        |                                                             | Select                   |                                             |
| 13 1007                      | Available smartnumber                                                                | \$400.00     |                                                        |                                                             | Select                   |                                             |
| 13 1016                      | Available smartnumber                                                                | \$400.00     |                                                        |                                                             | Select                   |                                             |
| 13 1019                      | Available smartnumber                                                                | \$400.00     |                                                        |                                                             | Select                   |                                             |
| 13 1028                      | Available smartnumber                                                                | \$400.00     |                                                        |                                                             | Select                   |                                             |
| 13 1029                      | Available smartnumber                                                                | \$400.00     |                                                        |                                                             | Select                   |                                             |
| 13 1036                      | Available smartnumber                                                                | \$400.00     |                                                        |                                                             | Select                   |                                             |
| 13 1041                      | Available smartnumber                                                                | \$400.00     |                                                        |                                                             | Select                   |                                             |
| 13 1042                      | Available smartnumber                                                                | \$400.00     |                                                        |                                                             | Select                   |                                             |
| 13 1044                      | Available smartnumber                                                                | \$400.00     |                                                        |                                                             | Select                   |                                             |
| Rows per page                | 10 25 50 100                                                                         | Het First 44 | Previous Next H Last                                   |                                                             | 10 of 1608322 entries    |                                             |
|                              | o register without b                                                                 |              |                                                        |                                                             | of \$10.50 and will be   | able to buy smartnumbers after your account |

**Note:** If multiple rows are displayed, click on **Next** to navigate through them. You can also change the number of rows displayed per page to **25**, **50** or **100**. Additionally you can also sort by column headers.

**Note:** If your preferred smartnumber does not display, you can adjust the status filter and select **All** from the **Status** dropdown menu to expand your search to all smartnumbers. Only available smartnumbers can be purchased. Smartnumbers that are assigned or allocated are not available for purchase as the enhanced rights of use (EROU) to these numbers is already held. If your preferred number does not display at all, it may not be a smartnumber. Select the **Search for any number** tab to search all numbers.

7. Click on **Select** in the **Actions** column for each number you want to buy. Selected numbers will display in the cart.

|                                                                                      | martnumber®                                                                                                    |                                                                                              |                         |                  |                            |                                                                                   |                                    |                                |                                      |
|--------------------------------------------------------------------------------------|----------------------------------------------------------------------------------------------------|----------------------------------------------------------------------------------------------|-------------------------|------------------|----------------------------|-----------------------------------------------------------------------------------|------------------------------------|--------------------------------|--------------------------------------|
| Q Searc                                                                              | h and select                                                                                                    | 1 Re                                                                                         | egister                 | ·                | Review order               |                                                                                   | \$ Che                             | ckout and p                    | ay                                   |
| Required fields a                                                                    | are marked with an asterisk (*).                                                                                                    |                                                                                              |                         |                  |                            |                                                                                   |                                    |                                |                                      |
| Fields that supp                                                                     | oort wildcards are marked with a li                                                                                                    | ightbulb ( 🛛 ). To perfor                                                                    |                         |                  | er at the start and/or end | of your search stri                                                               | ng.                                |                                |                                      |
| Prefix:" # 13 # 1300 # 1800                                                          |                                                                                                    |                                                                                              | Number / Phoneword (v   | without prefix): |                            |                                                                                   |                                    |                                |                                      |
| e 15 e                                                                               | e 1300 e 1600                                                                                                    |                                                                                              |                         |                  |                            |                                                                                   |                                    |                                |                                      |
| EROU holder:                                                                         | Ŷ                                                                                                    |                                                                                              | Status:                 |                  |                            | Price:                                                                            |                                    |                                |                                      |
|                                                                                      |                                                                                                    |                                                                                              | Available smartnumber • |                  |                            | Al                                                                                |                                    |                                |                                      |
|                                                                                      |                                                                                                    |                                                                                              |                         |                  |                            |                                                                                   |                                    |                                | Clear Search                         |
|                                                                                      | • Status                                                                                                    |                                                                                              | Current EROU holder     | EROU assig       | gnment date                | Actions                                                                           | In cart: 1                         |                                | Clear Search                         |
| 13 1002                                                                              | Available smartnumber                                                                                                    | \$400.00                                                                                     | Current EROU holder     | EROU assig       | gnment date                | In the cart                                                                       | In cart: 1<br>Filter               |                                |                                      |
| 13 1002<br>13 1007                                                                   | Available smartnumber<br>Available smartnumber                                                                                                    | \$400.00<br>\$400.00                                                                         | Current EROU holder     | EROU assig       | gnment date                | In the cart<br>Select                                                             |                                    |                                |                                      |
| 13 1002<br>13 1007<br>13 1016                                                        | Available smartnumber<br>Available smartnumber<br>Available smartnumber                                                                                                    | \$400.00<br>\$400.00<br>\$400.00                                                             | Current EROU holder     | EROU assig       | gnment date                | In the cart<br>Select<br>Select                                                   | Filter                             |                                |                                      |
| 13 1002<br>13 1007<br>13 1016<br>13 1019                                             | Available smartnumber<br>Available smartnumber<br>Available smartnumber<br>Available smartnumber                                                                            | \$400.00<br>\$400.00<br>\$400.00<br>\$400.00                                                 | Current EROU holder     | EROU assig       | gnment date                | In the cart<br>Select<br>Select                                                   | Filter<br>Select                   | Te                             | s400.00 x                            |
| 13 1002<br>13 1007<br>13 1016<br>13 1019<br>13 1028                                  | Available smartnumber<br>Available smartnumber<br>Available smartnumber<br>Available smartnumber<br>Available smartnumber                                                   | \$400.00<br>\$400.00<br>\$400.00<br>\$400.00<br>\$400.00                                     | Current EROU holder     | EROU assig       | gnment date                | In the cart<br>Select<br>Select<br>Select<br>Select                               | Filter                             | Te                             | otal: \$400.00                       |
| 13 1002<br>13 1007<br>13 1016<br>13 1019<br>13 1028<br>13 1029                       | Available smartnumber<br>Available smartnumber<br>Available smartnumber<br>Available smartnumber<br>Available smartnumber<br>Available smartnumber                          | \$400.00<br>\$400.00<br>\$400.00<br>\$400.00<br>\$400.00<br>\$400.00                         | Current EROU holder     | EROU assig       | gnment date                | In the cart<br>Select<br>Select<br>Select<br>Select                               | Filter Select Empty cart           | Te<br>13 1002                  | stal: \$400.00<br>\$400.00 ×<br>Next |
| 13 1002<br>13 1007<br>13 1016<br>13 1019<br>13 1028<br>13 1029<br>13 1029            | Available smartnumber<br>Available smartnumber<br>Available smartnumber<br>Available smartnumber<br>Available smartnumber<br>Available smartnumber                          | \$400.00<br>\$400.00<br>\$400.00<br>\$400.00<br>\$400.00<br>\$400.00<br>\$400.00             | Current EROU holder     | EROU assig       | gnment date                | In the cart<br>Select<br>Solect<br>Solect<br>Select<br>Select<br>Select           | Filter Select Empty cart A one-tim | To<br>13 1002<br>ne account re | s400.00 x                            |
| 13 1002<br>13 1007<br>13 1016<br>13 1019<br>13 1028<br>13 1029<br>13 1036<br>13 1041 | Available smartnumber<br>Available smartnumber<br>Available smartnumber<br>Available smartnumber<br>Available smartnumber<br>Available smartnumber<br>Available smartnumber | \$400.00<br>\$400.00<br>\$400.00<br>\$400.00<br>\$400.00<br>\$400.00<br>\$400.00<br>\$400.00 | Current EROU holder     | EROU assig       | gument date                | In the cart<br>Select<br>Select<br>Select<br>Select<br>Select<br>Select<br>Select | Filter Select Empty cart A one-tim | To<br>13 1002<br>ne account re | s400.00 ×                            |
| 13 1002<br>13 1007<br>13 1016<br>13 1019<br>13 1028<br>13 1029<br>13 1029            | Available smartnumber<br>Available smartnumber<br>Available smartnumber<br>Available smartnumber<br>Available smartnumber<br>Available smartnumber                          | \$400.00<br>\$400.00<br>\$400.00<br>\$400.00<br>\$400.00<br>\$400.00<br>\$400.00             | Current EROU holder     | EROU assig       | gnment date                | In the cart<br>Select<br>Solect<br>Solect<br>Select<br>Select<br>Select           | Filter Select Empty cart A one-tim | To<br>13 1002<br>ne account re | s400.00 ×                            |

**Note:** To remove all numbers in the cart, click on **Empty cart**. To remove a specific number from the cart, click on **X** next to the number.

8. Click **Next**. The 'Register page' will display.

|                         | select                    | L Register                           | T Review                       |             | \$ Checkout and pay |
|-------------------------|---------------------------|--------------------------------------|--------------------------------|-------------|---------------------|
|                         |                           | at any smartnumbers you apply for an | re associated with your accour | 11          |                     |
| Account detai           |                           |                                      |                                |             |                     |
|                         | ked with an asterisk (*). |                                      |                                |             |                     |
| Industry type: * Person |                           | Industry classification: *           |                                |             |                     |
|                         |                           |                                      |                                |             |                     |
| ABN:                    |                           | Account name: *                      |                                |             |                     |
|                         |                           |                                      |                                |             |                     |
| ACN or ARBN:            |                           | Trading name:                        |                                |             |                     |
| Street address: *       |                           | Postal                               | delivery / street address: *   |             |                     |
| Suburb: *               | Country: *                | Suburb                               | с.• Со                         | untry: *    |                     |
|                         | Australia                 | •                                    |                                | Australia 🔹 |                     |
|                         | Postcode: *               | State: *                             | Po                             | stcode: *   |                     |
| State: *                |                           |                                      | •                              |             |                     |
| State: *                | •                         |                                      |                                |             |                     |
|                         |                           |                                      |                                |             |                     |
|                         | •                         |                                      |                                |             |                     |
|                         | •                         |                                      |                                |             | Nex                 |

the **Numbering** system — **smartnumbers** User Guide

**Note:** You will be prompted to complete all required information if you haven't done so:

| Buy a smartr               | number®                            |                     |                               |                         |                     |
|----------------------------|------------------------------------|---------------------|-------------------------------|-------------------------|---------------------|
| Q Search and sele          | ict                                | L Register          |                               | Review order            | \$ Checkout and pay |
| If you already have a      | an account, please login so that a | ny smartnumbers you | apply for are associated with | your account.           |                     |
| Account details            |                                    |                     |                               |                         |                     |
| Required fields are marked | with an asterisk (* ).             |                     |                               |                         |                     |
| Industry type: *           |                                    | Industry cla        | ssification: *                |                         |                     |
| Person                     |                                    | •                   |                               | •                       |                     |
|                            |                                    | This field is r     | equired.                      |                         |                     |
| ABN:                       |                                    | Account na          | me: *                         |                         |                     |
|                            |                                    |                     |                               |                         |                     |
|                            |                                    | This field is r     | equired.                      |                         |                     |
| ACN or ARBN:               |                                    | Trading nar         | ne:                           |                         |                     |
|                            |                                    |                     |                               |                         |                     |
|                            |                                    |                     |                               |                         |                     |
| Physical address           | 5                                  |                     | Postal address                |                         |                     |
| Street address: *          |                                    |                     | Postal delivery / street add  | frase: *                |                     |
| Concert Budieses           |                                    |                     | . Som denvery r sdeet aut     |                         |                     |
| This field is required.    |                                    |                     | This field is required.       |                         |                     |
| Suburb: *                  | Country: *                         |                     | Suburb: *                     | Country: *              |                     |
|                            | Australia                          | •                   |                               | Australia               | •                   |
| This field is required.    |                                    |                     | This field is required.       |                         |                     |
| State: *                   | Postcode: *                        | _                   | State: *                      | Postcode: *             |                     |
| This field is required.    | •                                  |                     |                               | •                       |                     |
|                            | This field is required.            |                     | This field is required.       | This field is required. |                     |

## Register

**Note:** If you already have an account, you can login, search and purchase smartnumbers. Refer to Buy smartnumbers.

## Account details

- 1. Select a description from the **Industry type** dropdown menu. **Person** is the default selection.
- 2. Select a classification from the **Industry classification** dropdown menu.
- 3. Type the account ABN (if applicable) in the **ABN** box and type the ACN or ARBN (if applicable) in the **ACN or ARBN** box.
- 4. Type the account name in the **Account name** box and the account trading name (if applicable) in the **Trading name** box.

#### **Physical address**

5. Enter your address details.

### **Postal address**

- 6. Tick the **Postal address is the same as physical address** check box if they are the same, or enter your postal address details if they are different.
- 7. Click **Next**. The 'Administrator details' page will display.

| smartnumb                    | ers® CSPs Search to   | r any number           |                |                     |
|------------------------------|-----------------------|------------------------|----------------|---------------------|
| Buy a <b>smart</b> n         | umber®                |                        |                |                     |
| Q Search and sele            | ct 🔪                  | Register               | 🛒 Review order | \$ Checkout and pay |
| Administrator def            | ails                  |                        |                |                     |
| Required fields are marked v | vith an asterisk (*). |                        |                |                     |
| Title: *                     | First name: *         | Surname: *             |                |                     |
| Email address: *             |                       |                        |                |                     |
|                              |                       |                        |                |                     |
| Alternative email address:   |                       |                        |                |                     |
|                              |                       |                        |                |                     |
| Phone number: *              | Alt                   | ernative phone number: |                |                     |
|                              |                       |                        |                |                     |
| Secret question: *           |                       |                        |                |                     |
| eg. What was the name of     | my favourite teacher? |                        |                |                     |
| Secret answer: *             |                       |                        |                |                     |
|                              |                       |                        |                |                     |
|                              |                       |                        |                |                     |
| Back                         |                       |                        |                | Nex                 |

**Note:** You will be prompted to complete all required information if you haven't done so.

| X There were validation errors.             | Please check the inputs and try | again. Skip to first error |                |                     |  |
|---------------------------------------------|---------------------------------|----------------------------|----------------|---------------------|--|
|                                             | •                               |                            |                |                     |  |
| Buy a smartnumber                           | (K)                             |                            |                |                     |  |
| Q. Search and select                        | Register                        |                            | 🛒 Review order | \$ Checkout and pay |  |
| Administrator details                       |                                 |                            |                |                     |  |
| and the second second second second         |                                 |                            |                |                     |  |
| Required fields are marked with an asterisk |                                 |                            |                |                     |  |
| Title: * First                              | name: Surnam                    |                            |                |                     |  |
| This field is required. This 1              | field is required. This fiel    | is required.               |                |                     |  |
| Email address: *                            |                                 | o required.                |                |                     |  |
|                                             |                                 |                            |                |                     |  |
| This field is required.                     |                                 |                            |                |                     |  |
| Alternative email address:                  |                                 |                            |                |                     |  |
|                                             |                                 |                            |                |                     |  |
| Phone number: *                             | Alternative phone number        |                            |                |                     |  |
|                                             |                                 |                            |                |                     |  |
| This field is required.                     |                                 |                            |                |                     |  |
| Secret question: *                          |                                 |                            |                |                     |  |
| eg. What was the name of my favourite t     | teacher?                        |                            |                |                     |  |
| This field is required.                     |                                 |                            |                |                     |  |
| Secret answer: *                            |                                 |                            |                |                     |  |
|                                             |                                 |                            |                |                     |  |
| This field is required.                     |                                 |                            |                |                     |  |
|                                             |                                 |                            |                |                     |  |

the Numbering system — smartnumbers User Guide

## Administrator details

- 8. Enter the account administrator title, first name and surname.
- 9. Enter the account administrator email address(es).
- 10. Enter the account administrator contact phone numbers.
- 11. Type a secret question in the **Secret question** box.
- 12. Type the answer in the **Secret answer** box.
- 13. Click **Next**. The 'Review order' page will display.

| Q Search and select                                                                                                    | Register                                                                                                    | 🔪 🛒 Review order                                                                        | \$ Checkout and pay                                                                                                    |
|----------------------------------------------------------------------------------------------------|----------------------------------------------------------------------------------------------------|-----------------------------------------------------------------------------------------|----------------------------------------------------------------------------------------------------|
| Purchase review                                                                                                    |                                                                                                    |                                                                                         |                                                                                                    |
|                                                                                                    |                                                                                                    |                                                                                         |                                                                                                    |
| Total: \$419.50<br>Total numbers: 1                                                                                                    |                                                                                                    |                                                                                         |                                                                                                    |
| Item Price                                                                                                    |                                                                                                    |                                                                                         |                                                                                                    |
| Smartnumber account registration \$19.50                                                                                                    |                                                                                                    |                                                                                         |                                                                                                    |
| smartnumber Price                                                                                                    |                                                                                                    |                                                                                         |                                                                                                    |
| 131002 \$400.00                                                                                                    |                                                                                                    |                                                                                         |                                                                                                    |
| Account registration details                                                                                                    | review                                                                                                    |                                                                                         |                                                                                                    |
| Account details                                                                                                    | Address details                                                                                                    |                                                                                         | Administrator details                                                                                                    |
|                                                                                                    |                                                                                                    |                                                                                         | Automodul utidits                                                                                                    |
| Account name: SMARTNUM<br>ACN:<br>ACN:<br>Trading name:                                                                                                    | Physical address<br>Stratet: 10 quee<br>Suburb: melbour<br>Postcode: 3000<br>State: VIC<br>Country: Australia<br>Street: 10 quee<br>Suburb: melbour<br>Postcode: 3000<br>State: VIC<br>Country: Australia | n<br>ns rd<br>ne                                                                        | Administrator: mr bil smth<br>Email address: bill smth@gunbering.test<br>Phone number: 1234557850                                                              |
| The applicant must update the register of smar<br>Telecommunications Numbering Plan 2015.<br>The applicant understands that it is a serious of<br>document are true in every particular. |                                                                                                    | , telephone and fax number or email addres<br>to a Commonwealth entity under section 13 | contained in the register, in accordance with subsection 76(3) of t<br>7.1 of the <i>Criminal Code</i> . The statements and information made in<br>conditions. |
| I declare that I have read and accept all                                                                                                    | of the acknowledgements listed above. *                                                                                                    |                                                                                         |                                                                                                    |
| Purchasing a smartnumber                                                                                                    |                                                                                                    |                                                                                         |                                                                                                    |
|                                                                                                    | ngoing charges associated with holding a smartn<br>). For further information check Costs and fees.                                                                                                    | umber including the payment of an annu                                                  | al numbering charge to your telecommunications provider (u                                                                                                    |
|                                                                                                    |                                                                                                    | ees that they will be assigned a registered C                                           | SP to act as joint applicant in the processing of their application.                                                                                           |
| The applicant agrees to pay any applicable reg                                                                                                    | sistration charge fixed by a determination under section (Numbering Charges) Act 1997 on behalf of the joint                                                                                              | n 60 of the Australian Communications and I                                             | fedia Authority Act 2005 and any amount imposed on the allocation<br>that this application is not complete and will not be processed until                     |
|                                                                                                    | ent of a smartnumber to a smartnumber client (enhan<br>number under the standard allocation procedures.                                                                                                   | ced rights of use holder). Following assignment                                         | nt of the smartnumber, the enhanced rights of use holder will be a                                                                                             |
|                                                                                                    |                                                                                                    | to a Commonwealth entity under section 13                                               | 7.1 of the Criminal Code. The statements and information made in                                                                                               |
| The applicant understands that it is a serious of<br>document are true in every particular.                                                                                              |                                                                                                    |                                                                                         | anditions                                                                                                    |
| document are true in every particular.                                                                                                    | al terms and conditions of the ACMA's numbering syste                                                                                                    | em and the smartnumber specific terms and                                               | underens.                                                                                                    |

## **Review order**

 Review your order, including numbers selected, total price and account registration details, including your physical and email address and phone number. theNumberingsystem — smartnumbers User Guide **Note:** If you need to alter details, click on **Back** and make changes as required.

- 2. You are required to read and accept the terms and conditions by ticking the two checkboxes.
- 3. Click **Next**. The 'Checkout and pay' page will display.

|                                                                                                    | Register                                                                                                    | 🔰 🛒 Review order                                                                                                    | S Checkout                                                                                  | t and pay                                          |
|----------------------------------------------------------------------------------------------------|----------------------------------------------------------------------------------------------------|----------------------------------------------------------------------------------------------------|---------------------------------------------------------------------------------------------|----------------------------------------------------|
| Pay for your purchase                                                                                                    |                                                                                                    |                                                                                                    |                                                                                             |                                                    |
| Choose how to pay and we will register your accou                                                                                                    | int and create an invoice.                                                                                           |                                                                                                    |                                                                                             |                                                    |
| Pay now (recommended)                                                                                                    |                                                                                                    |                                                                                                    |                                                                                             |                                                    |
| Paying now by credit card gives you full access                                                                                                    | to your smartnumber® account. It immediat                                                                            | tely secures any numbers you have selected and pro                                                                                | wents the risk of another party purchasing t                                                | those numbers.                                     |
| The ACMA utilises the secure online credit card<br>only provided to ANZ eGate <sup>17</sup> . The ACMA will re<br>site to confirm the status of your payment.                       | I processing facility ANZ eGate <sup>™</sup> , which is o<br>edirect you to the ANZ eGate <sup>™</sup> site so you o | perated by the ANZ bank. The ACMA does not colk<br>can make a payment by credit card. Once the paym                               | ect or hold any of your credit card details. C<br>ent has been made, ANZ eGate will redirec | Credit card details are<br>at you back to the ACMA |
|                                                                                                    |                                                                                                    |                                                                                                    |                                                                                             |                                                    |
| ste to commit the status of your payment.<br>Credit card payments will only be accepted usin                                                                                        | ig MasterCard <sup>e</sup> , or Visa <sup>e</sup> .                                                                  | MasterCard VISA                                                                                                    |                                                                                             | Proceed with Pay now                               |
|                                                                                                    |                                                                                                    | MasserCard VISA                                                                                                    |                                                                                             | Proceed with Pay now                               |
| Credit card payments will only be accepted usin                                                                                                    | 4)                                                                                                    | Master Core VISA                                                                                                    |                                                                                             | Proceed with Pay now                               |
| Credit card payments will only be accepted usin<br>Pay later (not recommended<br>Pay later supports payment by credit card via A<br>Required fields are marked with an asteriak (*) | 1)<br>NZ eGate, EPAY <sup>®</sup> and EFT. The processing                                                            |                                                                                                    |                                                                                             |                                                    |
| Credit card payments will only be accepted usin<br>Pay later (not recommended<br>Pay later supports payment by credit card via A<br>Required fields are marked with an asteriak (*) | 1)<br>NZ eGate, EPAY <sup>®</sup> and EFT. The processing                                                            | NesterCond<br>Time for BRAY <sup>4</sup> and EFT is up to 5 business days,<br>ave restricted access and any numbers I have select |                                                                                             |                                                    |

## Checkout and pay

You have two options:

<u>Pay now</u> — this is recommended because it immediately secures any numbers you have selected and prevents another party from purchasing those numbers.

<u>Pay later</u> — this is NOT recommended because until full payment is received, the numbers you have selected will be available for other parties to purchase, so you may miss out on those numbers.

### Pay now

1. Click on **Back** to cancel paying, or click on **Proceed with Pay now** in the 'Checkout and pay' page. The ANZ eGate payment gateway will display.

| A8  | ANZ eGate"                                                                                                    |
|-----|----------------------------------------------------------------------------------------------------|
|     |                                                                                                    |
| NI. | Merchant name: AUSTRALIAN COMMUNICATIONS & MEDIA AUTHOR TEST MODE                                                                     |
| Но  | ow would you like to pay?                                                                                                    |
|     | Pay securely by diding on the card logo below:                                                                                        |
|     | VISA Conce                                                                                                    |
|     | Your details will be sent to and processed by ARZ eGate.                                                                              |
|     | Copyright Australia and New Zealand Banking Group Limited (ANZ)     100 Queen Street, Netbourne 3000, ABH 11 005 357 552, 1996 - 2004 |

2. Click on the appropriate credit card logo (VISA or Mastercard).

| ANZ @Gate**             |                                        |                                                                                                    |           |
|-------------------------|----------------------------------------|----------------------------------------------------------------------------------------------------|-----------|
|                         | e: AUSTRALIAN COMMUNICATIONS & MEDIA / |                                                                                                    | TEST MODE |
| Enter your card details |                                        | ville.                                                                                                    | TEST HOUL |
|                         | MasterCard                             | You have chosen <b>MasterCard</b> as your method of payment.<br>Please enter your card details into the form below and dick<br>enter payment to comidee your purchase. |           |
|                         | Card Number:<br>Expiry Date;           | / month/year                                                                                                    |           |
|                         | Security Code :                        | The 3 digits after the card number on the signature panel of your card.                                                                                                |           |
|                         | Purchase Amount :                      | AUD \$19.50                                                                                                    |           |
|                         |                                        | Canal<br>details will be sent to and processed by ANZ eGate.                                                                                                    |           |
|                         | © Copyrig                              | ht Australia and New Zealand Banking Group Limited (ANZ)                                                                                                    |           |

- 100 Queen Street, Melbourne 3000, ABN 11 005 357 522, 1996 2004
- 3. Enter your credit card number, expiry date and security code.
- 4. Review your purchase amount.

Note: If you want to cancel the credit card payment, click on Cancel — you will be redirected from the ANZ eGate to the Numbering system.
Your smartnumbers account will be created however you will have limited access to your account until full payment is received.

You will receive two emails containing your username and temporary password. Use these to login and select the **Finance** tab to access your invoice so that you can access the payment options again.

**Note:** Any numbers you have selected will be available for other parties to purchase until full payment is received. Numbers are allocated only after full payment is made.

5. Click on **Enter payment**. The ANZ eGate will process the payment.

| ANZ | ANZ eGate <sup>™</sup> |                                                                                                    |           |
|-----|------------------------|----------------------------------------------------------------------------------------------------|-----------|
| PL  | 100                    | Herchaet name: AUSTRALIAR COMMUNICATIONS & HEDIA AUTHOR                                                                                | TEST MODE |
|     |                        | Please wait<br>The server is processing your payment using MasterCard for the value of AUD \$19.50.                                    |           |
|     |                        | © Copyright Austonia and New Zealand Banking Group Limited (ANZ)<br>100 Queen Street, Hellbourne 3000, ASN 11 003 327 522, 1964 - 2004 |           |

Upon payment approval, you are redirected from the ANZ eGate to the Numbering system.

Your selected smartnumbers have now been purchased and your smartnumbers account has been created. You will receive two emails, one containing your username and another containing your temporary password. Keep these to login to your account in the future.

## Pay later

1. Tick the check box located under **Pay later** and click on **Proceed with Pay later**. The 'How to pay' page will display.

| Buu a amartaumhar®                                                                                                    |                                                                                                    |                                                                    |
|----------------------------------------------------------------------------------------------------|----------------------------------------------------------------------------------------------------|--------------------------------------------------------------------|
| Buy a <b>smart</b> number <sup>®</sup>                                                                                                    |                                                                                                    |                                                                    |
| Q. Search and select L. Register                                                                                                    | 🖌 🛒 Review order                                                                                                    | \$ Checkout and pay                                                |
| Smartnumber account created successfully.<br>The numbering system has seril you two emails, one containing your username a<br>If you don't receive these emails, please check your spam or junk folders. Otherw                                 |                                                                                                    |                                                                    |
| How to pay                                                                                                    |                                                                                                    |                                                                    |
| You can pay your invoice now by following the instructions below, or you can return later to pay by visiting moles.                                                                                                    | the Finance tab at the top of the page, sea                                                                                                    | rching for the invoice, and clicking on the Pay button next to the |
| Payment details<br>Payment reference: 30000118421<br>Payment amount: \$419.50 AUD                                                                                                    |                                                                                                    |                                                                    |
| Payment options                                                                                                    |                                                                                                    |                                                                    |
| Credit card payments via ANZ eGate <sup>™</sup> (recommended)                                                                                                    |                                                                                                    |                                                                    |
| Paying by credit card immediately secures the numbers you have selected and prevents the risk of and                                                                                                    | ther party obtaining those numbers.                                                                                                    |                                                                    |
| The ACMA utilises the secure online credit card processing facility ANZ eGate", which is operated by<br>provided to ANZ eGate". The ACMA will redirect you to the ANZ eGate" site so you can make a payr<br>confirm the status of your payment. |                                                                                                    |                                                                    |
| Credit card payments will only be accepted using MasterCard®, or Visa®.                                                                                                    |                                                                                                    |                                                                    |
| MasterCai                                                                                                    | VISA                                                                                                    |                                                                    |
| Experiencing difficulties?                                                                                                    |                                                                                                    |                                                                    |
| If you are experiencing difficulties making a credit card payment, please check that our credit card deta                                                                                                    | ils are correct.                                                                                                    |                                                                    |
| Note: To ensure that you are only charged once for each invoice, the system will block you from making<br>transaction cancelled response from the bank, whichever is sconer. If you make a mistake and want to<br>time out.                     |                                                                                                    |                                                                    |
| If you continue to experience difficulties using ANZ eGate", please contact the ZOAK service desk on                                                                                                    | 1300 463 580.                                                                                                    | Pay by credit card                                                 |
|                                                                                                    |                                                                                                    |                                                                    |
| Internet or phone banking via BPAY®                                                                                                    | Electronic Funds Transfer                                                                                                    |                                                                    |
| Processed within 5 business days<br>Billier Code: 241000<br>Billier Code: 241000<br>Contact your bank or financial institution to make this payment from your cheque, savings, debit.                                                           | Processed within 5 business days<br>Use the following bank account infor<br>BSB: 012-951<br>Account number: 8365-93<br>Payment reference: 3000001 | mation to make a direct Electronic Funds Transfer to the ACMA.     |
| credit card or transaction account. More info: www.bpay.com.au.                                                                                                    |                                                                                                    |                                                                    |

Your smartnumbers account will be created however you will have limited access to your account until full payment is received.

You will receive two emails containing your username and temporary password. Use these to login and select the **Finance** tab to access your invoice so that you can access the payment options again.

**Note:** Any numbers you have selected will be available for other parties to purchase until full payment is received. Numbers are allocated only after full payment is made.

The 'How to pay' page provides the details for paying by BPay or Electronic Funds Transfer – these are also provided on your invoice. You can also click on **Pay by credit card** on the 'How to pay' page if you want to secure your smartnumber immediately (refer to <u>Pay now</u> above).

# Manage Your smartnumbers Account Details

This topic describes how to:

- Update your own account details
- <u>Update your own user details</u>

If you are an account administrator (if you registered the account and are the only user you are an account administrator by default), refer to <u>Manage smartnumbers account</u> <u>users</u> to manage other users of your account; and <u>Manage smartnumbers account user</u> <u>permissions</u> to manage other users' permissions.

## Update your own account details

| people to remember your business, es                            | pecially if your phoneword complements                                    | your marketing strategy. Find out more                   | about the benefits of smartnumbers®.                         | is 1300 222 222. A <b>smart</b> number <sup>®</sup> can make it easier |
|-----------------------------------------------------------------|---------------------------------------------------------------------------|----------------------------------------------------------|--------------------------------------------------------------|------------------------------------------------------------------------|
|                                                                 |                                                                           | en number immediately. Once you have                     | your number, you can be connected by your p                  | referred telephone company. Find out more about cost                   |
| Buy a <b>smart</b> numb                                         | er®                                                                       |                                                          |                                                              |                                                                        |
| Q Search and select                                             | 1 Register                                                                | 🛒 Review order                                           | \$ Checkout and pay                                          | Desistered systemers                                                   |
| Search for available 13, 1300 and<br>1800 smartnumbers® and add | Set up your smartnumbers <sup>®</sup><br>account. A one-time registration | Review your order and agree to the terms and conditions. | Pay by credit card to immediately<br>secure your numbers.    | Registered customers                                                   |
| them to your cart.                                              | charge of \$19.50 applies.                                                | the terms and conditions.                                | EFT and BPAY® takes longer to                                | Required fields are marked with an asterisk (*).                       |
| Skip through to set up your                                     |                                                                           |                                                          | process. Numbers remain<br>available to others until payment | Username: *                                                            |
| Click here to get started!                                      |                                                                           |                                                          | is received.                                                 | Password: *                                                            |
|                                                                 |                                                                           |                                                          |                                                              |                                                                        |
|                                                                 |                                                                           |                                                          |                                                              | Login                                                                  |
|                                                                 |                                                                           |                                                          |                                                              | Forgot username? Forgot password?                                      |

### 1. Select the **smartnumbers** tab in the Numbering system.

2. Login with your username and password in the **Registered customers** box. The smartnumbers Dashboard will display.

|                       | Account smartnumbers <sup>®</sup> Finance Register of numbers Register of smartnumbers <sup>®</sup>                                                                                                    |
|-----------------------|----------------------------------------------------------------------------------------------------|
| Dashboard             | Welcome to the Numbering System                                                                                                    |
| Buy smartnumber       | Welcome to the Numbering System                                                                                                    |
| Trade smartnumber 🛛 🗸 | Need help?                                                                                                    |
| Return smartnumber    | <ul> <li>Read our smartnumbers User Guide to the Numbering System, download the PDF version, or refer to the Frequently asked questions or Glossary.</li> <li>Read our ACMA Numbering Business Rules document that describes the business rules that apply to the Numbering System.</li> </ul>                                                                                 |
| EROU expiry report    | <ul> <li>Find out more information about your smartnumbers.</li> <li>Contact the service deak support@thenumberingsystem com au or phone 1300 463 580 for system issues or further information.</li> </ul>                                                                                                    |
|                       | Account tab                                                                                                    |
|                       | Update your account details including your email address, phone number and password. Create new users, update the permissions for existing users and reset passwords.                                                                                                    |
|                       | Finance tab                                                                                                    |
|                       | > View, print and pay invoices generated by the Numbering System.                                                                                                    |
|                       | Trading your smartnumber/s                                                                                                    |
|                       | Go to the Trade smartnumber tab to trade your smartnumber or accept a trade from another person.                                                                                                    |
|                       | Three-year rule                                                                                                    |
|                       | A strantnumber remains yours unless the number is inactive for a continuous three-year period. "Inactive" means that calls cannot be made to the number. If this occurs, the number is automatically returned for resale.                                                                                                    |
|                       | View and download numbering information                                                                                                    |
|                       | <ul> <li>Smartnumbers information including the current holder of the enhanced rights of use (ERCU) and assignment details can be found on the Register of smartnumbers<sup>®</sup> tab.</li> <li>View and download numbering information such as the entire Register of Numbers, your latest search results or view transactions from the Register of Numbers tab.</li> </ul> |
|                       | Important news and messages                                                                                                    |
|                       | Latest updates from the Numbering System will appear in the box below, so keep an eye out!                                                                                                    |
|                       | CEnsure your email address is up to date<br>Please make sure you keep your email address up to date so that you can receive automated reminders from the Numbering System including notification 10 weeks prior to the expiry of your<br>inactive smartnumber. View the "EROU expiry report" to identify when your numbers are due to expire.                                  |

3. Select the **Account** tab. The 'Account details' page will display.

| Account na                |                     | n asiensk (* ).  |           |                                                            |                         |  |
|---------------------------|---------------------|------------------|-----------|------------------------------------------------------------|-------------------------|--|
| SMARTNU                   |                     |                  |           |                                                            |                         |  |
| Industry typ<br>Person    | r:                  |                  |           | Industry classification:<br>IT & Telecommunications        |                         |  |
| ABN:                      |                     |                  |           |                                                            |                         |  |
| ACN or ARE                | N:                  |                  |           | Trading name:                                              |                         |  |
| Street addre<br>10 queens |                     | Name and a state |           | Postal address Postal delivery/street address 10 queens rd |                         |  |
| Suburb: *                 |                     | Country: *       |           | Suburb: *                                                  | Country: *<br>Australia |  |
| State: *                  |                     | Postcode: *      |           | State: *                                                   | Postcode: *             |  |
| VIC                       | •                   | 3000             |           | VIC .                                                      |                         |  |
| Postal ad                 | ress is the same as | physical address |           |                                                            |                         |  |
| Details                   | displayed on        | the register of  | of smartn | umbers:                                                    |                         |  |
|                           | tails:              |                  |           | Primary contact:                                           |                         |  |
| Preferred de              |                     |                  |           |                                                            |                         |  |

- 4. Update your physical address and/or postal address details.
- 5. From the **Preferred details** dropdown menu, select the details to be displayed on the register of smartnumbers either **Full contact details** or **Account name and ABN**.
- 6. If you selected **Full contact details**, then you must select the primary contact from the **Primary contact** dropdown menu.

7. Click **Save**. Your account details will be updated.

| <ul> <li>Account details have</li> </ul> | e been updated successful   | ly.                                                 |                  |       |
|------------------------------------------|-----------------------------|-----------------------------------------------------|------------------|-------|
| Account detai                            | ls                          |                                                     |                  |       |
| Required fields are marked w             | ith an asterisk ( * ).      |                                                     |                  |       |
| Account name:                            |                             |                                                     |                  |       |
| SMARTNUM                                 |                             |                                                     |                  |       |
| Industry type:<br>Person                 |                             | Industry classification:<br>IT & Telecommunications |                  |       |
| ABN:                                     |                             |                                                     |                  |       |
| ACN or ARBN:                             |                             | Trading name:                                       |                  |       |
| Physical address                         |                             | Postal address                                      |                  |       |
| Street address: * 10 queens rd           |                             | Postal delivery/street address<br>10 queens rd      |                  |       |
|                                          |                             |                                                     |                  |       |
| Suburb: *                                | Country: *                  | Suburb: *                                           | Country: *       |       |
|                                          |                             |                                                     |                  |       |
| State: *                                 | Postcode: *     3000        | State: *                                            | Postcode: * 3000 |       |
|                                          |                             | 10                                                  | - 5000           |       |
| Postal address is the sam                | e as physical address       |                                                     |                  |       |
| Detaile disalayed                        | and the second state of the |                                                     |                  |       |
| Details displayed                        | on the register of sn       | hartnumbers:                                        |                  |       |
| Preferred details:                       |                             | Primary contact:                                    |                  |       |
| Account name and ABN                     |                             | •                                                   | •                |       |
|                                          |                             |                                                     |                  |       |
|                                          |                             |                                                     |                  | Reset |

# Update your own user details

1. Select the **smartnumbers** tab in the Numbering system.

|                                                                                                    | CSPs Search for any number D telephone numbers. Smartnumbers <sup>6</sup> in specially if your phoneword complements |                                                          |                                                                                                    | is 1300 222 222. A <b>smart</b> number <sup>®</sup> can make it easier f                   |
|----------------------------------------------------------------------------------------------------|----------------------------------------------------------------------------------------------------|----------------------------------------------------------|----------------------------------------------------------------------------------------------------|--------------------------------------------------------------------------------------------|
|                                                                                                    |                                                                                                    |                                                          |                                                                                                    | referred telephone company. Find out more about costs                                      |
| Buy a smartnumb                                                                                                    | per <sup>®</sup>                                                                                                    |                                                          |                                                                                                    |                                                                                            |
| Q Search and select                                                                                                    | L Register                                                                                                    | TReview order                                            | \$ Checkout and pay                                                                                                    |                                                                                            |
| Search for available 13, 1300 and<br>1800 smarthumbers <sup>®</sup> and add<br>them to your cart.<br>OR<br>Skip through to set up your | Set up your smarthumbers <sup>®</sup><br>account. A one-time registration<br>charge of \$19.50 applies.              | Review your order and agree to the terms and conditions. | Pay by credit card to immediately<br>secure your numbers.<br>EFT and BPAY <sup>®</sup> takes longer to<br>process. Numbers remain<br>available to others until parment | Registered customers<br>Required fields are marked with an asterisk<br>(*).<br>Username: * |
| smarthumbers <sup>e</sup> account.<br>Click here to get started!                                                                       |                                                                                                    |                                                          | is received.                                                                                                    | Password: *                                                                                |
|                                                                                                    |                                                                                                    |                                                          |                                                                                                    | Login<br>Forgot usemame? Forgot password?                                                  |

2. Login with your username and password in the **Registered customers** box. The 'Dashboard' page will display.

|                       | Account smarthumbers® Finance Register of numbers Register of smarthumbers®                                                                                                    |
|-----------------------|----------------------------------------------------------------------------------------------------|
| Dashboard             | Welcome to the Numbering System                                                                                                    |
| Buy smartnumber       |                                                                                                    |
| Trade smartnumber 🛛 🗸 | Need help?                                                                                                    |
| Return smartnumber    | <ul> <li>Read our smathumbers User Guide to the Numbering System, download the PDF version, or refer to the Frequently asked questions or Glossary.</li> <li>Read our ACMA Numbering Business Rules document that describes the business rules that apply to the Numbering System.</li> <li>Find our more information body rules mathumbers.</li> </ul> |
| EROU expiry report    | Contact the service desk support@thenumberingsystem.com.au or phone 1300 463 580 for system issues or further information.                                                                                                    |
|                       | Account tab                                                                                                    |
|                       | <ul> <li>Update your account details including your email address, phone number and password.</li> <li>Create new users, update the permissions for existing users and reset passwords.</li> </ul>                                                                                                    |
|                       | Finance tab                                                                                                    |
|                       | View, print and pay invoices generated by the Numbering System.                                                                                                    |
|                       | Trading your smartnumber/s                                                                                                    |
|                       | Go to the Trade smartnumber tab to trade your smartnumber or accept a trade from another person.                                                                                                    |
|                       | Three-year rule                                                                                                    |
|                       | A smartnumber remains yours unless the number is inactive for a continuous three-year period. Tractive' means that calls cannot be made to the number. If this occurs, the number is automatically returned for resale.                                                                                                    |
|                       | View and download numbering information                                                                                                    |
|                       | Smartnumbers information including the current holder of the enhanced rights of use (EROU) and assignment details can be found on the Register of smartnumbers <sup>®</sup> tab. Yew and download numbering information such as the entire Register of Numbers, your latest search results or view transactions from the Register of Numbers tab.       |
|                       | Important news and messages                                                                                                    |
|                       | Latest updates from the Numbering System will appear in the box below, so keep an eye out!                                                                                                    |
|                       | • Ensure your email address is up to date<br>Please make sure you keep your email address up to date so that you can receive automated reminders from the Numbering System including notification 10 weeks prior to the expiry of your<br>inactive smartnumber. View the "EROU expiry report" to identify when your numbers are due to expire.          |

3. Select the **Account** tab. The 'Account details' page will display.

| Regurd fields are marked with an asteriak (*).         Account name:         SMATTNIM         Industry type:       Industry classification:         Person       If & Telecommunications         ABN:         ACCount Agene:       Trading name:         Physical address       Postal address:         Street address:*       Postal address:*         10 queens rd       10 queens rd         Suburb:*       Country:*         Meburne       Australia         State:*       Postcode:*         State:*       Postcode:*         ViC       3000                                                                                                    |        |                            |                   |        |                              |       |             |   |  |
|----------------------------------------------------------------------------------------------------|--------|----------------------------|-------------------|--------|------------------------------|-------|-------------|---|--|
| SMARTHUM Industry type: Industry classification: Person ABN: IT & Telecommunications ABN: Count ARBN: Physical address Postal address Postal address: Postal address: Postal address: Postal address: ID queers rd Suburt: Country: To Queers rd Suburt: Postode: State: Postode: Postode: |        |                            | n astensk (* ).   |        |                              |       |             |   |  |
| Industry type:<br>Person     Industry classification:<br>IT & Telecommunications       ABME     Trading name:       ACN or AREME     Postal address       Physical address     Postal address       Street address:*     Postal address:*       10 queens rd     10 queens rd       Suburb:*     Country:*       Suburb:*     Country:*       Industry classification:     Australia       State:*     Postcode:*                                                                                                    |        |                            |                   |        |                              |       |             |   |  |
| Person T & Telecommunications ABN: ACN or ARBN:  Physical address Postal address Postal address:  Postal address:  Postal address:  Postal address:  T @ queens rd  Suburb:  Country:  melbourne Australia  Rebourne Australia  Postcode:  Postcode:  Postcode:  Postcode:  Postcode:  Postcode:  Postcode:  Postcode:  Postcode:  Postcode:  Postcode:  Postcode:  Postcode:  Postcode:  Postcode:  Postcode:  Postcode:  Postcode:  Postcode:  Postcode:  Postcode:  Postcode:  Postcode: Postcode: Postcode:  | SWA    | RINUM                      |                   |        |                              |       |             |   |  |
| ABN:<br>ACN or ARBN: Trading name:<br>Physical address<br>Street address: Postal address<br>Street address: Postal delivery/street address: *<br>10 queens rd 10 queens rd<br>Suburb: Country: *<br>rmebourne Australia •<br>State: * Postcode: * Postcode: *                                                                                                    |        |                            |                   |        |                              |       |             |   |  |
| ACN or ARBN:     Trading name:       Physical address     Postal address       Street address:*     Postal address:*       10 queens rd     10 queens rd       Suburb:*     Country:*       mebourne     Australia       State:*     Postcode:*                                                                                                    |        |                            |                   |        |                              |       |             |   |  |
| Physical address     Postal address       Street address:*     Postal delivery/street address:*       10 queens rd     10 queens rd       Suburk:*     Country:*       mibiourne     Australia       State: *     Postcode: *                                                                                                    | ADN.   |                            |                   |        |                              |       |             |   |  |
| Street address: *     Postal delivery/street address: *       10 queers rd     10 queers rd       Suburb: *     Country: *       melbourne     Australia       State: *     Postcode: *         State: *     Postcode: *                                                                                                    | ACN o  | r ARBN:                    |                   |        | Trading name:                |       |             |   |  |
| Street address: *     Postal delivery/street address: *       10 queens rd     10 queens rd       Suburb: *     Country: *     Country: *       mebourne     Australia     mebourne       State: *     Postcode: *                                                                                                    |        |                            |                   |        |                              |       |             |   |  |
| Street address: *     Postal del/wey/street address: *       10 queens rd     10 queens rd       Suburb: *     Country: *       melbourne     Australia       State: *     Postcode: *                                                                                                    |        |                            |                   |        |                              |       |             |   |  |
| ID queens rd         ID queens rd           Suburb: *         Country: *         Suburb: *         Country: *           melbourne         Australia         melbourne         Australia         •           State: *         Postcode: *         State: *         Postcode: *         Postcode: *                                                                                                    | Phy    | sical address              |                   |        | Postal address               |       |             |   |  |
| Suburb: *     Country: *     Country: *       melbourne     Australia     melbourne       State: *     Postcode: *                                                                                                    | Street | address: *                 |                   |        | Postal delivery/street addre | ss: * |             |   |  |
| melbourne Australia • melbourne Australia •<br>State: * Postcode: * State: * Postcode: *                                                                                                    | 10 q   | ueens rd                   |                   |        | 10 queens rd                 |       |             |   |  |
| State: " Postcode: " State: " Postcode: "                                                                                                    | Subur  | b: *                       | Country: *        |        | Suburb: *                    |       | Country: *  |   |  |
|                                                                                                    | melt   | oume                       | Australia         | •      | melbourne                    |       | Australia   | • |  |
| MC • 3000 MC • 3000                                                                                                    | State: | •                          | Postcode: *       |        | State: *                     |       | Postcode: * |   |  |
|                                                                                                    | VIC    |                            | 3000              |        | VIC                          |       | 3000        |   |  |
| Postal address is the same as physical address                                                                                                    | 0. Pro | tal address is the same as | niveiral address  |        |                              |       |             |   |  |
|                                                                                                    | 0.14   |                            |                   |        |                              |       |             |   |  |
|                                                                                                    | Det    | ails displayed or          | the register of s | smartr | numbers:                     |       |             |   |  |
| Details displayed on the register of smartnumbers:                                                                                                    |        | 10000 m (A 1000)           |                   |        |                              |       |             |   |  |
| Details displayed on the register of smarthumbers:                                                                                                    |        |                            |                   |        | Primary contact:             |       |             |   |  |
| Preferred details: Primary contact:                                                                                                    |        |                            |                   |        |                              |       |             |   |  |

4. Select the **My user details** tab. The 'My user details' page will display.

| Account details | My user details                                                                                                    |                                                                             |            |
|-----------------|----------------------------------------------------------------------------------------------------|-----------------------------------------------------------------------------|------------|
| My user details | Wy user details                                                                                                    |                                                                             |            |
| Search users    | Username: SMITB0436                                                                                                    |                                                                             |            |
| Create user     | Contact details Change password Secret quest                                                                                                    | ion and answer Permissions                                                  |            |
|                 | Required fields are marked with an asterisk (*).<br>Title:<br>rer<br>First name:<br>bil<br>Email address: *<br>dan lee@zoak solutions<br>Phone number: *<br>1234567890 | Surname:<br>smth<br>Alternative email address:<br>Alternative phone number: | Reset Save |

## **Contact details**

- 5. If applicable, type a new contact email address in the **Email address** box and an alternative in the **Alternative email address** box.
- 6. If applicable, type a new contact phone number in the **Phone number** box and an alternative in the **Alternative phone number** box.
- 7. Click **Save**. Your user details will be updated.

## Change password

8. Select the **Change password** tab.

| Contact details                                                                                                    | Change password                                                                                                    | Secret question and answer                                                  | Permissions        |
|----------------------------------------------------------------------------------------------------|----------------------------------------------------------------------------------------------------|-----------------------------------------------------------------------------|--------------------|
| Required fields are mar                                                                                                    | rked with an asterisk (*                                                                                                    | •).                                                                         |                    |
| The new password mus                                                                                                    | st comply with the follow                                                                                                    | wing criteria:                                                              |                    |
| <ul> <li>lowercase</li> <li>uppercase</li> <li>numeric ch</li> <li>special cha</li> <li>a maximum lengt</li> <li>does not allow a</li> </ul> | alphabetic characters (<br>alphabetic characters (<br>haracters (0–9)<br>aracters (1@#\$%^&*)<br>th of 50 characters<br>password to be reused<br>sequential passwords (e | (A–Z)<br>I within eight password changes<br>eg. password1, password2, etc.) | ng character sets: |
| New password *                                                                                                    |                                                                                                    |                                                                             |                    |
| Confirm new passwor                                                                                                    | rd *                                                                                                    |                                                                             |                    |

- 9. Type your current password in the **Current password** box.
- 10. Type your new password in the **New password** box.
- 11. Type your new password in the **Confirm new password** box.
- 12. Click **Save**. Your password will be changed.

## Change secret question and answer

13. Select the **Secret question and answer** tab.

| My user details                                |                            |             |
|------------------------------------------------|----------------------------|-------------|
| sername: SMITB0436                             |                            |             |
| Contact details Change password                | Secret question and answer | Permissions |
| Required fields are marked with an asterisk (* | ).                         |             |
| Current password *                             |                            |             |
| New secret question: *                         |                            |             |
| eg. What was the name of my favourite teac     | her?                       |             |
| New secret answer: *                           |                            |             |
|                                                |                            |             |
|                                                |                            |             |
|                                                |                            | Se          |

- 14. Type your password in the **Current password** box.
- 15. Type you new question in the **New secret question** box.
- 16. Type your answer in the **New secret answer** box.
- 17. Click **Save**. Your secret question and answer will be changed.

## Permissions

**Note:** You cannot change your own permissions unless you are an account administrator. If you registered the account and are the only user, you are an account administrator by default.

18. Select the **Permissions** tab.

| My user details                                            |             |            |
|------------------------------------------------------------|-------------|------------|
| Username: SMITB0436                                        |             |            |
| Contact details Change password Secret question and answer | Permissions |            |
| Account administration                                     | Finance     |            |
|                                                            | ✓ Finance   |            |
| smartnumbers                                               |             |            |
| Buy smartnumber                                            |             |            |
| EROU expiry report     Return smartnumber                  |             |            |
|                                                            |             |            |
|                                                            |             |            |
|                                                            |             | Reset Save |

19. Tick or untick checkboxes as preferred.

**Note:** If you are the only account administrator, the **Account administration** checkbox must be ticked. If you untick it, you will not be able to save your changes because you are the only account administrator.

20. Click on **Save**. The selected permissions will be applied for your own account.

# Manage smartnumbers Account Users

This topic describes how to:

• Manage users in your account as account administrator.

You will need to login as an account administrator to be able to manage any users.

If you registered the account and are the only user you are an account administrator by default.

1. Select the **smartnumbers** tab in the Numbering system.

| Smartnumbers® are 13, 1300 or 1800 f<br>people to remember your business, esp                                                                                                    | ecially if your phoneword complements<br>ith your credit card you'll get your chose                     | your marketing strategy. Find out more                   | about the benefits of smartnumbers®.                                                                                                    | is 1300 222 222. A smartnumber <sup>4</sup> can make it easier fo<br>preferred telephone company. Find out more about costs. |
|----------------------------------------------------------------------------------------------------|----------------------------------------------------------------------------------------------------|----------------------------------------------------------|----------------------------------------------------------------------------------------------------|----------------------------------------------------------------------------------------------------|
| Q Search and select                                                                                                    | L Register                                                                                              | S Review order                                           | \$ Checkout and pay                                                                                                    |                                                                                                    |
| Search for available 13, 1300 and<br>1800 smartnumbers <sup>6</sup> and add<br>them to your cart.<br>OR<br>Skip through to set up your<br>smartnumbers <sup>6</sup> account.<br>Click here to get started | Set up your smarthumbers <sup>®</sup><br>account. A one-time registration<br>charge of \$19.50 applies. | Review your order and agree to the terms and conditions. | Pay by credit card to immediately<br>secure your numbers.<br>EFT and BPAY <sup>®</sup> tables (singer to<br>process. Numbers remain<br>available to others until payment<br>is received. | Registered customers<br>Required fields are marked with an autorisk<br>(*)<br>Usermanne: *                                   |
|                                                                                                    |                                                                                                    |                                                          |                                                                                                    | Login<br>Forgot usemame? Forgot password?                                                                                    |

2. Login with your username and password in the **Registered customers** box. The smartnumbers Dashboard will display.

|                       | Account smartnumbers <sup>®</sup> Finance Register of numbers Register of smartnumbers <sup>®</sup>                                                                                                    |
|-----------------------|----------------------------------------------------------------------------------------------------|
| Dashboard             | Welcome to the Numbering System                                                                                                    |
| Buy smartnumber       |                                                                                                    |
| Trade smartnumber 🛛 👻 | Need help?                                                                                                    |
| Return smartnumber    | <ul> <li>Read our smartmothers User Gluids to the Numbering System, download the PDF version, or refer to the Frequently asked questions or Glossary.</li> <li>Read our ACMA Numbering Business Rules document that describes the business rules that apply to the Numbering System.</li> <li>Find our our enromotion should vour smartmothers.</li> </ul> |
| EROU expiry report    | Contact the service deak support@thenumberingsystem.com.au or phone 1300 463 580 for system issues or further information.                                                                                                    |
|                       | Account tab                                                                                                    |
|                       | Update your account details including your email address, phone number and password     Create new users, update the permissions for existing users and reset passwords.                                                                                                    |
|                       | Finance tab                                                                                                    |
|                       | View, print and pay invoices generated by the Numbering System.                                                                                                    |
|                       | Trading your smartnumber/s                                                                                                    |
|                       | Go to the Trade smartnumber tab to trade your smartnumber or accept a trade from another person.                                                                                                    |
|                       | Three-year rule                                                                                                    |
|                       | A smartnumber remains yours unless the number is inactive for a continuous three-year period. Thactive' means that calls cannot be made to the number. If this occurs, the number is automatically returned for restale.                                                                                                    |
|                       | View and download numbering information                                                                                                    |
|                       | Smartnumbers information including the current holder of the enhanced rights of use (ERCU) and assignment details can be found on the Register of smartnumbers <sup>6</sup> tab. View and download numbering information such as the entire Register of Numbers, your latest search results or view transactions from the Register of Numbers tab.         |
|                       | Important news and messages                                                                                                    |
|                       | Latest updates from the Numbering System will appear in the box below, so keep an eye out!                                                                                                    |
|                       | CEnsure your email address is up to date<br>Please make sure you keep your email address up to date so that you can receive automated reminders from the Numbering System including notification 10 weeks prior to the expiry of your<br>inactive smartnumber. View the "EROU expiry report" to identify when your numbers are due to expire.              |

You can perform the following on being logged in as account administrator:

- <u>Create a user</u>
- Update a user's details
- Reset a user's password
- Remove a user

## Create a user

1. Select the **Account** tab. The 'Account details' page will display.

|                 | Account smartnumbers® Finance Register of numbers R                                                             | Regisler of <b>smart</b> numbers <sup>®</sup>       |
|-----------------|----------------------------------------------------------------------------------------------------|-----------------------------------------------------|
| Account details | Account details                                                                                                 |                                                     |
| My user details | Account details                                                                                                 |                                                     |
| Search users    | Required fields are marked with an asterisk (*).                                                                |                                                     |
| Create user     | Account name:<br>SMARTNUM                                                                                       |                                                     |
|                 | Industry type: I<br>Person<br>ABN:                                                                              | Industry classification:<br>If & Telecommunications |
|                 | ACN or ARBN:                                                                                                    | Trading name:                                       |
|                 |                                                                                                    | Postal address                                      |
|                 | Street address: *                                                                                               | Postal delivery/street address: *                   |
|                 | to a construction of the second second second second second second second second second second second second se | 10 queens rd                                        |
|                 |                                                                                                    | Suburb: * Country: * metbourne Australia *          |
|                 |                                                                                                    |                                                     |
|                 | State: * Postcode: *                                                                                            | State: * Postcode: * VIC • 3000                     |
|                 | Postal address is the same as physical address                                                                  | 110 • 2000                                          |
|                 | Details displayed on the register of smartnur                                                                   | mbers:                                              |
|                 |                                                                                                    | Primary contact:                                    |
|                 | Account name and ABN .                                                                                          | •                                                   |
|                 |                                                                                                    | Rest. Save                                          |

2. Select the **Create user** tab. The 'Create user page' will display.

| Account details | Create user                                      |
|-----------------|--------------------------------------------------|
| My user details |                                                  |
| Search users    | Required fields are marked with an asterisk (*). |
| Create user     | Tide:*                                           |
|                 | First name: * Surname: *                         |
|                 | Email address: * Alternative email address:      |
|                 | Phone number: * Alternative phone number:        |
|                 | Create                                           |

- 3. Enter the user's title, names, email address and phone number.
- 4. Click **Create**. The user will be created.

# Update a user's details

1. Select the **Account** tab. The 'Account details' page will display.

|                 | Account smartnumbers® Fin                             | ance Register of numbers | Register of smartnumbers®                                            |             |
|-----------------|-------------------------------------------------------|--------------------------|----------------------------------------------------------------------|-------------|
| Account details | Account details                                       |                          |                                                                      |             |
| My user details | Account details                                       |                          |                                                                      |             |
| Search users    | Required fields are marked with an                    | asterisk ( * ).          |                                                                      |             |
| Create user     | Account name:<br>SMARTNUM                             |                          |                                                                      |             |
|                 | Industry type:<br>Person<br>ABN:<br>ACN or ARBN:      |                          | Industry classification:<br>IT & Telecommunications<br>Trading name: |             |
|                 | Physical address<br>Street address: *<br>10 queens rd |                          | Postal address<br>Postal delivery/street address: *<br>10 queens rd  |             |
|                 | Suburb: *                                             | Country: *               | Suburb: *                                                            | Country: "  |
|                 | melbourne                                             | Australia •              | melbourne                                                            | Australia   |
|                 | State: *                                              | Postcode: *              | State: *                                                             | Postcode: * |
|                 | VIC •                                                 | 3000                     | VIC .                                                                | 3000        |
|                 | Postal address is the same as p                       |                          |                                                                      |             |
|                 | Details displayed on                                  | the register of smartr   |                                                                      |             |
|                 | Preferred details:<br>Account name and ABN            | •                        | Primary contact:                                                     |             |
|                 | Account name and ABN                                  | •                        |                                                                      |             |
|                 |                                                       |                          |                                                                      | Reset       |

2. Select the **Search users** tab. The 'Search users' page will display.

| Account details | Search users                                  |                                                |                                                                                |             |
|-----------------|-----------------------------------------------|------------------------------------------------|--------------------------------------------------------------------------------|-------------|
| My user details | Gearch users                                  |                                                |                                                                                |             |
| Search users    | Fields that support wildcards are marked with | h a lightbulb ( 🖓 ). To perform a wildcard sea | rch, use the asterisk (*) character at the start and/or end of your search str | ing.        |
| Create user     | Username: 🖓                                   | Surname: 🖓                                     | Email address: 🖓                                                               |             |
|                 | Include removed users                         |                                                |                                                                                | Clear South |

- 3. Tick **Include removed users** to include removed users in your search.
- 4. Enter a username, surname or email address to search or leave blank to search for all users.

5. Click **Search**. The search results will display showing account users.

| fields that support v                                                                | wildcard       | is are marked with a               | a lightbult | b ( 😵 ). To perform | a wildo | ard search, use the asterisk ("                | ) character at 1 | the start and/or end of yo | ur search s | atning_  |                  |        |
|--------------------------------------------------------------------------------------|----------------|------------------------------------|-------------|---------------------|---------|------------------------------------------------|------------------|----------------------------|-------------|----------|------------------|--------|
| Jsername: 🖓                                                                          |                |                                    | -           | Surname: 💡          |         |                                                | Email addres     | is: 🖗                      |             |          |                  |        |
| Include removed                                                                      | d users        |                                    |             |                     |         |                                                |                  |                            |             |          |                  | Clear  |
| r denotes a user w                                                                   | no is ar       | n account administra               | ator        |                     |         |                                                |                  |                            |             |          |                  |        |
|                                                                                      | nho is ar      | n account administra<br>First name | ator<br>÷   | Surname             | +       | Email address                                  | :                | Phone number               | :           | XML user | Status           | Action |
| Username                                                                             | vho is ar<br>= |                                    |             | Surname             | ÷       | Email address<br>dan lee@zoak solutions        | •                | Phone number<br>1234567890 | :           | XML user | Status<br>Active | Action |
| Username<br>SMITB0436 ★                                                              | vho is ar<br>= | First name                         |             |                     | ÷       |                                                | :                |                            | :           |          |                  | Action |
| Username<br>SMITB0436 ★<br>FESTT0590                                                 | vho is ar<br>= | First name<br>bill                 |             | smith               | ÷       | dan.lee@zoak.solutions                         | •                | 1234567890                 | :           | No       | Active           |        |
| ★ denotes a user w<br>Username<br>SMITB0436 ★<br>TESTT0590<br>TESTT0735<br>TESTT0860 | /ho is ar<br>= | First name<br>bill<br>test1        |             | smith<br>test1      | •       | dan.lee@zoak.solutions<br>test1@numbering.test | *                | 1234567890<br>1234567890   | •           | No<br>No | Active<br>Active | Update |

Note: An administrator is denoted with a star.

**Note:** If multiple rows are displayed, click on **Next** to navigate through them. You can also change the number of rows displayed per page to **25**, **50** or **100**. You can also sort by column headers.

Note: You can click Clear to redo your search.

6. For the user you want to update, click **Update** in the **Action** column. The 'Account user details' page will display.

| sername: TESTT05    | 590                           |                            |  |
|---------------------|-------------------------------|----------------------------|--|
| Contact details     | Permissions                   |                            |  |
| Required fields are | marked with an asterisk (* ). |                            |  |
| Title:              |                               |                            |  |
| mr                  |                               |                            |  |
| irst name:          |                               | Last name:                 |  |
| test1               |                               | test1                      |  |
| imail address: *    |                               | Alternative email address: |  |
| test1@numbering     | test                          |                            |  |
| hone number: *      |                               | Alternative phone number:  |  |
| 1234567890          |                               |                            |  |
|                     |                               |                            |  |

- 7. If applicable, type a new contact email address in the **Email address** box and an alternative in the **Alternative email address** box.
- 8. If applicable, type a new contact phone number in the **Phone number** box and an alternative in the **Alternative phone number** box.
- 9. Click **Save**. The user's details will be updated.

# Reset a user's password

1. Select the **Account** tab. The 'Account details' page will display.

|                 | Account smartnumbers® Fir                             | nance Register of numbers                  | Register of smartnumbers®                                            |             |   |
|-----------------|-------------------------------------------------------|--------------------------------------------|----------------------------------------------------------------------|-------------|---|
| Account details | Account details                                       |                                            |                                                                      |             |   |
| My user details | Account details                                       |                                            |                                                                      |             | _ |
| Search users    | Required fields are marked with an                    | n asterisk ( * ).                          |                                                                      |             |   |
| Create user     | Account name:<br>SMARTNUM                             |                                            |                                                                      |             |   |
|                 | Industry type:<br>Person<br>ABN:<br>ACN or ARBN:      |                                            | Industry classification:<br>IT & Telecommunications<br>Trading name: |             |   |
|                 | Physical address<br>Street address: *<br>10 queens rd |                                            | Postal address<br>Postal delivery/street address: *<br>10 queens rd  | *           |   |
|                 | Suburb: *                                             | Country: *                                 | Suburb: *                                                            | Country: *  |   |
|                 | melbourne                                             | Australia •                                | melbourne                                                            | Australia 🔹 |   |
|                 | State: *                                              | Postcode: *                                | State: *                                                             | Postcode: * |   |
|                 | VIC .                                                 | 3000                                       | VIC .                                                                | 3000        |   |
|                 | Postal address is the same as                         | physical address<br>the register of smartr | umbore                                                               |             | - |
|                 |                                                       | The register of smart                      |                                                                      |             |   |
|                 | Preferred details:                                    |                                            | Primary contact:                                                     |             |   |
|                 | Account name and ABN                                  | •                                          |                                                                      | •           |   |
|                 |                                                       |                                            |                                                                      | Reset Sav   |   |

2. Select the **Search users** tab. The 'Search users' page will display.

| Account details | Search users                                 |                                                 |                                                                              |              |
|-----------------|----------------------------------------------|-------------------------------------------------|------------------------------------------------------------------------------|--------------|
| My user details | Search users                                 |                                                 |                                                                              |              |
| Search users    | Fields that support wildcards are marked wit | h a lightbulb ( 🕼 ). To perform a wildcard sear | ch, use the asterisk (*) character at the start and/or end of your search st | ring.        |
| Create user     | Username: 🖓                                  | Sumame: 🖓                                       | Email address: 🖓                                                             |              |
|                 | C Include removed users                      |                                                 |                                                                              | Clear Search |
|                 |                                              |                                                 |                                                                              |              |

3. Enter a username, surname or email address to search or leave blank to search for all users.

4. Click **Search**. The search results will display showing account users.

|                                                                     |                       |                               | in the second | (W). to partonn | a winde | and administ, size the materian (              | Construction and | the start and/or end of yo | ur search s | aning.   |                  |        |
|---------------------------------------------------------------------|-----------------------|-------------------------------|---------------|-----------------|---------|------------------------------------------------|------------------|----------------------------|-------------|----------|------------------|--------|
| Jsername: 🖓                                                         |                       |                               | S             | Surname: 🖓      |         |                                                | Email addres     | is: 🖓                      |             |          |                  |        |
| Include removed                                                     | d users               |                               |               |                 |         |                                                |                  |                            |             |          |                  | Clear  |
|                                                                     |                       |                               |               |                 |         |                                                |                  |                            |             |          |                  |        |
|                                                                     |                       | ount administrator<br>st name | 0             | Surname         | ٥       | Email address                                  | 5                | Phone number               | 5           | XML user | Status           | Action |
| Username                                                            |                       |                               |               | Surname         | 0       | Email address<br>dan.lee@zoak.solutions        | 0                | Phone number<br>1234567890 | 5           | XML user | Status<br>Active | Action |
| Username<br>SMITB0436 ★                                             | : Fir                 | st name                       | 0             |                 | 0       |                                                | 0                |                            | :           |          |                  | Action |
| Username<br>SMITB0436 ★<br>FESTT0590                                | : Fir<br>bill         | st name                       | 0             | smith           | 0       | dan.lee@zoak.solutions                         |                  | 1234567890                 | •           | No       | Active           |        |
| denotes a user w Username SMITB0436 * TESTT0590 TESTT0735 TESTT0860 | : Fir<br>bill<br>test | st name<br>1<br>2             | 0             | smith<br>test1  | 0       | dan.lee@zoak.solutions<br>test1@numbering.test | 0                | 1234567890<br>1234567890   | •           | No<br>No | Active<br>Active | Update |

**Note:** An administrator is denoted with a star.

**Note:** If multiple rows are displayed, click on **Next** to navigate through them. You can also change the number of rows displayed per page to **25**, **50** or **100**. You can also sort by column headers.

Note: You can click Clear to redo your search.

5. For the user you want to reset the password for, select **Reset password** from the **Update** dropdown menu in the **Action** column. The 'Reset password' dialog box will display.

| Reset password                                                                                                  |        | ×              |
|----------------------------------------------------------------------------------------------------|--------|----------------|
| You are about to reset password for user TES<br>containing a temporary password. Are you sur<br>user TESTT0590? |        |                |
|                                                                                                    | Cancel | Reset password |

6. Click **Reset password**. The user's password will be reset.

## Remove a user

1. Select the **Account** tab. The 'Account details' page will display.

|                 | Account smartnumbers® Fin                            | ance Register of numbers | Register of smartnumbers®                                     |             |      |  |  |
|-----------------|------------------------------------------------------|--------------------------|---------------------------------------------------------------|-------------|------|--|--|
| Account details | Account details                                      |                          |                                                               |             |      |  |  |
| My user details | Account details                                      |                          |                                                               |             |      |  |  |
| Search users    | Required fields are marked with an                   | asterisk (* ).           |                                                               |             |      |  |  |
| Create user     | Account name:<br>SMARTNUM                            |                          |                                                               |             |      |  |  |
|                 | Industry type:<br>Person<br>ABN:                     |                          | Industry classification:<br>IT & Telecommunications           |             |      |  |  |
|                 | ACN or ARBN:                                         |                          | Trading name:                                                 |             |      |  |  |
|                 | Physical address<br>Street address:*<br>10 queens rd |                          | Postal address Postal delivery/street address: * 10 queens rd |             |      |  |  |
|                 | Suburb: *                                            | Country: •               | Suburb: *                                                     | Country: *  |      |  |  |
|                 | melbourne                                            | Australia •              | melbourne                                                     | Australia 🔹 |      |  |  |
|                 | State: *                                             | Postcode: *              | State: *                                                      | Postcode: * |      |  |  |
|                 | VIC •                                                | 3000                     | VIC •                                                         | 3000        |      |  |  |
|                 | Postal address is the same as p                      | hysical address          |                                                               |             |      |  |  |
|                 | Details displayed on                                 | the register of smartr   | numbers:                                                      |             |      |  |  |
|                 | Preferred details:                                   |                          | Primary contact:                                              |             |      |  |  |
|                 | Account name and ABN                                 | •                        |                                                               | •           |      |  |  |
|                 |                                                      |                          |                                                               | Reset       | Save |  |  |

2. Select the **Search users** tab. The 'Search users' page will display.

| Account details | Search users                                  |                                                |                                                                          |              |
|-----------------|-----------------------------------------------|------------------------------------------------|--------------------------------------------------------------------------|--------------|
| My user details | Ocaron users                                  |                                                |                                                                          |              |
| Search users    | Fields that support wildcards are marked wild | th a lightbulb (♀). To perform a wildcard sear | h, use the asterisk (*) character at the start and/or end of your search | string.      |
| Create user     | Username: 🖗                                   | Surname: 🖓                                     | Email address: O                                                         |              |
|                 | Include removed users                         |                                                |                                                                          | Clear Search |
|                 |                                               |                                                |                                                                          |              |
|                 |                                               |                                                |                                                                          |              |
|                 |                                               |                                                |                                                                          |              |
|                 |                                               |                                                |                                                                          |              |

3. Enter a username, surname or email address to search or leave blank to search for all users.

4. Click **Search**. The search results will display showing account users.

| Isername: ♀ Sumame: ♀ Email address: ♀                                                                                                    | ields that support wi                | nucaru      | s are marked with a         | lightbult | b ( 🖓 ). To perform | a wildo | ard search, use the asterisk (*)               | character at t | the start and/or end or yo | ur search s | sunny.   |                  |          |
|----------------------------------------------------------------------------------------------------|--------------------------------------|-------------|-----------------------------|-----------|---------------------|---------|------------------------------------------------|----------------|----------------------------|-------------|----------|------------------|----------|
| t denotes a user who is an account administrator<br>Username e First name e Sumame e Enall address e Phone number e XML user Status Action<br>SMTB0436★ bill smith dan lee@zoak solutions 1234567890 No Active<br>TESTT0590 test1 test1@numbering test 1234567890 No Active Update<br>TESTT0735 test2 test2@numbering test 1234567890 No Active Update                                    | lsername: 💡                          |             |                             | - 8       | Surname: 💡          |         | E                                              | mail addres    | is: 🖓                      |             |          |                  |          |
| SMT 150436 ★         bill         smith         dan lee@zoak.solutions         1234567890         No         Active           TEST 10590         test1         test1         test1@rumbering.test         1234567890         No         Active         Update           TEST 10753         test2         test2@rumbering.test         1234567890         No         Active         Update | Include removed                      | users       |                             |           |                     |         |                                                |                |                            |             |          |                  | Clear Se |
| TESTT0590         test1         test1         test1@rumbering test         1234567890         No         Active         Update           TESTT0735         test2         test2         test2@rumbering test         1234567890         No         Active         Update                                                                                                    | t denotes a user wh                  | no is an    | account administra          | itor      |                     |         |                                                |                |                            |             |          |                  |          |
| TESTT0735 test2 test2 test2 test2 test2@numbering test 1234567890 No Active Uponte                                                                                                    |                                      | noisan<br>¢ |                             |           | Surname             | \$      | Email address                                  | \$             | Phone number               | ¢           | XML user | Status           | Action   |
|                                                                                                    | Username                             | noisan<br>≎ | First name                  |           |                     | 0       |                                                | :              |                            |             |          |                  | Action   |
| TESTT0860 test3 test3 test3@numbering.test 1234567890 No Active Update                                                                                                    | Username<br>SMITB0436 ★              | toisan<br>≎ | First name<br>bill          |           | smith               | \$      | dan.lee@zoak.solutions                         | \$             | 1234567890                 | •           | No       | Active           |          |
|                                                                                                    | Username<br>SMITB0436 ★<br>TESTT0590 | noisan<br>≎ | First name<br>bill<br>test1 |           | smith<br>test1      | \$      | dan.lee@zoak.solutions<br>test1@numbering.test | :              | 1234567890<br>1234567890   | ÷           | No<br>No | Active<br>Active | Update   |

Note: An administrator is denoted with a star.

**Note:** If multiple rows are displayed, click on **Next** to navigate through them. You can also change the number of rows displayed per page to **25**, **50** or **100**. You can also sort by column headers.

Note: You can click Clear to redo your search.

5. For the user you want to remove, select **Remove** from the **Update** dropdown menu in the **Action** column. The 'Remove user' dialog box will display.

| ur     | u are about to remove user TESTT0590. This operation cannot be<br>done. A removed user will not be able to log in to or receive any<br>tifications from Numbering system. |
|--------|----------------------------------------------------------------------------------------------------|
| re vou | sure you want to continue to remove user TESTT0590?                                                                                                    |

6. Click **Remove**. The user will be removed.

# Manage smartnumbers Account User Permissions

This topic describes how to:

• Manage permissions of users in your account as account administrator.

You will need to login as an account administrator to be able to manage any permissions. If you registered the account and are the only user, you are an account administrator by default.

1. Select the **smartnumbers** tab in the Numbering system.

|                                                                                                    | SPs Search for any number                                                                               | uluda abaaawaada Uka 42 CATE (42 22                      | 97) and dictingtion patterned numbers such a                                                                                                    | as 1300 222 222. A smartnumber® can make it easier                                        |
|----------------------------------------------------------------------------------------------------|----------------------------------------------------------------------------------------------------|----------------------------------------------------------|----------------------------------------------------------------------------------------------------|-------------------------------------------------------------------------------------------|
| people to remember your business, esp                                                                                                    | ecially if your phoneword complements                                                                   | your marketing strategy. Find out more                   | about the benefits of smartnumbers <sup>®</sup> .                                                                                                    |                                                                                           |
| Prices start from \$250 and if you pay w                                                                                                    | ith your credit card you'll get your chose                                                              | en number immediately. Once you have                     | your number, you can be connected by your p                                                                                                    | preferred telephone company. Find out more about cost                                     |
| Buy a smartnumbe                                                                                                    | er®                                                                                                    |                                                          |                                                                                                    |                                                                                           |
| Q Search and select                                                                                                    | 1 Register                                                                                              | TReview order                                            | \$ Checkout and pay                                                                                                    |                                                                                           |
| Search for available 13, 1300 and<br>1800 smarthumbers <sup>®</sup> and add<br>them to your cart.<br>OR<br>Skip through to set up your<br>smarthumbers <sup>®</sup> account. | Set up your smarthumbers <sup>8</sup><br>account. A one-time registration<br>charge of \$19.50 applies. | Review your order and agree to the terms and conditions. | Pay by credit card to immediately<br>secure your numbers.<br>EFT and BPAY <sup>®</sup> takes longer to<br>process. Numbers remain<br>available to others until payment | Registered customers<br>Required fields are marked with an asterisk<br>(*)<br>Username: * |
| Click here to get started!                                                                                                    |                                                                                                    |                                                          | is received.                                                                                                    | Password: *                                                                               |
|                                                                                                    |                                                                                                    |                                                          |                                                                                                    | Login                                                                                     |
|                                                                                                    |                                                                                                    |                                                          |                                                                                                    | Forgot username? Forgot password?                                                         |

2. Login with your username and password in the **Registered customers** box. The smartnumbers Dashboard will display.

| Dashboard          |                                                                                                    |
|--------------------|----------------------------------------------------------------------------------------------------|
| uy smartnumber     | Welcome to the Numbering System                                                                                                    |
| rade smartnumber   | Need help?                                                                                                    |
| leturn smartnumber | <ul> <li>Read our smartnumbers User Guide to the Numbering System, download the PDF version, or refer to the Frequently asked questions or Glossary.</li> <li>Read our AGM Numbering Business Rules document that describes the business rules that apply to the Numbering System.</li> <li>Find our more information adout our smartnumbers.</li> </ul> |
| ROU expiry report  | Contact the service desk support@thenumberingsystem.com.au or phone 1300 463 580 for system issues or further information.                                                                                                    |
|                    | Account tab                                                                                                    |
|                    | <ul> <li>Update your account details including your email address, phone number and password.</li> <li>Create new users, update the permissions for existing users and reset passwords.</li> </ul>                                                                                                    |
|                    | Finance tab                                                                                                    |
|                    | View, print and pay invoices generated by the Numbering System.                                                                                                    |
|                    | Trading your smartnumber/s                                                                                                    |
|                    | Go to the Trade smartnumber tab to trade your smartnumber or accept a trade from another person.                                                                                                    |
|                    | Three-year rule                                                                                                    |
|                    | A smartnumber remains yours unless the number is inactive for a continuous three-year period. Tractive' means that calls cannot be made to the number. If this occurs, the number is automatically returned for resale.                                                                                                    |
|                    | View and download numbering information                                                                                                    |
|                    | Smartnumbers information including the current holder of the enhanced rights of use (ERCU) and assignment details can be found on the Register of smartnumbers <sup>®</sup> tab. View and download numbering information such as the entire Register of Numbers, your latest search results or view transactions from the Register of Numbers tab.       |
|                    | Important news and messages                                                                                                    |
|                    | Latest updates from the Numbering System will appear in the box below, so keep an eye out!                                                                                                    |
|                    | CEnsure your email address is up to date<br>Please make sure you keep your email address up to date so that you can receive automated reminders from the Numbering System including notification 10 weeks prior to the expiry of your<br>inactive smartnumber. New the "EROU expiry report" to identify when your numbers are due to expire.             |

3. Select the **Account** tab. The 'Account details' page will display.

| details<br>details<br>sers<br>ser | Account det<br>Required fields are marke<br>Account name:<br>SMARTNUM |                    | (*).              |                                                     |             |  |  |  |
|-----------------------------------|-----------------------------------------------------------------------|--------------------|-------------------|-----------------------------------------------------|-------------|--|--|--|
| ers                               | Required fields are marke<br>Account name:<br>SMARTNUM                |                    | (*).              |                                                     |             |  |  |  |
|                                   | Account name:<br>SMARTNUM                                             | d with an asterisk | (*).              |                                                     |             |  |  |  |
| er                                | SMARTNUM                                                              |                    |                   |                                                     |             |  |  |  |
|                                   | 10.00 million (C)                                                     |                    |                   |                                                     |             |  |  |  |
|                                   | Industry type:<br>Person                                              |                    |                   | Industry classification:<br>IT & Telecommunications |             |  |  |  |
|                                   | ABN:<br>ACN or ARBN:                                                  |                    |                   | Trading name:                                       |             |  |  |  |
|                                   | Physical addre                                                        | SS                 |                   | Postal address                                      |             |  |  |  |
|                                   | Street address: *                                                     |                    |                   | Postal delivery/street address: *                   |             |  |  |  |
|                                   | 10 queens rd                                                          |                    |                   | 10 queens rd                                        |             |  |  |  |
|                                   | Suburb: *                                                             | Count              | zy: *             | Suburb: *                                           | Country: *  |  |  |  |
|                                   | melbourne                                                             | Aus                | tralia •          | melbourne                                           | Australia • |  |  |  |
|                                   | State: *                                                              | Posto              | ode: *            | State: *                                            | Postcode: * |  |  |  |
|                                   | MC                                                                    | • 3000             | 1                 | VIC •                                               | 3000        |  |  |  |
|                                   | Postal address is the s                                               | ame as physical a  | iddress           |                                                     |             |  |  |  |
|                                   | Details displaye                                                      | ed on the r        | egister of smartr | umbers:                                             |             |  |  |  |
|                                   | Preferred details:                                                    |                    |                   | Primary contact:                                    |             |  |  |  |
|                                   | Account name and ABI                                                  | N                  | •                 |                                                     | •           |  |  |  |

4. Select the **Search users** tab. The 'Search users' page will display.

| Account details | Search users          |            |                                                                       |              |
|-----------------|-----------------------|------------|-----------------------------------------------------------------------|--------------|
| My user details | Ocuron docto          |            |                                                                       |              |
| Search users    |                       |            | ch, use the asterisk (*) character at the start and/or end of your se | arch string. |
| Create user     | Username: 🔉           | Surname: 🖓 | Email address: 🖓                                                      |              |
|                 | Include removed users |            |                                                                       | Clear Search |
|                 |                       |            |                                                                       |              |
|                 |                       |            |                                                                       |              |
|                 |                       |            |                                                                       |              |

- 5. Tick **Include removed users** to include removed users in your search.
- 6. Enter a username, surname or email address to search or leave blank to search for all users.
- 7. Click **Search**. The search results will display showing account users.

| lsername: 🖓            |                          |     |         |                        | the start and/or end of you | a general a | anng.    |        |                 |
|------------------------|--------------------------|-----|---------|------------------------|-----------------------------|-------------|----------|--------|-----------------|
| Username: Q Surname: Q |                          |     |         | Email addre            | ss: 🖗                       |             |          |        |                 |
| Include removed u      | is an account administra | tor | Surname | Email address          | Phone number                |             | XML user | Status | Clear Se Action |
| SMITE0436 *            | bill                     |     | smith   | dan.lee@zoak.solutions | 1234567890                  |             | No       | Active |                 |
| ESTT0590               | test1                    |     | test1   | test1@numbering.test   | 1234567890                  |             | No       | Active | Update          |
|                        |                          |     | test2   | test2@numbering.test   | 1234567890                  |             | No       | Active | Update          |
| TESTT0735              | test2                    |     |         |                        |                             |             |          |        |                 |

Note: An administrator is denoted with a star.

**Note:** If multiple rows are displayed, click on **Next** to navigate through them. You can also change the number of rows displayed per page to **25**, **50** or **100**. You can also sort by column headers.

Note: You can click Clear to redo your search.

8. For the user you want to change permissions for, click **Update** in the **Action** column. The 'Account user details' page will display.

| Account us            | er details                  |                            |            |
|-----------------------|-----------------------------|----------------------------|------------|
| Username: TESTT059    | 0                           |                            |            |
| Contact details       | Permissions                 |                            |            |
| Required fields are m | arked with an asterisk (*). |                            |            |
| Title:                |                             |                            |            |
| mr                    |                             |                            |            |
| First name:           |                             | Last name:                 |            |
| test1                 |                             | test1                      |            |
| Email address:*       |                             | Alternative email address: |            |
| test1@numbering.t     | est                         |                            |            |
| Phone number: *       |                             | Alternative phone number:  |            |
| 1234567890            |                             |                            |            |
|                       |                             |                            |            |
| Back                  |                             |                            | Reset Save |
|                       |                             |                            |            |

9. Click the **Permissions** tab.

| Account user details                                          |            |
|---------------------------------------------------------------|------------|
| Username: TESTT0590                                           |            |
| Contact details Permissions                                   |            |
| Account administration                                        | Finance    |
| C Account administration                                      | Finance    |
| smartnumbers                                                  |            |
| Buy smartnumber     EROU expiry report     Return smartnumber |            |
| Trade smartnumber                                             |            |
| Back                                                          | Reset Save |

- 10. Tick or untick checkboxes as required.
- 11. Click on **Save**. The permissions will be applied for the selected user.

# Manage smartnumbers Finance Invoices

This topic describes how to:

- Managing your smartnumber account invoices received from the ACMA
- 1. Select the **smartnumbers** tab in the Numbering system.

| people to remember your business, esp<br>Prices start from \$250 and if you pay w                                                                                                    | pecially if your phoneword complements<br>with your credit card you'll get your chose                   | your marketing strategy. Find out more                   | about the benefits of smartnumbers®.                                                                                                    | is 1300 222 222. A smartnumber® can make it easier the second telephone company. Find out more about costs |
|----------------------------------------------------------------------------------------------------|----------------------------------------------------------------------------------------------------|----------------------------------------------------------|----------------------------------------------------------------------------------------------------|----------------------------------------------------------------------------------------------------|
| Buy a <b>smart</b> numb                                                                                                    | €C <sup>r®</sup>                                                                                        | 🛒 Review order                                           | \$ Checkout and pay                                                                                                    |                                                                                                    |
| Search for available 13, 1300 and<br>1800 smartnumbers <sup>®</sup> and add<br>them to your cart.<br>OR<br>Skip through to set up your<br>smartnumbers <sup>®</sup> account.<br>Click here to get started! | Set up your smarthumbers <sup>®</sup><br>account. A one-time registration<br>charge of \$19.50 applies. | Review your order and agree to the terms and conditions. | Pay by credit card to immediately<br>secure your numbers.<br>EFT and BPAY <sup>®</sup> takes longer to<br>process. Numbers remain<br>available to others until payment<br>is received. | Registered customers<br>Required fields are marked with an asteriak<br>(*)<br>Username: *<br>Password: *   |
|                                                                                                    |                                                                                                    |                                                          |                                                                                                    | Login<br>Forgot usemame? Forgot paseword?                                                                  |

2. Login with your username and password in the **Registered customers** box. The smartnumbers Dashboard will display.

|                       | Account smartnumbers <sup>®</sup> Finance Register of numbers Register of smartnumbers <sup>®</sup>                                                                                                    |
|-----------------------|----------------------------------------------------------------------------------------------------|
| Dashboard             | Welcome to the Numbering System                                                                                                    |
| Buy smartnumber       |                                                                                                    |
| Trade smartnumber 🛛 👻 | Need help?                                                                                                    |
| Return smartnumber    | <ul> <li>Read our smattmarkers User Guide to the Numbering System, download the PDF version, or refer to the Frequently asked questions or Glossary.</li> <li>Read our ACMA Numbering Susienss Rules document that describes the business rules that apply to the Numbering System.</li> <li>Find our none information body our smattmarkmether.</li> </ul>                    |
| EROU expiry report    | Contact the service desk support@thenumberingsystem.com.au or phone 1300 463 580 for system issues or further information.                                                                                                    |
|                       | Account tab                                                                                                    |
|                       | Update your account detais including your email address, phone number and password.     Create new users, update the permissions for existing users and reset passwords.                                                                                                    |
|                       | Finance tab                                                                                                    |
|                       | <ul> <li>View, print and pay invoices generated by the Numbering System.</li> </ul>                                                                                                    |
|                       | Trading your smartnumber/s                                                                                                    |
|                       | Go to the Trade smartnumber tab to trade your smartnumber or accept a trade from another person.                                                                                                    |
|                       | Three-year rule                                                                                                    |
|                       | A smartnumber remains yours unless the number is inactive for a continuous three-year period. Inactive' means that calls cannot be made to the number. If this occurs, the number is automatically returned for resale.                                                                                                    |
|                       | View and download numbering information                                                                                                    |
|                       | <ul> <li>Smartnumbers information including the current holder of the enhanced rights of use (EROU) and assignment details can be found on the Register of smartnumbers<sup>®</sup> tab.</li> <li>View and download numbering information such as the entire Register of Numbers, your latest search results or view transactions from the Register of Numbers tab.</li> </ul> |
|                       | Important news and messages                                                                                                    |
|                       | Latest updates from the Numbering System will appear in the box below, so keep an eye out!                                                                                                    |
|                       | • Ensure your email address is up to date<br>Please make sure you keep your email address up to date so that you can receive automated reminders from the Numbering System including notification 10 weeks prior to the expiry of your<br>inactive smartnumber. View the "EROU expiry report" to identify when your numbers are due to expire.                                 |

3. Select the **Finance** tab. The 'Invoices' page will display.

|          | Account smartnumbers® Finance Register of numbers                                                          | Register of smartnumbers <sup>®</sup>                                                              |                           |
|----------|----------------------------------------------------------------------------------------------------|----------------------------------------------------------------------------------------------------|---------------------------|
| invoices | Invoices Fields that support wildcards are marked with a lightbulb ( $Q$ ). To perform invoice number: $Q$ | m a wildcard search, use the asterisk (*) character at the start and/or er<br>Associated fee type: | nd of your search string. |
|          | Invoice status;                                                                                            | All •                                                                                              | Created date to:          |
|          | Al                                                                                                    | =                                                                                                  |                           |
|          | Payment received date from:                                                                                | Payment received date to:                                                                          |                           |
|          |                                                                                                    |                                                                                                    | Clear Search              |
|          |                                                                                                    |                                                                                                    |                           |
|          |                                                                                                    |                                                                                                    |                           |
|          |                                                                                                    |                                                                                                    |                           |
|          |                                                                                                    |                                                                                                    |                           |

- 4. Use any combination of the following to search for an invoice:
- To search by invoice number (or part thereof): type the invoice number in the **Invoice number** box.
- To search by the status of invoices (cancelled, paid, partially paid, overpaid or pending payment): select a status from the **Invoice status** dropdown menu.
- To search by fee type associated with invoices: select a fee type from the Associated fee type dropdown menu.
- To search by a date range within which invoices were created: enter the date range using the **Created date from** calendar and **Created date to** calendar.
- 5. Click on **Search**. The search results display the invoices with their details including payment status, due date and amount.

| Invoice number: Q           |                                                                                                    |                                          | Associated fee type:      |                                        |                          |                |                 |             |                      |        |                       |  |
|-----------------------------|----------------------------------------------------------------------------------------------------|------------------------------------------|---------------------------|----------------------------------------|--------------------------|----------------|-----------------|-------------|----------------------|--------|-----------------------|--|
|                             |                                                                                                    | All                                      | All                       |                                        |                          |                |                 | •           |                      |        |                       |  |
| Invoice status:             |                                                                                                    |                                          | Created date from:        |                                        |                          |                |                 | Crea        | Created date to:     |        |                       |  |
| All                         | •                                                                                                    |                                          |                           |                                        |                          |                |                 |             |                      |        |                       |  |
| Payment received date from: |                                                                                                    |                                          | Payment received date to: |                                        |                          |                |                 |             |                      |        |                       |  |
|                             | =                                                                                                    |                                          |                           |                                        |                          |                |                 |             |                      |        |                       |  |
|                             |                                                                                                    |                                          |                           | Created                                | Due :                    | Overdue        | Total<br>amount | Outstanding | g Payment<br>methods | Refund | Action                |  |
| Number :                    | Fee types<br>Application for smartnumber EROU                                                                         | Status                                   | _                         | date 29/10/2015                        | 28/11/2015               |                | \$4,900.00      | \$4.9       |                      | \$0.00 |                       |  |
| 30000018447                 | Application for smartnumber EROU                                                                                      | Status<br>Pending<br>payment             | 1                         | 29/10/2015                             | 28/11/2015               | No             | \$4,900.00      | \$4,90      | 00.00                | \$0.00 | View Credit card paym |  |
| 30000018447                 |                                                                                                    | Pending                                  | 1                         |                                        |                          | No             |                 | \$4,90      |                      |        |                       |  |
| 30000018447<br>30000018439  | Application for smartnumber EROU                                                                                      | Pending<br>payment<br>Pending            | 1                         | 29/10/2015                             | 28/11/2015               | No<br>No       | \$4,900.00      | \$4,90      | 00.00                | \$0.00 | View Credit card paym |  |
| 30000018447<br>30000018439  | Application for smartnumber EROU<br>Application for smartnumber EROU<br>Application for smartnumber EROU, Smartnumber | Pending<br>payment<br>Pending<br>payment | :                         | 29/10/2015<br>29/10/2015<br>29/10/2015 | 28/11/2015<br>28/11/2015 | No<br>No<br>No | \$4,900.00      | \$4,90      | 00.00                | \$0.00 | View Credit card paym |  |

**Note:** If multiple rows are displayed, click on **Next** to navigate through them. You can also change the number of rows displayed per page to **25**, **50** or **100**. You can also sort by column headers.

#### View an invoice

6. View an invoice by clicking on **View** in the **Action** column. The invoice will display in the invoice viewer window.

| □          |                                                                   | - + Automatic Zoom | •                                                                            |                             | <br>в | » |
|------------|-------------------------------------------------------------------|--------------------|------------------------------------------------------------------------------|-----------------------------|-------|---|
|            |                                                                   |                    |                                                                              |                             |       | Î |
| Australian | n Government                                                      |                    | Invo                                                                         |                             |       | ľ |
| ABN: 55    | 5386 169 386                                                      |                    | REQUEST FOR                                                                  | R PAYMENT                   |       |   |
|            | Te⊖<br>Smartnum<br>10 Queens Rd<br>Melbourne, VIC 3000, Australia |                    | Issue date<br>Invoice number<br>Total Invoice amount<br>Total paid amount    | : 30000018439<br>: \$400.00 |       |   |
|            |                                                                   |                    | AMOUNT DUE:<br>DUE DATE:<br>At the time of generation, payment has<br>impose | \$400.00<br>28/11/2015      |       |   |

- Back
- 7. Click on **Back** to return to the search results.

#### Pay an invoice

8. Click on **Credit card payment** in the **Action** column. The 'Pay invoice' page will display.

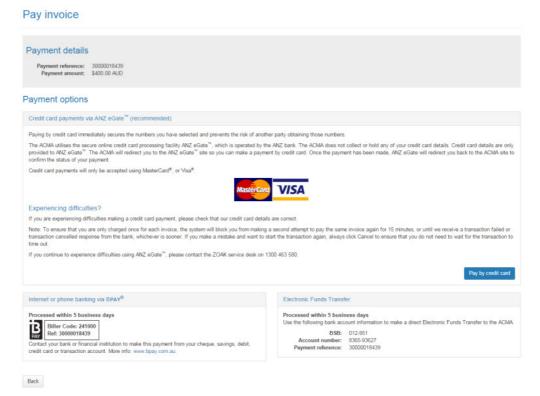

9. Click on **Back** to cancel paying, or click **Pay by credit card** to proceed. The ANZ eGate payment gateway will display.

| A  | NZ 🖓 🖉 ANZ eGate"                                                                                                    |      |
|----|----------------------------------------------------------------------------------------------------|------|
| 1  | Perchant name: AUSTRALIAN COMMUNICATIONS & HEDIA AUTHOR T55 TM                                                                         | 100E |
| Но | ow would you like to pay?                                                                                                    |      |
|    | Pay securely by didking on the card logo below:                                                                                        |      |
|    | VISA contro                                                                                                    |      |
|    | Your details will be sent to and processed by ANZ eGate.                                                                               |      |
| _  | B Copyright Australia and New Zwaland Banking Group Limited (ANE)<br>100 Queen Street, Melbourne 3000, ABN 11 005 337 522, 1996 - 2004 |      |

10. Click on the appropriate credit card logo (VISA or Mastercard).

| ANZ 🖓 🦯   | ANZ eGate™                                       |                                                                                                    |
|-----------|--------------------------------------------------|----------------------------------------------------------------------------------------------------|
|           |                                                  |                                                                                                    |
|           | Merchant name: AUSTRALIAN COMMUNICATIONS & MEDIA | AUTHOR TEST MOD                                                                                                    |
| Enter you | r card details                                   |                                                                                                    |
|           | MasterCard                                       | You have chosen MasterCard as your method of payment.<br>Please enter your card details into the form below and click<br>enter payment' to complete your purchase. |
|           | Card Number:                                     |                                                                                                    |
|           | Expiry Date;                                     | / month/year                                                                                                    |
|           | Security Code:                                   | The 3 digits after the card number on the signature panel of your card.                                                                                            |
|           |                                                  |                                                                                                    |
|           | Purchase Amount:                                 | AUD \$19.50                                                                                                    |
|           | enter payment                                    |                                                                                                    |
|           | Yos                                              | Canal<br>ur details will be sent to and processed by ANZ eGate.                                                                                                    |
|           |                                                  | the Annual Society Reading Reading Proving Control (ANRY)                                                                                                    |

- © Copyright Australia and New Zealand Banking Group Limited (ANZ) 100 Queen Street, Melbourne 3000, ABN 11 005 357 522, 1996 - 2004
- 11. Enter your credit card number, expiry date and security code.
- 12. Review your purchase amount.

**Note:** Click on **Cancel** if you want to cancel the credit card payment — you will be redirected from the ANZ eGate to the Numbering system.

13. Click on **Enter payment**. The ANZ eGate will process the payment.

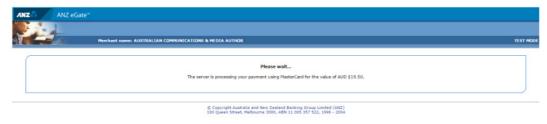

Upon payment approval, you are redirected from the ANZ eGate to the Numbering system. Your invoice will be marked as paid.

# Buy smartnumbers

This topic describes how to:

Buy smartnumbers if you have a registered smartnumbers account.

If you have not registered yet, refer to <u>Buy smartnumbers and Register a smartnumbers</u> <u>account</u> to register and buy smartnumbers.

1. Select the **smartnumbers** tab in the Numbering system.

| people to remember your business, esp                                                                                                    | pecially if your phoneword complements                                                                  | your marketing strategy. Find out more                   | about the benefits of smartnumbers®.                                                                                                    | as 1300 222 222. A smartnumber® can make it easier<br>preferred telephone company. Find out more about cost |
|----------------------------------------------------------------------------------------------------|----------------------------------------------------------------------------------------------------|----------------------------------------------------------|----------------------------------------------------------------------------------------------------|----------------------------------------------------------------------------------------------------|
| Buy a <b>smart</b> numb                                                                                                    | er®                                                                                                    |                                                          |                                                                                                    |                                                                                                    |
| Q Search and select                                                                                                    | 1 Register                                                                                              | 🛒 Review order                                           | \$ Checkout and pay                                                                                                    |                                                                                                    |
| Search for available 13, 1300 and<br>1800 smartnumbers <sup>®</sup> and add<br>them to your cart.<br>OR<br>Skip through to set up your<br>smartnumbers <sup>®</sup> account.<br>Click here to get started! | Set up your smarthumbers <sup>®</sup><br>account. A one-time negistration<br>change of \$19.50 applies. | Review your order and agree to the terms and conditions. | Pay by credit card to immediately<br>secure your numbers.<br>EFT and Brax <sup>48</sup> takes longer to<br>process. Numbers remain<br>available to there until payment<br>is received. | Registered customers<br>Required fields are marked with an asterisk<br>(*)<br>Username: *                   |
|                                                                                                    |                                                                                                    |                                                          |                                                                                                    | Login<br>Forgot username? Forgot password?                                                                  |

2. Login with your username and password in the **Registered customers** box. The smartnumbers Dashboard will display.

|                       | Account smartnumbers <sup>®</sup> Finance Register of numbers Register of smartnumbers <sup>®</sup>                                                                                                    |
|-----------------------|----------------------------------------------------------------------------------------------------|
| Dashboard             | Welcome to the Numbering System                                                                                                    |
| Buy smartnumber       | Welcome to the Numbering Oystem                                                                                                    |
| Trade smartnumber 🛛 👻 | Need help?                                                                                                    |
| Return smartnumber    | <ul> <li>Read our smartnumbers User Guide to the Numbering System, download the PDF version, or refer to the Frequently asked questions or Glossary.</li> <li>Read our ACMA Numbering Business Rules document that describes the business rules that apply to the Numbering System.</li> </ul>                                                     |
| EROU expiry report    | <ul> <li>Find out more information about your smarthumbers.</li> <li>Contact the service deak support@thenumberingsystem.com.au or phone 1300 463 580 for system issues or further information.</li> </ul>                                                                                                    |
|                       | Account tab                                                                                                    |
|                       | Update your account details including your email address, phone number and password.     Create new users, update the permissions for existing users and reset passwords.                                                                                                    |
|                       | Finance tab                                                                                                    |
|                       | View, print and pay invoices generated by the Numbering System.                                                                                                    |
|                       | Trading your smartnumber/s                                                                                                    |
|                       | Go to the Trade smartnumber tab to trade your smartnumber or accept a trade from another person.                                                                                                    |
|                       | Three-year rule                                                                                                    |
|                       | A smartnumber remains yours unless the number is inactive for a continuous three-year period. Tractive' means that calls cannot be made to the number. If this occurs, the number is automatically returned for resale.                                                                                                    |
|                       | View and download numbering information                                                                                                    |
|                       | Smartnumbers information including the current holder of the enhanced rights of use (EROU) and assignment details can be found on the Register of smartnumbers <sup>®</sup> tab. Yeav and download numbering information such as the entire Register of Numbers, your latest search results or view transactions from the Register of Numbers tab. |
|                       | Important news and messages                                                                                                    |
|                       | Latest updates from the Numbering System will appear in the box below, so keep an eye out!                                                                                                    |
|                       | • Ensure your email address is up to date<br>Please make sure you keep your email address up to date so that you can receive automated reminders from the Numbering System including notification 10 weeks prior to the expiry of your<br>inactive smartnumber. New the "EROU expiry report" to identify when your numbers are due to expire.      |

3. Select the **Buy smartnumber** tab. The 'Buy smartnumber' page will display.

| Dashboard          | Buy smartnumber                                                      |                                      |        |                        |
|--------------------|----------------------------------------------------------------------|--------------------------------------|--------|------------------------|
| Buy smartnumber    | - Buy smarthumber                                                    |                                      |        |                        |
| Trade smartnumber  | <ul> <li>Required fields are marked with an asterisk (*).</li> </ul> |                                      |        |                        |
| Return smartnumber | Prefix: * # 13 # 1300 # 1800                                         | Number / Phoneword (without prefix): | Price: | •                      |
| EROU expiry report |                                                                      |                                      |        |                        |
|                    |                                                                      |                                      |        | Clear Search           |
|                    |                                                                      |                                      |        | No numbers in the cart |
|                    |                                                                      |                                      |        |                        |
|                    |                                                                      |                                      |        |                        |
|                    |                                                                      |                                      |        |                        |
|                    |                                                                      |                                      |        |                        |
|                    |                                                                      |                                      |        |                        |

- 4. Tick the **Prefix** checkboxes for the numbers you want to find:
- 13 for numbers that have call costs shared by the caller and the business
- **1300** for numbers that have call costs shared by the caller and the business
- **1800** for numbers that have calls paid for by the business owner of the number.
- 5. Filter search results by price by selecting a price range from the **Price** dropdown menu.

To find all available smartnumbers within the filter criteria click on Search. You can also type a number or phoneword (or part thereof) in the Number / Phoneword (without prefix) box and click on Search. The search results will display the price of the available numbers or will show 'no records found' if there are no matches.

| equired fields are marked | with an asterisk (*). |          |                             |                  |                    |                        |
|---------------------------|-----------------------|----------|-----------------------------|------------------|--------------------|------------------------|
| refix: *                  |                       |          | Number / Phoneword (without | prefix):         | Price:             |                        |
| 13 😢 1300                 | R 1800                |          |                             |                  | AI                 |                        |
|                           |                       |          |                             |                  |                    | Clear                  |
| Number :                  | Service type          | :        | Status                      | Price :          | Action             | No numbers in the cart |
| 3 1048                    | Local rate            |          | Available smartnumber       | \$400.00         | Apply              |                        |
| 3 1049                    | Local rate            |          | Available smartnumber       | \$400.00         | Apply              |                        |
| 3 1051                    | Local rate            |          | Available smartnumber       | \$400.00         | Apply              |                        |
| 3 1052                    | Local rate            |          | Available smartnumber       | \$400.00         | Apply              |                        |
| 3 1053                    | Local rate            |          | Available smartnumber       | \$400.00         | Apply              |                        |
| 3 1057                    | Local rate            |          | Available smartnumber       | \$400.00         | Apply              |                        |
| 3 1059                    | Local rate            |          | Available smartnumber       | \$400.00         | Apply              |                        |
| 3 1061                    | Local rate            |          | Available smartnumber       | \$400.00         | Apply              |                        |
| 3 1062                    | Local rate            |          | Available smartnumber       | \$400.00         | Apply              |                        |
| 3 1063                    | Local rate            |          | Available smartnumber       | \$400.00         | Apply              |                        |
|                           |                       | He First | H Previous Next H Last H    |                  |                    |                        |
| ows per page: 10 25 50    | 100                   |          |                             | Showing 11 to 20 | of 1608321 entries |                        |

**Note:** If multiple rows are displayed, click on **Next** to navigate through them. You can also change the number of rows displayed per page to **25**, **50** or **100**. You can also sort by column headers.

**Note:** If your preferred smartnumber does not display, you can adjust the status filter and select **All** from the **Status** dropdown menu to expand your search to all smartnumbers. Only available smartnumbers can be purchased. Smartnumbers that are assigned or allocated are not available for purchase as the enhanced rights of use (EROU) to these numbers are already held. If your preferred number does not display at all, it may not be a smartnumber. Please select the **Search for any number** tab to search all numbers.

7. Click on **Apply** in the **Action** column for each number you want to buy. Selected numbers will display in the cart.

| Required fields are                                                                                                    | marked with an asterisk (* | ).       |                             |                  |                    |            |         |                |     |
|----------------------------------------------------------------------------------------------------|----------------------------|----------|-----------------------------|------------------|--------------------|------------|---------|----------------|-----|
| Prefix: *                                                                                                    |                            |          | Number / Phoneword (without | prefix):         | Price:             |            |         |                |     |
| 8 13 @ 1                                                                                                    | 300 💌 1800                 |          |                             |                  | Al                 |            |         |                |     |
|                                                                                                    |                            |          |                             |                  |                    |            |         | Clear          | Sea |
| Number                                                                                                    | : Service type             | ÷ 5      | itatus                      | Price :          | Action             | In cart: 2 |         | Total: \$800.0 | 0   |
| 13 1048                                                                                                    | Local rate                 | A        | vailable smartnumber        | \$400.00         | Apply              | Filter     |         |                |     |
| 13 1049                                                                                                    | Local rate                 | A        | vailable smartnumber        | \$400.00         | Apply              | 1 mes      |         |                |     |
| 13 1051                                                                                                    | Local rate                 | A        | vailable smartnumber        | \$400.00         | Apply              | Apply      | 13 1052 | \$400.00       | ,   |
| 13 1052                                                                                                    | Local rate                 | A        | vailable smartnumber        | \$400.00         | In the cart        | Apply      | 13 1059 | \$400.00       | ,   |
| 13 1053                                                                                                    | Local rate                 | A        | vailable smartnumber        | \$400.00         | Apply              | Арріу      | 13 1059 | \$400.00       | '   |
| 13 1057                                                                                                    | Local rate                 | A        | vailable smartnumber        | \$400.00         | Apply              | Empty cart |         |                | Nex |
| 13 1059                                                                                                    | Local rate                 | A        | vailable smartnumber        | \$400.00         | In the cart        |            |         |                | _   |
| 13 1061                                                                                                    | Local rate                 | A        | vailable smartnumber        | \$400.00         | Apply              |            |         |                |     |
| 13 1062                                                                                                    | Local rate                 | A        | vailable smartnumber        | \$400.00         | Apply              |            |         |                |     |
| 3 1063                                                                                                    | Local rate                 | A        | vailable smartnumber        | \$400.00         | Apply              |            |         |                |     |
|                                                                                                    |                            | H4 First | e Previous Next IP Last IH  |                  |                    |            |         |                |     |
| A CONTRACTOR OF A CONTRACTOR OFTA CONTRACTOR OFTA CONTRACTOR OFTA CONT | 25 50 100                  |          |                             | Showing 11 to 20 | of 1608321 entries |            |         |                |     |

**Note:** To remove all numbers in the cart, click on **Empty cart**. To remove a specific number from the cart, click on **X** next to the number.

8. Click on **Next**. The 'Buy smartnumber review' page will display.

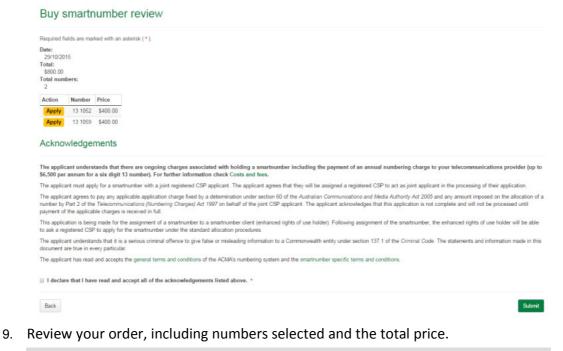

Note: If you need to alter details, click on Back and make changes as required.

10. You are required to read and accept the terms and conditions under **Acknowledgements** by ticking the checkbox.

11. Click **Submit**. The 'Buy smartnumber confirmation' page will display.

| <ul> <li>The request was proces</li> </ul>                          | ssed: 2 successful action                 | ons.                                            |                                                                                                    |
|---------------------------------------------------------------------|-------------------------------------------|-------------------------------------------------|----------------------------------------------------------------------------------------------------|
| Buy smartnumbe                                                      | er confirmatio                            | n                                               |                                                                                                    |
| Action                                                              | Number                                    | Result                                          |                                                                                                    |
| Buy smartnumber                                                     | 13 1052                                   | Pending payment                                 |                                                                                                    |
| Buy smartnumber                                                     | 13 1059                                   | Pending payment                                 |                                                                                                    |
| How to pay                                                          |                                           |                                                 |                                                                                                    |
| You can pay your invoice now by fo<br>invoice.                      | ollowing the instructions belo            | w, or you can return later to pay by visiting t | he Finance tab at the top of the page, searching for the invoice, and clicking on the Pay button next to the                                                                                                    |
| Payment details<br>Payment reference: 3000<br>Payment amount: \$800 |                                           |                                                 |                                                                                                    |
| Payment options                                                     |                                           |                                                 |                                                                                                    |
| Credit card payments via AN                                         | IZ eGate <sup>™</sup> (recommende         | 1)                                              |                                                                                                    |
| Paying by credit card immediate                                     | ly secures the numbers you I              | have selected and prevents the risk of anothe   | er party obtaining those numbers.                                                                                                    |
|                                                                     | CMA will redirect you to the              |                                                 | ANZ bank. The ACMA does not collect or hold any of your credit card details. Credit card details are only<br>t by credit card. Once the payment has been made. ANZ eGate will redirect you back to the ACMA site to      |
| Credit card payments will only be                                   | e accepted using MasterCan                | l <sup>®</sup> , or Visa <sup>®</sup> .         |                                                                                                    |
|                                                                     |                                           | MasterCard                                      | VISA                                                                                                    |
| Experiencing difficulties?                                          |                                           |                                                 |                                                                                                    |
|                                                                     |                                           | ent, please check that our credit card details  |                                                                                                    |
|                                                                     |                                           |                                                 | second attempt to pay the same invoice again for 15 minutes, or until we receive a transaction failed or<br>art the transaction again, always click Cancel to ensure that you do not need to wait for the transaction to |
| If you continue to experience dif                                   | fficulties using ANZ eGate <sup>™</sup> , | please contact the ZOAK service desk on 13      | 00 463 580.                                                                                                    |
|                                                                     |                                           |                                                 | Pay by credit card                                                                                                    |
| Internet or phone banking via                                       | а ВРАУ®                                   |                                                 | Electronic Funds Transfer                                                                                                    |
| Processed within 5 business                                         | days                                      |                                                 | Processed within 5 business days                                                                                                    |
| Biller Code: 241000<br>Ref: 30000018454                             |                                           | nt from your cheque, savings, debit,            | Use the following bank account information to make a direct Electronic Funds Transfer to the ACMA<br>BSB: 012-961<br>Account number: 3365-93327                                                                          |
| credit card or transaction accourt                                  |                                           |                                                 | Payment reference: 30000018454                                                                                                    |

The 'Buy smartnumber confirmation' page provides the details for paying by BPay or Electronic Funds Transfer — these are also provided on your invoice.

You can also click on **Pay by credit card** if you wish to secure your smartnumber immediately (refer to <u>Pay now</u> below).

**Note:** The numbers you have selected will be available for other parties to purchase until full payment is received. Only upon full payment are numbers allocated.

### Pay now

1. Click on **Back** to cancel paying, or click **Pay by credit card** to proceed. The ANZ eGate payment gateway will display.

| •                                                                                                    |                                                                                                    |
|----------------------------------------------------------------------------------------------------|----------------------------------------------------------------------------------------------------|
| Merchant name: AUSTRALIAN COMMUNICATIONS & HEDIA AUTHOR                                                                                | TEST MODE                                                                                                    |
| e to pay?                                                                                                    |                                                                                                    |
| the card logo below:                                                                                                    |                                                                                                    |
| VISA Autom                                                                                                    |                                                                                                    |
| Your details will be sent to and processed by ANZ eGate.                                                                               |                                                                                                    |
| © Copyright Australia and Hea Zealand Banking Group Limited (ANZ)<br>100 Queen Street, Netbourne 3000, ABN 11 005 337 522, 1995 - 2004 |                                                                                                    |
| e                                                                                                    | e to pay?<br>the card logo below:<br>VISA Example<br>Vour details will be sent to and processed by ANZ eGate. |

2. Click on the appropriate credit card logo (VISA or Mastercard).

| ANZ        | NZ eGate <sup>w</sup>                                                                                                    |        |
|------------|----------------------------------------------------------------------------------------------------|--------|
|            |                                                                                                    |        |
|            | Merchant name: AUSTRALIAN COMMUNICATIONS & HEDIA AUTHOR TES                                                                                                    | T MODE |
| Enter your | card details                                                                                                    |        |
|            | MasterCard You have chosen MasterCard as your method of payment.<br>Please enter your card details into the form below and click<br>'enter payment' to complete your purchase. |        |
|            | Card Number:                                                                                                    |        |
|            | Expiry Date: / month/year                                                                                                    |        |
|            | Security Code: The 3 digits after the card number on the signature panel of your card.                                                                                         |        |
|            |                                                                                                    |        |
|            | Purchase Amount: AUD \$19.50                                                                                                    |        |
|            | Tetter property                                                                                                    |        |
|            | Cased                                                                                                    |        |
|            | Your details will be sent to and processed by ARZ eGate.                                                                                                    |        |
|            |                                                                                                    |        |
|            | © Copyright Australia and New Zealand Banking Group Limited (ANZ)                                                                                                    |        |

- 3. Enter your credit card number, expiry date and security code.
- 4. Review your purchase amount.

Note: If you want to cancel the credit card payment, click on Cancel — you will be redirected from the ANZ eGate to the Numbering system.
Login and select the Finance tab to access your invoice so that you can access the payment options again.

**Note:** Any numbers you have selected will be available for other parties to purchase until full payment is received. Numbers are allocated only after full payment is made.

5. Click on **Enter payment**. The ANZ eGate will process the payment.

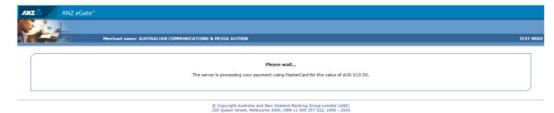

Upon payment approval you are redirected from the ANZ eGate to the Numbering system.

# Trade smartnumbers

This topic describes how to:

- <u>Create an outgoing trade offer of smartnumbers</u>
- <u>Cancel outgoing trade offer smartnumbers</u>
- Accept and/or reject incoming trade offer smartnumbers

# Create an outgoing trade offer of smartnumbers

The following describes how to create a trade offer to trade selected smartnumbers to a nominated receiving EROU holder.

1. Select the **smartnumbers** tab in the Numbering system.

| people to remember your business, es                                                                                                    | pecially if your phoneword complements                                                                  | your marketing strategy. Find out more                   | about the benefits of smartnumbers®.                                                                                                    | as 1300 222 222. A <b>smart</b> number <sup>®</sup> can make it easie<br>preferred telephone company. Find out more about cos |
|----------------------------------------------------------------------------------------------------|----------------------------------------------------------------------------------------------------|----------------------------------------------------------|----------------------------------------------------------------------------------------------------|----------------------------------------------------------------------------------------------------|
| Buy a smartnumb                                                                                                    | er®                                                                                                    |                                                          |                                                                                                    |                                                                                                    |
| Q Search and select                                                                                                    | 1 Register                                                                                              | TReview order                                            | \$ Checkout and pay                                                                                                    |                                                                                                    |
| Search for available 13, 1300 and<br>1800 smartnumbers <sup>®</sup> and add<br>them to your cart.<br>OR<br>Skip through to set up your<br>smartnumbers <sup>®</sup> account.<br>Click here to get started! | Set up your smartnumbers <sup>®</sup><br>account. A one-time registration<br>charge of \$19.50 applies. | Review your order and agree to the terms and conditions. | Pay by credit card to immediately<br>secure your numbers.<br>EFT and Brav <sup>®</sup> takes longer to<br>process. Numbers remain<br>available others until payment<br>is received. | Registered customers<br>Required fields are marked with an asterisk<br>(*)<br>Username: *                                     |
|                                                                                                    |                                                                                                    |                                                          |                                                                                                    | Login<br>Forgot username? Forgot password                                                                                     |

2. Login with your username and password in the **Registered customers** box. The smartnumbers Dashboard will display.

|                       | Account smartnumbers <sup>®</sup> Finance Register of numbers Register of smartnumbers <sup>®</sup>                                                                                                    |
|-----------------------|----------------------------------------------------------------------------------------------------|
| Dashboard             | Welcome to the Numbering System                                                                                                    |
| Buy smartnumber       | Theorem of the Humboling bysen                                                                                                    |
| Trade smartnumber 🛛 👻 | Need help?                                                                                                    |
| Return smartnumber    | <ul> <li>Read our smartnumbers User Guide to the Numbering System, download the PDF version, or refer to the Frequently asked questions or Glossary.</li> <li>Read our ACMA Numbering Business Rules document that describes the business rules that apply to the Numbering System.</li> </ul>                                                                                 |
| EROU expiry report    | <ul> <li>Find out more information about your smartnumbers.</li> <li>Contact the service deak support@thenumberingsystem.com.au or phone 1300 463 580 for system issues or further information.</li> </ul>                                                                                                    |
|                       | Account tab                                                                                                    |
|                       | Update your account details including your email address, phone number and password Create new users, update the permissions for existing users and reset passwords.                                                                                                    |
|                       | Finance tab                                                                                                    |
|                       | > View, print and pay invoices generated by the Numbering System.                                                                                                    |
|                       | Trading your smartnumber/s                                                                                                    |
|                       | Go to the Trade smartnumber tab to trade your smartnumber or accept a trade from another person.                                                                                                    |
|                       | Three-year rule                                                                                                    |
|                       | A smartnumber remains yours unless the number is inactive for a continuous three-year period. Tractive' means that calls cannot be made to the number. If this occurs, the number is automatically returned for resale.                                                                                                    |
|                       | View and download numbering information                                                                                                    |
|                       | <ul> <li>Smartnumbers information including the current holder of the enhanced rights of use (EROU) and assignment details can be found on the Register of smartnumbers<sup>®</sup> tab.</li> <li>View and download numbering information such as the entire Register of Numbers, your latest search results or view transactions from the Register of Numbers tab.</li> </ul> |
|                       | Important news and messages                                                                                                    |
|                       | Latest updates from the Numbering System will appear in the box below, so keep an eye out!                                                                                                    |
|                       | Ensure your email address is up to date<br>Please make sure you keep your email address up to date so that you can receive automated reminders from the Numbering System including notification 10 weeks prior to the expiry of your<br>inactive smartnumber. View the "EROU expiry report" to identify when your numbers are due to expire.                                   |

3. From the **Trade smartnumber** tab select **Create trade offer**. The 'Trade offer' page will display.

| Dashboard             | Trade offer                                                 |   |         |    |                     |
|-----------------------|-------------------------------------------------------------|---|---------|----|---------------------|
| Buy smartnumber       | Trade offer                                                 |   |         |    |                     |
| Trade smartnumber 🛛 🔺 | Required fields are marked with an asterisk ( $\bigstar$ ). |   |         |    |                     |
| Create trade offer    | Number selection type:<br>Exact number      Range           |   | Number: |    |                     |
| Outgoing offers       | Prefix:                                                     |   | Status: |    |                     |
| Incoming offers       | All                                                         | • | All     |    |                     |
| Return smartnumber    |                                                             |   |         |    | Clear Search        |
| EROU expiry report    |                                                             |   |         |    |                     |
|                       |                                                             |   |         | No | numbers in the cart |
|                       |                                                             |   |         |    |                     |
|                       |                                                             |   |         |    |                     |
|                       |                                                             |   |         |    |                     |
|                       |                                                             |   |         |    |                     |

4. Select a **Number selection type** option — either **Exact number** or **Range**.

#### Exact number

- a. Type the smartnumber in the **Number** box.
- b. Select the applicable prefix (**13**, **1300**, **1800** or **All**) from the **Prefix** dropdown menu.
- c. Select a status (Allocated, Assigned or All) from the Status dropdown menu.

#### Range

- a. Type the start of the number range in the **Number from** box.
- b. Type the end of the number range in the **Number to** box.
- c. Select the applicable prefix (**13**, **1300**, **1800** or **All**) from the **Prefix** dropdown menu.
- d. Select a status (Allocated, Assigned or All) from the Status dropdown menu.

5. Click **Search**. The search results will display.

#### Trade offer Required fields are marked with an asterisk (\*). mber selection type: Prefix: All No numbers in the cart : Service type EROU expiry date Number : Status 29/10/2018 13 1002 Local rate Assigned smartnumber HI First 44 Previous Next H Last HI Rows per page: 10 25 50 100 Showing 1 to 1 of 1 entries

**Note:** If multiple rows are displayed, click on **Next** to navigate through them. You can also change the number of rows displayed per page to **25**, **50** or **100**. You can also sort by column headers.

Note: You can click Clear to redo your search.

6. Click on **Trade** in the **Action** column of a specific smartnumber to add it to the trade offer. The number is added to the cart as a Trade.

| Required fields                | are marked with an asterisk (* | ).       |                                     |                                  |                  |                      |                  |      |
|--------------------------------|--------------------------------|----------|-------------------------------------|----------------------------------|------------------|----------------------|------------------|------|
| Number selection type: Number: |                                |          | Number:                             |                                  |                  |                      |                  |      |
| Exact number                   | Exact number 0 Range           |          |                                     |                                  |                  |                      |                  |      |
| Prefix:                        | efix: Status:                  |          |                                     |                                  |                  |                      |                  |      |
| All                            |                                | •        | All                                 |                                  |                  |                      |                  |      |
|                                |                                |          |                                     |                                  |                  |                      | Clear            | Se   |
|                                |                                |          |                                     |                                  | Trade all        | In cart: 1           | Clear            | Se   |
| Number                         | Service type                   | : Status |                                     | : EROU expiry date               | Trade all Action | In cart: 1<br>Filter | Clear            | Se   |
| Number<br>13 1002              | : Service type<br>Local rate   |          | smartnumber                         | : EROU expiry date<br>29/10/2018 |                  |                      | Clear<br>13 1002 | r Se |
|                                |                                | Assigned | smartnumber<br>4(Previous   Next )# | 29/10/2018                       | Action           | Filter               |                  |      |

**Note:** To add all numbers in the search results to the cart as Trade click on **Trade all**.

**Note:** To remove all numbers in the cart, click on **Empty cart**. To remove a specific number from the cart, click on **X** next to the number.

7. Click on **Next**. The 'Trade offer review' page will display.

| Trade offer review                                                                                                    |
|----------------------------------------------------------------------------------------------------|
| Required fields are marked with an asterisk (*).                                                                                                    |
| Date:                                                                                                    |
| 29/10/2015<br>Total numbers:<br>1                                                                                                    |
| Action Number                                                                                                    |
| Trade 13 1002                                                                                                    |
| Receiving EROU holder:*                                                                                                    |
| Acknowledgements                                                                                                    |
| The applicant understands that the offer to trade the enhanced rights of use must be accepted and agreed to by the receiving enhanced rights of use holder before the trade can take effect.                                                                    |
| The applicant understands that the trade offer relates to all of the enhanced rights of use of the smartnumber. The applicant is not entitled to trade only some of the enhanced rights of use.                                                                 |
| The applicant understands that it is a serious criminal offence to give false or misleading information to a Commonwealth entity under section 137.1 of the Criminal Code. The statements and information made in thi<br>document are true in every particular. |
| The applicant has read and accepts the general terms and conditions of the ACMA's numbering system and the smartnumber specific terms and conditions.                                                                                                    |
| i declare that I have read and accept all of the acknowledgements listed above. *                                                                                                    |
| Back                                                                                                    |

8. Review your trade offer smartnumbers.

Note: If you need to alter details, click on **Back** and make changes as required.

- 9. Type the receiving enhanced rights of use (EROU) holder in the **Receiving EROU holder** box.
- 10. You are required to read and accept the terms and conditions under **Acknowledgements** by ticking the checkbox.
- 11. Click **Submit**. The 'Trade offer confirmation' page will display.

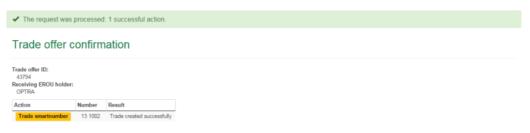

The trade offer of the selected smartnumbers is created and its trade offer ID is displayed.

# Cancel outgoing trade offer smartnumbers

The following describes how to cancel smartnumbers in outgoing trade offers.

1. Select the **smartnumbers** tab in the Numbering system.

| people to remember your business, es                                                                                                    | pecially if your phoneword complements                                                                  | your marketing strategy. Find out more                   | about the benefits of smartnumbers®.                                                                                                    | is 1300 222 222. A <b>smart</b> number <sup>®</sup> can make it easier for<br>referred telephone company. Find out more about costs. |
|----------------------------------------------------------------------------------------------------|----------------------------------------------------------------------------------------------------|----------------------------------------------------------|----------------------------------------------------------------------------------------------------|----------------------------------------------------------------------------------------------------|
| Buy a smartnumb                                                                                                    |                                                                                                    | an nanos ministrativa). Once you nano                    | you nunani, you can ac connected by you y                                                                                                    | elenter seigenene company, i en oor mene about com                                                                                   |
| Q. Search and select                                                                                                    | 1 Register                                                                                              | 🛒 Review order                                           | \$ Checkout and pay                                                                                                    |                                                                                                    |
| Search for available 13, 1300 and<br>1800 smartnumbers <sup>®</sup> and add<br>them to your cart.<br>OR<br>Skip through to set up your<br>smartnumbers <sup>®</sup> account.<br>Click here to get started | Set up your smarthumbers <sup>®</sup><br>account. A one-time registration<br>charge of \$19.50 applies. | Review your order and agree to the terms and conditions. | Pay by credit card to immediately<br>secure your numbers.<br>EFT and BreV <sup>®</sup> takes longer to<br>process. Numbers remain<br>available to others until payment<br>is received. | Registered customers<br>Required fields are marked with an auterisk<br>(*)<br>Usermanne: *                                           |
|                                                                                                    |                                                                                                    |                                                          |                                                                                                    | Login<br>Forgot usemame? Forgot password?                                                                                            |

2. Login with your username and password in the **Registered customers** box. The smartnumbers Dashboard will display.

|                       | Account smarthumbers <sup>®</sup> Finance Register of numbers Register of smarthumbers <sup>®</sup>                                                                                                    |
|-----------------------|----------------------------------------------------------------------------------------------------|
| Dashboard             | Welcome to the Numbering System                                                                                                    |
| Buy smartnumber       |                                                                                                    |
| Trade smartnumber 🛛 👻 | Need help?                                                                                                    |
| Return smartnumber    | <ul> <li>Read our smartnumbers User Guide to the Numbering System, download the PDF version, or refer to the Frequently asked questions or Glossary.</li> <li>Read our ACMA Numbering Business Rules document that describes the business rules that apply to the Numbering System.</li> </ul>                                                    |
| EROU expiry report    | <ul> <li>Find out more information about your smartnumbers.</li> <li>Contact the service desk support@thenumberingsystem.com.au or phone 1300 463 580 for system issues or further information.</li> </ul>                                                                                                    |
|                       | Account tab                                                                                                    |
|                       | <ul> <li>Update your account details including your email address, phone number and password.</li> <li>Create new users, update the permissions for existing users and reset passwords.</li> </ul>                                                                                                    |
|                       | Finance tab                                                                                                    |
|                       | > View, print and pay invoices generated by the Numbering System.                                                                                                    |
|                       | Trading your smartnumber/s                                                                                                    |
|                       | Go to the Trade smartnumber tab to trade your smartnumber or accept a trade from another person.                                                                                                    |
|                       | Three-year rule                                                                                                    |
|                       | > A smartnumber remains yours unless the number is inactive for a continuous three-year period. Thactive' means that calls cannot be made to the number. If this occurs, the number is automatically returned for resale.                                                                                                    |
|                       | View and download numbering information                                                                                                    |
|                       | Smartnumbers information including the current holder of the enhanced rights of use (EROU) and assignment details can be found on the Register of smartnumbers <sup>®</sup> tab. Yew and deveload numbering information such as the entire Register of Numbers, your latest search results or view transactions from the Register of Numbers tab. |
|                       | Important news and messages                                                                                                    |
|                       | Latest updates from the Numbering System will appear in the box below, so keep an eye out!                                                                                                    |
|                       | • Ensure your email address is up to date<br>Please make sure you keep your email address up to date so that you can receive automated reminders from the Numbering System including notification 10 weeks prior to the expiry of your<br>inactive smarthumber. View the "EROU expiry report" to identify when your numbers are due to expire.    |
|                       |                                                                                                    |

3. From the **Trade smartnumber** tab select **Outgoing offers**. The 'Outgoing trade offers' page will display.

| Dashboard             | Outgoing trade offers                                                                             |                                                                                 |          |                          |                                     |
|-----------------------|---------------------------------------------------------------------------------------------------|---------------------------------------------------------------------------------|----------|--------------------------|-------------------------------------|
| Buy smartnumber       | Outgoing trade oners                                                                              |                                                                                 |          |                          |                                     |
| Trade smartnumber 🛛 🔺 | Required fields are marked with an asterisk (*).                                                  |                                                                                 |          |                          |                                     |
| Create trade offer    | Fields that support wildcards are marked with a lightbulb (Q). To perfo<br>Number selection type: | rm a wildcard search, use the asterisk (*) character at the start ar<br>Number; | d/or end | of your search string    |                                     |
| Outgoing offers       | Exact number      Range                                                                           |                                                                                 |          |                          |                                     |
| Incoming offers       | Trade offer ID:                                                                                   | Prefix:                                                                         |          | Receiving EROU           | holder: Q                           |
| Return smartnumber    |                                                                                                   | Ali                                                                             | •        |                          |                                     |
| EROU expiry report    | Date offered from:                                                                                | Date offered to:                                                                |          | Trade offer statu<br>All | s:<br>•                             |
|                       |                                                                                                   |                                                                                 | _        |                          | Clear Search No numbers in the cart |

- 4. Search for smartnumbers in outgoing trade offers using search filters:
- To filter search results to a specific number: select Exact number in the Number selection type option and type a number (or part thereof) in the Number box.
- To filter search results to a range of numbers: select **Range** in the **Number** selection type option and type the start of the number range in the **Number** from box and the end of the number range in the **Number to** box.
- To filter search results to numbers in a specific trade offer ID: type the ID in the **Trade offer ID** box.
- To filter search results to a number prefix: select the prefix from the **Prefix** dropdown menu.
- To filter search results to a receiving EROU holder: type their name in the **Receiving EROU holder** box.
- To filter search results to a date offered range: select the start date using the Date offered from dropdown calendar and select the end date using the Date offered to dropdown calendar.
- To filter search results to a trade offer status: select a status from the Trade offer status dropdown menu.

5. Click **Search**. The search results will display.

| Required fields are i | marked with an a | asterisk (* ).   |                      |                                |                          |                       |                     |                        |  |
|-----------------------|------------------|------------------|----------------------|--------------------------------|--------------------------|-----------------------|---------------------|------------------------|--|
| ields that support i  | wildcards are ma | arked with a lig | htbulb ( 😵 ). To per | orm a wildcard search, use the | asterisk (*) character a | t the start and/or en | d of your search st | tring.                 |  |
| umber selection       | type:            |                  |                      | Number:                        |                          |                       |                     |                        |  |
| Exact number          | Range            |                  |                      |                                |                          |                       |                     |                        |  |
| rade offer ID:        |                  |                  |                      | Prefix:                        |                          |                       | Receiving ER        | 00U holder: ♀          |  |
|                       |                  |                  |                      | All                            |                          | •                     |                     |                        |  |
| Date offered from:    |                  |                  |                      | Date offered to:               |                          |                       | Trade offer status: |                        |  |
|                       |                  |                  | =                    |                                |                          | =                     | All                 |                        |  |
|                       |                  |                  |                      |                                |                          |                       |                     | Clear S                |  |
|                       |                  |                  |                      | This action applies to         | results found in the n   | nost recent search.   | Cancel all          | No numbers in the cart |  |
| Trade offer ID :      | Offer date ::    | Number :         | Service type :       | Receiving EROU holder :        | EROU expiry date         | Action date :         | Action              |                        |  |
| 43794                 | 29/10/2015       | 13 1002          | Local rate           | OPTRA                          | 29/10/2018               |                       | Cancel              |                        |  |

**Note:** If multiple rows are displayed, click on **Next** to navigate through them. You can also change the number of rows displayed per page to **25**, **50** or **100**. You can also sort by column headers.

Note: You can click Clear to redo your search.

6. Click on **Cancel** in the **Action** column of a specific smartnumber to cancel it from an outgoing trade offer. The number is added to the cart as a Cancel.

| Required fields are       | marked with an          | asterisk (* ).   |                        |                                |                                |                       |                        |             |         |     |
|---------------------------|-------------------------|------------------|------------------------|--------------------------------|--------------------------------|-----------------------|------------------------|-------------|---------|-----|
| Fields that support       | vildcards are ma        | arked with a li  | ghtbulb ( 😵 ). To perf | orm a wildcard search, use the | asterisk (*) character a       | t the start and/or en | d of your search strin | ig.         |         |     |
| Number selection          | type:                   |                  |                        | Number:                        |                                |                       |                        |             |         |     |
| Exact number              | Range                   |                  |                        |                                |                                |                       |                        |             |         |     |
| Trade offer ID:           |                         |                  |                        | Prefix:                        |                                |                       | Receiving ERO          | U holder: 💡 |         |     |
|                           |                         |                  |                        | All                            |                                | •                     |                        |             |         |     |
| Date offered from:        |                         |                  | Date offered to:       |                                |                                | Trade offer status:   |                        |             |         |     |
| =                         |                         |                  |                        |                                |                                | All                   |                        |             |         |     |
|                           |                         |                  |                        | This action applies to         | o results found in the m       | ost recent search.    | Cancel all             | In cart: 1  | Clear   | Sea |
| Trade offer ID :          | Offer date :            | Number :         | Service type :         |                                |                                |                       | Action                 | Filter      |         |     |
|                           | 29/10/2015              | 13 1002          | Local rate             | OPTRA                          | 29/10/2018                     |                       | in the cart            | Cancel      | 13 1002 | ×   |
| Trade offer ID ÷<br>43794 | Offer date : 29/10/2015 | Number : 13 1002 |                        | Receiving EROU holder :        | EROU expiry date<br>29/10/2018 | Action date :         | Action<br>In the cart  | Filter      | 13 1002 |     |

**Note:** To add all numbers in the search results to the cart as Cancel, click on **Cancel all**.

**Note:** To remove all numbers in the cart, click on **Empty cart**. To remove a specific number from the cart, click on **X** next to the number.

7. Click on **Next**. The 'Cancel outgoing trade offers review' page will display.

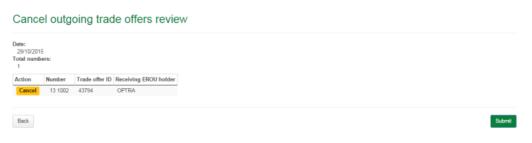

8. Review your cancel trade offer smartnumbers.

**Note:** If you need to alter details, click on **Back** and make changes as required.

9. Click **Submit**. The 'Cancel outgoing trade offers confirmation' page will display.

The selected smartnumbers are cancelled from their outgoing trade offers.

# Accept and/or reject incoming trade offer smartnumbers

The following describes how to accept and/or reject smartnumbers in incoming trade offers.

1. Select the **smartnumbers** tab in the Numbering system.

| people to remember your business, esp                                                                                                    | ecially if your phoneword complements                                                                   | your marketing strategy. Find out more                   | about the benefits of smartnumbers®.                                                                                                    | as 1300 222 222. A <b>smart</b> humber <sup>®</sup> can make it easier<br>preferred telephone company. Find out more about costs |
|----------------------------------------------------------------------------------------------------|----------------------------------------------------------------------------------------------------|----------------------------------------------------------|----------------------------------------------------------------------------------------------------|----------------------------------------------------------------------------------------------------|
| Buy a <b>smart</b> numbe                                                                                                    | er®                                                                                                    |                                                          |                                                                                                    |                                                                                                    |
| Q Search and select                                                                                                    | 1 Register                                                                                              | S Review order                                           | \$ Checkout and pay                                                                                                    |                                                                                                    |
| Search for available 13, 1300 and<br>1800 smartnumbers <sup>®</sup> and add<br>them to your cart.<br>OR<br>Skip through to set up your<br>smartnumbers <sup>®</sup> account.<br>Click here to get started! | Set up your smarthumbers <sup>®</sup><br>account. A one-time registration<br>charge of \$19.50 applies. | Review your order and agree to the terms and conditions. | Pay by credit card to immediately<br>secure your numbers.<br>EFT and Brav <sup>®</sup> takes longer to<br>process. Numbers remain<br>available to others until payment<br>is received. | Registered customers Required fields are marked with an asterisk (*) Username: * Password: *                                     |
|                                                                                                    |                                                                                                    |                                                          |                                                                                                    | Login<br>Forgot username? Forgot password?                                                                                       |

2. Login with your username and password in the **Registered customers** box. The smartnumbers Dashboard will display.

|                       | Account smarthumbers® Finance Register of numbers Register of smarthumbers®                                                                                                    |  |  |  |  |  |  |  |  |  |
|-----------------------|----------------------------------------------------------------------------------------------------|--|--|--|--|--|--|--|--|--|
| Dashboard             | Welcome to the Numbering System                                                                                                    |  |  |  |  |  |  |  |  |  |
| Buy smartnumber       |                                                                                                    |  |  |  |  |  |  |  |  |  |
| Trade smartnumber 🛛 👻 | Need help?                                                                                                    |  |  |  |  |  |  |  |  |  |
| Return smartnumber    | <ul> <li>Read our smathmarks User Guide to the Numbering System, download the PDF version, or refer to the Frequently asked questions or Glossary.</li> <li>Read our ACMA Numbering Business Rules document that describes the business rules that apply to the Numbering System.</li> <li>Find our more information adds your smathmeters.</li> </ul> |  |  |  |  |  |  |  |  |  |
| EROU expiry report    | <ul> <li>Find out more information about, your smartnumbers.</li> <li>Contact the service dext support@Hornumberingsystem com au or phone 1300 463 580 for system issues or further information.</li> </ul>                                                                                                    |  |  |  |  |  |  |  |  |  |
|                       | Account tab                                                                                                    |  |  |  |  |  |  |  |  |  |
|                       | <ul> <li>&gt; Update your account details including your email address, phone number and password.</li> <li>&gt; Create new users, update the permissions for existing users and reset passwords.</li> </ul>                                                                                                    |  |  |  |  |  |  |  |  |  |
|                       | Finance tab                                                                                                    |  |  |  |  |  |  |  |  |  |
|                       | > View, print and pay invoices generated by the Numbering System.                                                                                                    |  |  |  |  |  |  |  |  |  |
|                       | Trading your smartnumber/s                                                                                                    |  |  |  |  |  |  |  |  |  |
|                       | Go to the Trade smartnumber tab to trade your smartnumber or accept a trade from another person.                                                                                                    |  |  |  |  |  |  |  |  |  |
|                       | Three-year rule                                                                                                    |  |  |  |  |  |  |  |  |  |
|                       | A smartnumber remains yours unless the number is inactive for a continuous three-year period. Inactive' means that calls cannot be made to the number. If this occurs, the number is automatically returned for resale.                                                                                                    |  |  |  |  |  |  |  |  |  |
|                       | View and download numbering information                                                                                                    |  |  |  |  |  |  |  |  |  |
|                       | Smartnumbers information including the current holder of the enhanced rights of use (ERCU) and assignment details can be found on the Register of smartnumbers <sup>®</sup> tab. Yew and download numbering information such as the entire Register of Numbers, your latest search results or view transactions from the Register of Numbers tab.      |  |  |  |  |  |  |  |  |  |
|                       | Important news and messages                                                                                                    |  |  |  |  |  |  |  |  |  |
|                       | Latest updates from the Numbering System will appear in the box below, so keep an eye out!                                                                                                    |  |  |  |  |  |  |  |  |  |
|                       | • Ensure your email address is up to date<br>Please make sure you keep your email address up to date so that you can receive automated reminders from the Numbering System including notification 10 weeks prior to the explay of your<br>inactive smartnumber. View the "EROU explay report" to identify when your numbers are due to expline.        |  |  |  |  |  |  |  |  |  |
|                       | Please make sure you keep your email address up to date so that you can receive automated reminders from the Numbering System including notification 10 weeks prior to the expiry of your                                                                                                    |  |  |  |  |  |  |  |  |  |

3. From the **Trade smartnumber** tab select **Incoming offers**. The 'Incoming trade offers' page will display.

| Dashboard             | Incoming trade offers                                                                              |                                                                                        |                                     |
|-----------------------|----------------------------------------------------------------------------------------------------|----------------------------------------------------------------------------------------|-------------------------------------|
| Buy smartnumber       | meening trade offers                                                                               |                                                                                        |                                     |
| Trade smartnumber 🛛 🔺 | Required fields are marked with an asterisk ( $\bigstar$ ).                                        |                                                                                        |                                     |
| Create trade offer    | Fields that support wildcards are marked with a lightbulb (♀). To perfor<br>Number selection type: | rm a wildcard search, use the asterisk (*) character at the start and/or er<br>Number: | id of your search string.           |
| Outgoing offers       | Exact number      © Range                                                                          |                                                                                        |                                     |
| Incoming offers       | Trade offer ID:                                                                                    | Prefix:                                                                                | Offering EROU holder: 🖓             |
| Return smartnumber    |                                                                                                    | All                                                                                    |                                     |
| EROU expiry report    | Date offered from:                                                                                 | Date offered to:                                                                       | Trade offer status:                 |
|                       |                                                                                                    |                                                                                        | Clear Search No numbers in the cart |

- 4. Search for smartnumbers in incoming trade offers using search filters:
- To filter search results to a specific number: select Exact number in the Number selection type option and type a number (or part thereof) in the Number box.
- To filter search results to a range of numbers: select **Range** in the **Number** selection type option and type the start of the number range in the **Number** from box and the end of the number range in the **Number to** box.
- To filter search results to numbers in a specific trade offer ID: type the ID in the **Trade offer ID** box.
- To filter search results to a number prefix: select the prefix from the **Prefix** dropdown menu.
- To filter search results to an offering EROU holder: type their name in the **Offering EROU holder** box.
- To filter search results to a date offered range: select the start date using the Date offered from dropdown calendar and select the end date using the Date offered to dropdown calendar.
- To filter search results to a trade offer status: select a status from the Trade offer status dropdown menu.

5. Click **Search**. The search results will display.

#### Incoming trade offers Required fields are marked with an asterisk (\*). Fields that support wildcards are marked with a lightbulb (Q). To perform a wildcard search, use the as isk (\*) character at the start and/or end of your search string Number: mber selection type: Exact number Range Trade offer ID: Prefix: Offering EROU holder: 💡 All Date offered to: Date offered from: Trade offer status: All . . Clear Search This action applies to results found in the most recent search. Accept all -No numbers in the cart Trade offer ID : Offer date : Number : Service type : Offering EROU holder : EROU expiry date Action date : Action 43796 29/10/2015 13 1022 Local rate OPTRA 28/10/2018 43796 29/10/2015 13 1021 Local rate OPTRA 43796 29/10/2015 13 1018 Local rate OPTRA 28/10/2018 HI First HI Previous Next H Last HI Rows per page: 10 25 50 100 Showing 1 to 3 of 3 entries

**Note:** If multiple rows are displayed, click on **Next** to navigate through them. You can also change the number of rows displayed per page to **25**, **50** or **100**. You can also sort by column headers.

Note: You can click Clear to redo your search.

6. Accept or reject smartnumbers in incoming trade offers:

#### Accept

Click on **Accept** in the **Action** column of a specific smartnumber to accept it from its incoming trade offer. The number will be added to the cart as an Accept.

| Incoming                         | trade of         | ffers           |                        |                                |                          |                       |                       |             |         |        |
|----------------------------------|------------------|-----------------|------------------------|--------------------------------|--------------------------|-----------------------|-----------------------|-------------|---------|--------|
| Required fields are r            | narked with an a | asterisk (* ).  |                        |                                |                          |                       |                       |             |         |        |
| Fields that support v            | vildcards are ma | rked with a lig | htbulb ( 🔉 ). To perfe | orm a wildcard search, use the | e asterisk (*) character | at the start and/or e | nd of your search st  | ring.       |         |        |
| Number selection t  Exact number |                  |                 |                        | Number:                        |                          |                       |                       |             |         |        |
| Trade offer ID:                  |                  |                 |                        | Prefix:                        |                          |                       | Offering ERO          | U holder: 🔉 |         |        |
|                                  |                  |                 |                        | All                            |                          | •                     |                       |             |         |        |
| Date offered from:               |                  |                 |                        | Date offered to:               |                          |                       | Trade offer s         | tatus:      |         |        |
|                                  |                  |                 |                        |                                |                          |                       | All                   |             |         |        |
|                                  |                  |                 |                        | This action applies to         | o results found in the m | ost recent search.    | Accept all -          | In cart: 3  | Clear   | Search |
| Trade offer ID ±                 | Offer date :     | Number :        | Service type :         | Offering EROU holder :         |                          | Action date :         | Action                | Filter      |         |        |
| 43796                            | 29/10/2015       | 13 1022         | Local rate             | OPTRA                          | 28/10/2018               |                       | In the cart           | -           | 42,4022 |        |
| 43796                            | 29/10/2015       | 13 1021         | Local rate             | OPTRA                          |                          |                       | In the cart           | Accept      | 13 1022 | ×      |
| 43796                            | 29/10/2015       | 13 1018         | Local rate             | OPTRA                          | 28/10/2018               |                       | In the cart           | Accept      | 13 1021 | ×      |
|                                  |                  |                 |                        |                                |                          |                       |                       | Reject      | 13 1018 | ×      |
| Rows per page: 10                | 25 50 100        |                 | Het First              | H Previous Next H Las          |                          | Showing               | g 1 to 3 of 3 entries | Empty cart  |         | Next   |

**Note:** To add all numbers in the search results to the cart as Accept, click on **Accept all**.

#### Reject

Select **Reject** from the **Accept** dropdown menu in the **Action** column of a specific smartnumber to reject it from its incoming trade offer. The number will be added to the cart as a Reject.

**Note:** To add all numbers in the search results to the cart as Reject, select **Reject** all from the **Accept all** dropdown menu.

**Note:** To remove all numbers in the cart, click on **Empty cart**. To remove a specific number from the cart, click on **X** next to the number.

7. Click on **Next**. The 'Assess incoming trade offers review' page will display.

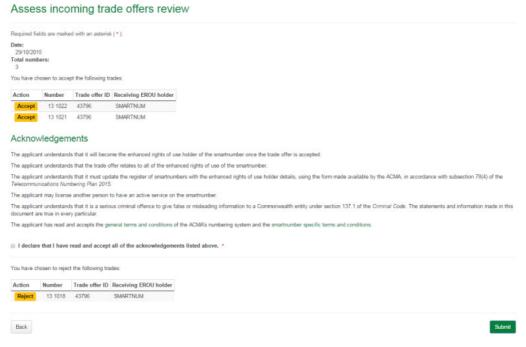

8. Review your Accept and/or Reject smartnumbers.

Note: If you need to alter details, click on **Back** and make changes as required.

9. Click **Submit**. The 'Assess incoming trade offers confirmation' page will display.

| <ul> <li>The re</li> </ul> | quest was | processed: 3 successful     |
|----------------------------|-----------|-----------------------------|
|                            |           |                             |
| ses                        | s inco    | ming trade of               |
| ion                        | Number    | Result                      |
| Accept                     | 13 1022   | Trade accepted successfully |
| Accept                     | 13 1021   | Trade accepted successfully |
| Reject                     | 13 1018   | Trade rejected successfully |

The selected Accept smartnumbers are accepted from their incoming trade offer and the selected Reject smartnumbers are rejected from their incoming trade offer.

# **Return smartnumbers**

This topic describes how to:

- Return smartnumbers.
- 1. Select the **smartnumbers** tab in the Numbering system.

| Smartnumbers <sup>®</sup> are 13, 1300 or 1800 t<br>people to remember your business, esp                                                                                                    | ecially if your phoneword complements                                                                   | your marketing strategy. Find out more                   | about the benefits of smartnumbers®.                                                                                                    | is 1300 222 222. A smartnumber® can make it easier for<br>referred telephone company. Find out more about costs. |
|----------------------------------------------------------------------------------------------------|----------------------------------------------------------------------------------------------------|----------------------------------------------------------|----------------------------------------------------------------------------------------------------|----------------------------------------------------------------------------------------------------|
| Buy a <b>smart</b> numbe                                                                                                    | er®                                                                                                    |                                                          |                                                                                                    |                                                                                                    |
| Q Search and select                                                                                                    | 1 Register                                                                                              | 🛒 Review order                                           | \$ Checkout and pay                                                                                                    |                                                                                                    |
| Search for available 13, 1300 and<br>1800 smarth-umbers <sup>®</sup> and add<br>them to your cart.<br>OR<br>Skip through to set up your<br>smarthrumbers <sup>®</sup> account.<br>Click here to get started! | Set up your smarthumbers <sup>®</sup><br>account. A one-time registration<br>charge of \$19.50 applies. | Review your order and agree to the terms and conditions. | Pay by credit card to immediately<br>secure your numbers.<br>EFT and BPAY <sup>®</sup> takes longer to<br>process. Numbers remain<br>available to others until payment<br>is received. | Registered customers Requed fields are marked with an asterisk (*). Username:* Password:*                        |
|                                                                                                    |                                                                                                    |                                                          |                                                                                                    | Login<br>Forgot username? Forgot paseword?                                                                       |

2. Login with your username and password in the **Registered customers** box. The smartnumbers Dashboard will display.

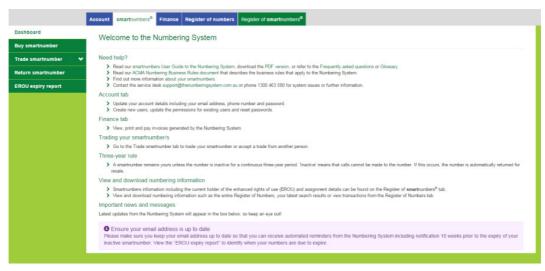

the Numbering system - smartnumbers User Guide

3. Select the **Return smartnumber** tab. The 'Return smartnumber application' page will display.

| Dashboard             | Return smartnumber application                    | n       |                        |
|-----------------------|---------------------------------------------------|---------|------------------------|
| Buy smartnumber       | Return smarthumber application                    |         |                        |
| Trade smartnumber 🛛 🗸 | Required fields are marked with an asterisk (*).  |         |                        |
| Return smartnumber    | Number selection type:<br>Exact number      Range | Number: |                        |
| EROU expiry report    | Prefix:                                           |         |                        |
|                       | Al                                                | •       |                        |
|                       |                                                   |         | Clear Search           |
|                       |                                                   |         | No numbers in the cart |

- Select a Number selection type option either Exact number or Range.
   Exact number
- a. Type the number in the **Number** box.
- b. Select the applicable prefix (**13**, **1300**, **1800** or **All**) from the **Prefix** dropdown menu.

#### Range

- a. Type the start of the number range in the **Number from** box and the end of the number range in the **Number to** box.
- b. Select the applicable prefix (**13**, **1300**, **1800** or **All**) from the **Prefix** dropdown menu.
- 5. Click **Search**. The search results will display.

#### Return smartnumber application

| quired fields are                           | marked with an asterisk (*) | ).              |                                                        |                                                     |                            |                        |
|---------------------------------------------|-----------------------------|-----------------|--------------------------------------------------------|-----------------------------------------------------|----------------------------|------------------------|
| mber selection                              | type:                       |                 | Number:                                                |                                                     |                            |                        |
| Exact number                                | Range                       |                 |                                                        |                                                     |                            |                        |
| fix:                                        |                             |                 |                                                        |                                                     |                            |                        |
| All                                         |                             |                 |                                                        |                                                     |                            |                        |
|                                             |                             |                 |                                                        |                                                     |                            | Clear                  |
|                                             |                             |                 |                                                        |                                                     |                            |                        |
|                                             |                             |                 |                                                        |                                                     |                            |                        |
|                                             |                             |                 |                                                        |                                                     |                            |                        |
| To return a n                               | umber because of nuisar     | nce calls,      | select "Return: Nuisance call" from t                  | he drop-down for individual num                     | bers.                      | No numbers in the cart |
| 🕽 To return a n                             | umber because of nuisar     | nce calls,      | select "Return: Nuisance call" from t                  | he drop-down for individual num                     | Ders.<br>Return al         |                        |
|                                             | amber because of nuisar     | nce calls,<br>‡ | select "Return: Nuisance call" from t<br>Status        | he drop-down for individual num<br>EROU expiry date |                            |                        |
| lumber                                      |                             |                 |                                                        |                                                     | Return all                 |                        |
| lumber<br>3 1002                            | Service type                |                 | Status                                                 | EROU expiry date                                    | Return all                 |                        |
| To return a n<br>lumber<br>3 1002<br>3 1022 | Service type Local rate     |                 | Status<br>Assigned smartnumber<br>Assigned smartnumber | EROU expiry date<br>29/10/2018                      | Return all Action Return - |                        |

**Note:** If multiple rows are displayed, click on **Next** to navigate through them. You can also change the number of rows displayed per page to **25**, **50** or **100**. You can also sort by column headers.

Note: You can click Clear to redo your search.

6. Click on **Return** in the **Action** column of a specific smartnumber to return. The number is added to the cart as a Return.

| Required fields a                       | are marked with an asterisk ( *             | ).                                |                                         |                                  |                               |                               |         |      |
|-----------------------------------------|---------------------------------------------|-----------------------------------|-----------------------------------------|----------------------------------|-------------------------------|-------------------------------|---------|------|
| umber selecti                           | on type:                                    |                                   | Number:                                 |                                  |                               |                               |         |      |
| Exact number                            | r 🔍 Range                                   |                                   |                                         |                                  |                               |                               |         |      |
| refix:                                  |                                             |                                   |                                         |                                  |                               |                               |         |      |
| All                                     |                                             |                                   |                                         |                                  |                               |                               |         |      |
|                                         |                                             |                                   |                                         |                                  |                               |                               |         |      |
|                                         |                                             |                                   |                                         |                                  |                               |                               |         | -    |
|                                         |                                             |                                   |                                         |                                  |                               |                               | Clear   | Sea  |
|                                         |                                             |                                   |                                         |                                  |                               |                               | Clear   | Sea  |
| To return                               | a number because of nuisa                   | nce calls. select "Re             | tum: Nuisance call <sup>e</sup> from    | the drop-down for individual num | bers.                         |                               | Clear   | Sea  |
| To return                               | a number because of nuisa                   | nce calls, select "Re             | etum: Nuisance call <sup>e</sup> from   | the drop-down for individual num |                               | In cart: 2                    | Clear   | Sear |
|                                         |                                             | nce calls, select "Re             | tum: Nuisance call* from                |                                  | bers.<br>Return all           |                               | Clear   | Sear |
|                                         | a number because of nuisa<br>a Service type | nce calls, select "Re<br>= Status | tum: Nuisance call <sup>e</sup> from    | the drop-down for individual num |                               | In cart: 2                    | Clear   | Sear |
| Number                                  |                                             | ÷ Status                          | tum: Nuisance call" from<br>smartnumber |                                  | Return all                    | In cart: 2                    | Clear 5 | Sea  |
| Number<br>13 1002                       | Service type                                | : Status<br>Assigned              |                                         | EROU expiry date                 | Return all<br>Action          | In cart: 2<br>Filter          |         |      |
| To return      Number  13 1002  13 1022 | Service type     Local rate                 | : Status<br>Assigned              | smartnumber                             | EROU expiry date                 | Return all Action In the cart | In cart: 2<br>Fiher<br>Return | 13 1002 |      |

**Note:** If a number has been receiving nuisance calls, select **Return: Nuisance call** from its **Return** dropdown menu.

**Note:** To add all numbers in the search results to the cart as a Return, click on **Return all**.

**Note:** To remove all numbers in the cart, click on **Empty cart**. To remove a specific number from the cart, click on **X** next to the number.

7. Click on **Next**. The 'Return smartnumber application review' page will display.

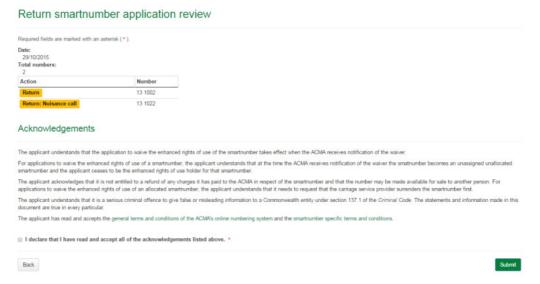

8. Review your Return smartnumbers.

Note: If you need to alter details, click on Back and make changes as required.

9. You are required to read and accept the terms and conditions under **Acknowledgements** by ticking the checkbox.

10. Click **Submit**. The 'Return smartnumber application confirmation' page will display.

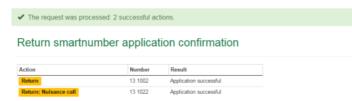

The selected smartnumbers are now returned.

# Search and View Register of Numbers

This topic describes how to:

- Search for numbers
- Download the entire register of numbers
- Search for number transaction history

### Search for numbers

1. Select the **smartnumbers** tab in the Numbering system.

| people to remember your business, esp                        | pecially if your phoneword complements                         | your marketing strategy. Find out more | about the benefits of smartnumbers®.                         | s 1300 222 222. A smarthumber® can make it easier fo<br>referred telephone company. Find out more about costs. |
|--------------------------------------------------------------|----------------------------------------------------------------|----------------------------------------|--------------------------------------------------------------|----------------------------------------------------------------------------------------------------|
| Buy a <b>smart</b> numb                                      | er®                                                            |                                        |                                                              |                                                                                                    |
| Q Search and select                                          | 1 Register                                                     | 🛒 Review order                         | \$ Checkout and pay                                          |                                                                                                    |
| Search for available 13, 1300 and                            | Set up your smartnumbers®                                      | Review your order and agree to         | Pay by credit card to immediately                            | Registered customers                                                                                           |
| 1800 smartnumbers <sup>®</sup> and add<br>them to your cart. | account. A one-time registration<br>charge of \$19.50 applies. | the terms and conditions.              | Secure your numbers.<br>EFT and BPAY® takes longer to        | Required fields are marked with an asterisk<br>(*).                                                            |
| OR<br>Skip through to set up your<br>smartnumbers® account.  |                                                                |                                        | process. Numbers remain<br>available to others until payment | Username: *                                                                                                    |
| Click here to get started                                    |                                                                |                                        | is received.                                                 | Password: *                                                                                                    |
| CIRCK Here to get atarted?                                   |                                                                |                                        |                                                              |                                                                                                    |
|                                                              |                                                                |                                        |                                                              | Login                                                                                                    |
|                                                              |                                                                |                                        |                                                              | Forgot usemame? Forgot password?                                                                               |
|                                                              |                                                                |                                        |                                                              |                                                                                                    |

2. Login with your username and password in the **Registered customers** box. The smartnumbers Dashboard will displays.

|                       | Account smartnumbers <sup>®</sup> Finance Register of numbers Register of smartnumbers <sup>®</sup>                                                                                                    |
|-----------------------|----------------------------------------------------------------------------------------------------|
| Dashboard             | Welcome to the Numbering System                                                                                                    |
| Buy smartnumber       |                                                                                                    |
| Trade smartnumber 🛛 👻 | Need help?                                                                                                    |
| Return smartnumber    | <ul> <li>Read our smartnumbers User Guide to the Numbering System, download the POF version, or refer to the Frequently asked questions or Glossary.</li> <li>Read our ACMA Numbering Business Rules document that describes the business rules that apply to the Numbering System.</li> </ul>                                                     |
| EROU expiry report    | <ul> <li>Find out more information about your smarthumbers.</li> <li>Contact the service desk support@thenumberingsystem com au or phone 1300 463 580 for system issues or further information.</li> </ul>                                                                                                    |
|                       | Account tab                                                                                                    |
|                       | Update your account details including your email address, phone number and password. Create new users, update the permissions for existing users and reset passwords.                                                                                                    |
|                       | Finance tab                                                                                                    |
|                       | View, print and pay invoices generated by the Numbering System.                                                                                                    |
|                       | Trading your smartnumber/s                                                                                                    |
|                       | Go to the Trade smartnumber tab to trade your smartnumber or accept a trade from another person.                                                                                                    |
|                       | Three-year rule                                                                                                    |
|                       | A smartnumber remains yours unless the number is inactive for a continuous three-year period. Tractive' means that calls cannot be made to the number. If this occurs, the number is automatically returned for resale.                                                                                                    |
|                       | View and download numbering information                                                                                                    |
|                       | Smartnumbers information including the current holder of the enhanced rights of use (EROU) and assignment details can be found on the Register of smartnumbers <sup>®</sup> tab. Yeav and download numbering information such as the entire Register of Numbers, your latest search results or view transactions from the Register of Numbers tab. |
|                       | Important news and messages                                                                                                    |
|                       | Latest updates from the Numbering System will appear in the box below, so keep an eye out!                                                                                                    |
|                       | • Ensure your email address is up to date<br>Please make sure you keep your email address up to date so that you can receive automated reminders from the Numbering System including notification 10 weeks prior to the expiry of your<br>inactive smartnumber. New the "EROU expiry report" to identify when your numbers are due to expire.      |

3. Select the **Register of numbers** tab. The 'Search for any number' page will display.

|                     | Account smarthumbers <sup>®</sup> Finance Register of numbers                                                                                                    | Register of smartnumbers®                                                                                                    |                                                                                                    |
|---------------------|----------------------------------------------------------------------------------------------------|----------------------------------------------------------------------------------------------------|----------------------------------------------------------------------------------------------------|
| Search for numbers  | Search for any number                                                                                                    |                                                                                                    |                                                                                                    |
| Transaction history | Search for any number                                                                                                    |                                                                                                    |                                                                                                    |
| Transaction report  | Required fields are marked with an acterial (*).<br>Fields that support wildcards are marked with a lightbulh (Q) To perform<br>Number selection type:<br>* Exact number © Runge<br>Allocation date from:<br>Status:<br>All •<br>All •<br>Allocates: Q<br>© smartnumber only | m a wildcard search, use the asterisk (*) character at the start and/or end Number: Allocation date to: Service type: All Current holder: Q | of your search string<br>Download the entire register of numbers<br>Fild download as al 25/08/2015 14.42)<br>Want to download the register in the old format? Click here<br>EROU holder: Q<br>Clear Search |

The 'Search for any number' page enables you to:

- Search for a specific number
- Search for a range of numbers
- Search numbers using filters

### Search for a specific number

- 1. Select the **Exact number** option for **Number selection type**.
- 2. Type the number in the **Number box**.
- 3. Click on **Search**. The search results will display showing the number along with its details.

| Required fields are marke                                 | d with an as    | terisk (* ).     |       |                |         |              |               |                         |                 |                   |          |                |        |                              |                           |
|-----------------------------------------------------------|-----------------|------------------|-------|----------------|---------|--------------|---------------|-------------------------|-----------------|-------------------|----------|----------------|--------|------------------------------|---------------------------|
| Fields that support wildca                                | ds are mark     | ed with a ligh   | tbulb | (Q).To         | perform | a wildcard s | search, use   | the asterisk            | (*) character a | the start and/or  | r end of | your search st | tring. |                              |                           |
| Number selection type:                                    |                 |                  |       |                |         | Number:      |               |                         |                 |                   |          |                |        |                              |                           |
| e Exact number 0 Ran                                      | ige             |                  |       |                |         | 1420         |               |                         |                 |                   |          |                |        |                              |                           |
| Allocation date from:                                     |                 |                  |       |                |         | Allocation   | data tau      |                         |                 |                   |          |                |        |                              |                           |
| Allocation date from:                                     |                 |                  |       |                |         | Allocation   | date to:      |                         |                 |                   | -        | Downloa        | d the  | entire register o            | of numbers                |
|                                                           |                 |                  |       |                |         |              |               |                         |                 |                   |          | Full down      | beolr  | (as at 25/08/2015            | 14:42)                    |
| Status:                                                   |                 |                  |       |                |         | Service typ  | e:            |                         |                 |                   |          | West to de     |        | all a second and the all and | old format? Click here    |
| All                                                       |                 |                  |       |                | •       | All          |               |                         |                 |                   |          | want to do     | wnioad | the register in the          | old format? Click here    |
|                                                           |                 |                  |       |                |         |              |               |                         |                 |                   |          |                |        |                              |                           |
| Allocatee: 💡                                              |                 |                  |       |                |         | Current ho   | Ider: Q       |                         |                 |                   |          | EROU holder    | r: 0   |                              |                           |
|                                                           |                 |                  |       |                |         | Current ho   | lder: 🖓       |                         |                 |                   |          | EROU holder    | r: Q   |                              | (in )                     |
| Allocatee: Q                                              |                 | Number           |       |                |         |              |               |                         | Allocation      | Current           | Late     | est transfer   |        | Current EROU                 | Clear Se<br>EROU assignme |
| smartnumber only Service type                             | Prefix :        | Number<br>length | _     | From -         |         | Status :     | Quantity      | Allocatee               |                 |                   |          | est transfer   |        | Current EROU<br>holder       |                           |
| smartnumber only                                          | Prefix =<br>142 |                  | _     | From -<br>1420 |         |              |               | Allocatee               |                 | Current           | Late     | est transfer   |        |                              | EROU assignme             |
| smartnumber only<br>Service type =<br>Interconnection and |                 |                  | _     |                |         | Status :     | Quantity      | Allocatee<br># Previous | date            | Current           | Late     | est transfer   |        |                              | EROU assignme             |
| smartnumber only<br>Service type =<br>Interconnection and | 142             |                  | _     |                |         | Status :     | Quantity<br>2 |                         | date            | Current<br>holder | Late     | est transfer   |        |                              | EROU assignme             |

**Note:** If multiple rows are displayed, click on **Next** to navigate through them. You can also change the number of rows displayed per page to **25**, **50** or **100**. You can also sort by column headers.

### Search for a range of numbers

- 1. Select the **Range** option for **Number selection type**.
- 2. Type the start of the number range in the **Number from** box and the end of the number range in the **Number to** box.

3. Click on **Search**. The search results display showing the numbers in the range selected along with their details.

|                                                                                                    | marked wi   | th an asteris | sk (* ).     |              |               |              |                                             |                 |                                  |                          |                            |                               |                          |
|----------------------------------------------------------------------------------------------------|-------------|---------------|--------------|--------------|---------------|--------------|---------------------------------------------|-----------------|----------------------------------|--------------------------|----------------------------|-------------------------------|--------------------------|
| Fields that support                                                                                                    | wildcards a | are marked    | with a light | bulb ( 🖓     | ). To perform | n a wildcard | I search, use the asterisk (*) charac       | ter at the star | t and/or end o                   | of your search string.   |                            |                               |                          |
| lumber selection                                                                                                    |             |               |              |              |               | Number f     | rom: * Numbe                                | r to: *         |                                  |                          |                            |                               |                          |
| Exact number                                                                                                    | Range       |               |              |              |               | 1420         | 1440                                        |                 |                                  |                          |                            |                               |                          |
| location date fr                                                                                                    | om:         |               |              |              |               | Allocatio    | n date to:                                  |                 |                                  |                          |                            |                               |                          |
|                                                                                                    |             |               |              |              | =             |              |                                             |                 |                                  | Download the             |                            |                               | rs                       |
| tatus:                                                                                                    |             |               |              |              |               | Service t    | 100                                         |                 |                                  | Full download            | (as at 25/08/2             | 2015 14:42)                   |                          |
| All                                                                                                    |             |               |              |              |               | All          | ype.                                        |                 |                                  | Want to download         | d the register in          | n the old format?             | Click here               |
|                                                                                                    |             |               |              |              |               |              |                                             |                 |                                  |                          |                            |                               |                          |
| Ilocatee: 💡                                                                                                    |             |               |              |              |               | Current h    | older: 💡                                    |                 |                                  | EROU holder: 💡           |                            |                               |                          |
|                                                                                                    |             |               |              |              |               |              |                                             |                 |                                  |                          |                            |                               |                          |
|                                                                                                    |             |               |              |              |               |              |                                             |                 |                                  |                          |                            | G                             | sar Searc                |
| Service type =                                                                                                    | Prefix :    | Number        | From -       | То           | Status :      | Quantity     | Allocatee                                   | Allocation      | Current hol                      | der                      | Latest<br>transfer<br>date | Current<br>EROU<br>SZU holder | EROU<br>assignme<br>date |
| Interconnection                                                                                                    | 142         | 4             | 1420         | 1421         | Available     | 2            |                                             |                 |                                  |                          |                            |                               |                          |
| and routing<br>Interconnection                                                                                                    | 142         | 4             | 1422         | 1422         | Allocated     | 1            | PREMIER TECHNOLOGIES PTY                    | 03/02/2015      | PREMIER TO                       | ECHNOLOGIES PTY          |                            |                               |                          |
| and routing                                                                                                    |             |               |              |              |               |              | LTD                                         |                 | LTD                              |                          |                            |                               |                          |
| Interconnection<br>and routing                                                                                                    | 142         | 4             | 1423         | 1423         | Allocated     | 1            | IPTEL PTY LIMITED                           | 18/08/1999      | SOUL PATT<br>TELECOMM<br>LIMITED | INSON<br>UNICATIONS PTY  | 19/12/2005                 |                               |                          |
| Interconnection<br>and routing                                                                                                    | 142         | 4             | 1424         | 1427         | Available     | 4            |                                             |                 |                                  |                          |                            |                               |                          |
|                                                                                                    | 142         | 4             | 1428         | 1428         | Allocated     | 1            | VERIZON AUSTRALIA PTY<br>LIMITED            | 25/03/1998      | VERIZON AL                       | USTRALIA PTY             |                            |                               |                          |
|                                                                                                    | 142         | 4             | 1429         | 1429         | Available     | 1            |                                             |                 |                                  |                          |                            |                               |                          |
| and routing                                                                                                    | 174         |               |              |              |               | 1            |                                             |                 |                                  |                          |                            |                               |                          |
| Interconnection<br>and routing<br>Interconnection<br>and routing<br>Interconnection<br>and routing                                                                                                    | 143         | 4             | 1430         | 1430         | Available     |              |                                             |                 |                                  |                          |                            |                               |                          |
| and routing<br>interconnection<br>and routing<br>interconnection<br>interconnection                                                                                                    |             |               | 1430         |              |               |              | VODAFONE HUTCHISON<br>AUSTRALIA PTY LIMITED | 18/12/2001      |                                  | HUTCHISON<br>PTY LIMITED |                            |                               |                          |
| Ind routing Interconnection Ind routing Interconnection Ind routing Interconnection Ind routing Interconnection Ind routing Interconnection Interconnection In | 143         | 4             |              |              |               |              | VODAFONE HUTCHISON<br>AUSTRALIA PTY LIMITED | 18/12/2001      |                                  |                          |                            |                               |                          |
| and routing<br>Interconnection<br>and routing<br>Interconnection                                                                                                    | 143<br>143  | 4             | 1431         | 1431<br>1433 | Allocated     | 1            | VODAFONE HUTCHISON<br>AUSTRALIA PTY LIMITED |                 | AUSTRALIA                        | PTY LIMITED              | 08/04/2004                 |                               |                          |

**Note:** If multiple rows are displayed, click on **Next** to navigate through them. You can also change the number of rows displayed per page to **25**, **50** or **100**. You can also sort by column headers.

#### **Download search results**

- 4. To download your search results in an Excel spreadsheet, click on **Download**. Your browser's download dialog box will display.
- 5. Click on **OK** or **Open** depending on your browser. The .csv file will save via your browser and can be opened in Excel.

#### Search numbers using filters

- 1. Use any combination of filters for searching:
- To filter by smartnumber only: tick the **smartnumber only** check box.
- To filter by a date range within which a number was allocated: enter the date range using the Allocation date from calendar and Allocation date to calendar.
- To filter by number status: select a number status from the Status dropdown menu, either Spare, Allocated or All by default.
- To filter by service type: select the service type from the Service type dropdown menu. The menu contains a comprehensive list of services — select one to search for numbers within that service.
- To filter by allocatee: type an allocatee name in the **Allocatee** box.
- To filter by a current holder: type a holder name in the **Current holder** box.
- To filter by EROU holder: type the EROU holder name in the **EROU holder** box.

**Note:** To display all numbers within the selected filtering leave the **Number box** blank.

2. Click on **Search**. The search results display the filtered numbers and their details.

| lequired fields are mark                                                                                                    | ed   | with an as                                                                 | terisk (* ).   |                                           |                                                                                   |                                                                               |                                                                                                    |                                                            |              |                    |                    |                      |        |                        |                      |
|----------------------------------------------------------------------------------------------------|------|----------------------------------------------------------------------------|----------------|-------------------------------------------|-----------------------------------------------------------------------------------|-------------------------------------------------------------------------------|----------------------------------------------------------------------------------------------------|------------------------------------------------------------|--------------|--------------------|--------------------|----------------------|--------|------------------------|----------------------|
| ields that support wildc                                                                                                    | ard  | s are mar                                                                  | ed with a ligh | tbul                                      | b ( 😧 ). To                                                                       | perform a                                                                     | a wildcard se                                                                                       | arch, use t                                                | the asterisk | (*) character at t | the start and/or e | nd of your search st | ring.  |                        |                      |
| lumber selection type                                                                                                    | c    |                                                                            |                |                                           |                                                                                   | 1                                                                             | Number:                                                                                             |                                                            |              |                    |                    |                      |        |                        |                      |
| Exact number                                                                                                    | ang  | e                                                                          |                |                                           |                                                                                   |                                                                               |                                                                                                    |                                                            |              |                    |                    |                      |        |                        |                      |
| llocation date from:                                                                                                    |      |                                                                            |                |                                           |                                                                                   | _                                                                             | Allocation of                                                                                       | date to:                                                   |              |                    |                    | Download             | the r  | entire register of     | numbers              |
|                                                                                                    |      |                                                                            |                |                                           | 1                                                                                 |                                                                               |                                                                                                    |                                                            |              |                    |                    | -                    | _      | (as at 25/08/2015 14   |                      |
| atus:                                                                                                    |      |                                                                            |                |                                           |                                                                                   |                                                                               | Service type                                                                                        | e:                                                         |              |                    |                    |                      |        |                        |                      |
| Available                                                                                                    |      |                                                                            |                |                                           |                                                                                   | •                                                                             | All                                                                                                 |                                                            |              |                    | •                  | Want to dov          | vnload | the register in the ol | d format? Click here |
| llocatee: 💡                                                                                                    |      |                                                                            |                |                                           |                                                                                   |                                                                               | Current hol                                                                                         | der: 💡                                                     |              |                    |                    | EROU holder          | 8      |                        |                      |
|                                                                                                    |      |                                                                            |                |                                           |                                                                                   |                                                                               |                                                                                                    |                                                            |              |                    |                    |                      |        |                        |                      |
| O Your search retur                                                                                                    | me   | d 100 or                                                                   | more rows a    | nd                                        | so we car                                                                         | nnot sho                                                                      | w vou an a                                                                                          | ecurate to                                                 | tal number   | r of rows. If you  | require this inf   | ormation pleases     | upply  | additional search t    | filters or download  |
| entire Register of                                                                                                    | f Nu | umbers.                                                                    | Number         | nd :                                      |                                                                                   |                                                                               |                                                                                                    |                                                            |              | Allocation         | Current            | Latest transfer      |        | Current EROU           | EROU assignme        |
| entire Register of<br>Service type                                                                                                    | f Nu | Prefix :                                                                   |                |                                           | From -                                                                            | То                                                                            | Status :                                                                                            | Quantity                                                   | Allocatee    | Allocation         |                    |                      |        |                        |                      |
| entire Register of<br>iervice type                                                                                                    | ¢ Nu | Prefix :<br>0010                                                           | Number         | 4                                         | From -                                                                            | To<br>0010                                                                    | Status :<br>Available                                                                               | Quantity<br>1                                              | Allocatee    | Allocation         | Current            | Latest transfer      |        | Current EROU           | EROU assignme        |
| entire Register of<br>Service type<br>International service                                                                                                    | ¢ Nu | Prefix :                                                                   | Number         | 4                                         | From -                                                                            | То                                                                            | Status :                                                                                            | Quantity                                                   | Allocatee    | Allocation         | Current            | Latest transfer      |        | Current EROU           | EROU assignme        |
| entire Register of<br>iervice type<br>international service<br>international service<br>international service                                                                                                    | ¢ Ni | Prefix :<br>0010<br>0013                                                   | Number         | 4 5 5                                     | From -<br>0010<br>00130                                                           | To<br>0010<br>00139                                                           | Status :<br>Available<br>Available                                                                  | Quantity<br>1<br>10                                        | Allocatee    | Allocation         | Current            | Latest transfer      |        | Current EROU           | EROU assignme        |
| entire Register of<br>iervice type<br>iternational service<br>iternational service<br>iternational service<br>iternational service                                                                                                    | ¢    | Prefix :<br>0010<br>0013<br>0017                                           | Number         | 4 6 5 5                                   | From -<br>0010<br>00130<br>00170                                                  | To<br>0010<br>00139<br>00179                                                  | Status :<br>Available<br>Available<br>Available                                                     | Quantity<br>1<br>10<br>10                                  | Allocatee    | Allocation         | Current            | Latest transfer      |        | Current EROU           | EROU assignme        |
| entire Register of<br>iervice type<br>iternational service<br>iternational service<br>iternational service<br>iternational service<br>iternational service                                                                                                    | ¢    | Prefix :<br>0010<br>0013<br>0017<br>009                                    | Number         | 4<br>5<br>5<br>5<br>4                     | From -<br>0010<br>00130<br>00170<br>00900                                         | To<br>0010<br>00139<br>00179<br>00999                                         | Status :<br>Available<br>Available<br>Available<br>Available                                        | Quantity<br>1<br>10<br>10<br>100                           | Allocatee    | Allocation         | Current            | Latest transfer      |        | Current EROU           | EROU assignme        |
| entire Register of<br>Service type<br>International service<br>International service<br>International service<br>International service<br>Community<br>Community                                                                                                    | ¢    | Prefix :<br>0010<br>0013<br>0017<br>009<br>119                             | Number         | 4<br>5<br>5<br>4<br>4                     | From -<br>0010<br>00130<br>00170<br>00900<br>1190                                 | To<br>0010<br>00139<br>00179<br>00999<br>1193                                 | Status :<br>Available<br>Available<br>Available<br>Available<br>Available                           | Quantity<br>1<br>10<br>10<br>100<br>4                      | Allocatee    | Allocation         | Current            | Latest transfer      |        | Current EROU           | EROU assignme        |
| entite Register of<br>Service type<br>International service<br>International service<br>International service<br>International service<br>Community<br>Community<br>Interconnection and                                                                                                    | ¢ Nu | Prefix :<br>0010<br>0013<br>0017<br>009<br>119<br>119                      | Number         | 4<br>5<br>5<br>4<br>4<br>4                | From -<br>0010<br>00130<br>00170<br>00900<br>1190<br>1195                         | To<br>0010<br>00139<br>00179<br>00999<br>1193<br>1195                         | Status :<br>Available<br>Available<br>Available<br>Available<br>Available<br>Available              | Quantity<br>1<br>10<br>10<br>100<br>4<br>4                 | Allocatee    | Allocation         | Current            | Latest transfer      |        | Current EROU           | EROU assignme        |
| entire Register of<br>iervice type<br>iternational service<br>iternational service<br>iternational service<br>iternational service<br>iommunity<br>ommunity<br>ommunity<br>iterconnection and<br>iterconnection and                                                                                    | ¢    | Prefix :<br>0010<br>0013<br>0017<br>009<br>119<br>119<br>119               | Number         | 4<br>5<br>5<br>4<br>4<br>4<br>4           | From -<br>0010<br>00130<br>00170<br>00900<br>1190<br>1195<br>1197                 | To<br>0010<br>00139<br>00179<br>00999<br>1193<br>1195<br>1199                 | Status :<br>Available<br>Available<br>Available<br>Available<br>Available<br>Available<br>Available | Quantity<br>1<br>10<br>10<br>100<br>100<br>4<br>1<br>3     | Allocatee    | Allocation         | Current            | Latest transfer      |        | Current EROU           | EROU assignme        |
|                                                                                                    | ¢    | Prefix :<br>0010<br>0013<br>0017<br>009<br>119<br>119<br>119<br>119<br>141 | Number         | 4<br>5<br>5<br>4<br>4<br>4<br>4<br>4<br>4 | From -<br>0010<br>00130<br>00170<br>00900<br>1190<br>1195<br>1197<br>1416         | To<br>0010<br>00139<br>00179<br>00999<br>1193<br>1195<br>1199<br>1419         | Status :<br>Available<br>Available<br>Available<br>Available<br>Available<br>Available<br>Available | Quantity<br>1<br>10<br>100<br>100<br>4<br>1<br>3<br>3<br>4 | Allocatee    | Allocation         | Current            | Latest transfer      |        | Current EROU           | EROU assignme        |
| entite Register of<br>Antemational service<br>International service<br>International service<br>International service<br>Community<br>Community<br>Community<br>Community<br>Community<br>Interconnection and<br>outing<br>Interconnection and<br>outing<br>Interconnection and<br>Interconnection and | ¢    | Prefix :<br>0010<br>0013<br>0017<br>009<br>119<br>119<br>119<br>141<br>141 | Number         | 4<br>5<br>5<br>4<br>4<br>4<br>4<br>4<br>4 | From -<br>0010<br>00130<br>00170<br>00900<br>1190<br>1195<br>1197<br>1416<br>1420 | To<br>0010<br>00139<br>00179<br>00999<br>1193<br>1195<br>1199<br>1419<br>1421 | Status :<br>Available<br>Available<br>Available<br>Available<br>Available<br>Available<br>Available | Quantity<br>1<br>10<br>100<br>100<br>4<br>1<br>3<br>4<br>2 | Allocatee    | Allocation         | Current            | Latest transfer      |        | Current EROU           | EROU assignme        |

**Note:** If multiple rows are displayed, click on **Next** to navigate through them. You can also change the number of rows displayed per page to **25**, **50** or **100**. You can also sort by column headers.

#### **Download search results**

- 3. To download your search results in an Excel spreadsheet, click on **Download**. Your browser's download dialog box will display.
- 4. Click on**OK** or **Open** depending on your browser. The .csv file will save via your browser and can be opened in Excel.

### Download the entire register of numbers

1. Select the **smartnumbers** tab in the Numbering system.

| people to remember your business, esp                                                                                                    | secially if your phoneword complements<br>ith your credit card you'll get your chose                    | your marketing strategy. Find out more                   | about the benefits of smartnumbers <sup>®</sup> .                                                                                                    | s 1300 222 222. A smartnumber <sup>d</sup> can make it easier fo<br>referred telephone company. Find out more about costs. |
|----------------------------------------------------------------------------------------------------|----------------------------------------------------------------------------------------------------|----------------------------------------------------------|----------------------------------------------------------------------------------------------------|----------------------------------------------------------------------------------------------------|
| Q Search and select                                                                                                    | 1 Register                                                                                              | 🛒 Review order                                           | \$ Checkout and pay                                                                                                    |                                                                                                    |
| Search for available 13, 1300 and<br>1800 smartrumbers <sup>6</sup> and add<br>them to your cart.<br>OR<br>Skip through to set up your<br>smartrumbers <sup>6</sup> account.<br>Click here to get started! | Set up your smarthumbers <sup>®</sup><br>account. A one-time registration<br>charge of \$19.50 applies. | Review your order and agree to the terms and conditions. | Pay by credit card to immediately<br>secure your numbers.<br>EFT and Bray <sup>4</sup> takes longer to<br>process. Numbers remain<br>available to others until payment<br>is received. | Registered customers<br>Required fields are marked with an auterisk<br>(*)<br>Username: *                                  |
|                                                                                                    |                                                                                                    |                                                          |                                                                                                    | Login<br>Forgot usemame? Forgot password?                                                                                  |

2. Login with your username and password in the **Registered customers** box. The 'Dashboard' page will display.

|                       | Account smartnumbers <sup>®</sup> Finance Register of numbers Register of smartnumbers <sup>®</sup>                                                                                                    |
|-----------------------|----------------------------------------------------------------------------------------------------|
| Dashboard             | Welcome to the Numbering System                                                                                                    |
| Buy smartnumber       | Welcome to the Numbering System                                                                                                    |
| Trade smartnumber 🛛 👻 | Need help?                                                                                                    |
| Return smartnumber    | <ul> <li>Read our smartnumbers User Guide to the Numbering System, download the POF version, or refer to the Frequently asked questions or Glossary.</li> <li>Read our ACMA Numbering Business Rules document that describes the business rules that apply to the Numbering System.</li> </ul>                                                                                 |
| EROU expiry report    | <ul> <li>Find out more information about your smartnumbers.</li> <li>Contact the service desk support@thenumberingsystem.com.au or phone 1300 463 580 for system issues or further information.</li> </ul>                                                                                                    |
|                       | Account tab                                                                                                    |
|                       | Update your account details including your email address, phone number and password     Create new users, update the permissions for existing users and reset passwords.                                                                                                    |
|                       | Finance tab                                                                                                    |
|                       | View, print and pay invoices generated by the Numbering System.                                                                                                    |
|                       | Trading your smartnumber/s                                                                                                    |
|                       | Go to the Trade smartnumber tab to trade your smartnumber or accept a trade from another person.                                                                                                    |
|                       | Three-year rule                                                                                                    |
|                       | A structure remains yours unless the number is inactive for a continuous three-year period. "Inactive" means that calls cannot be made to the number. If this occurs, the number is automatically returned for resale.                                                                                                    |
|                       | View and download numbering information                                                                                                    |
|                       | <ul> <li>Smartnumbers information including the current holder of the enhanced rights of use (ERCU) and assignment details can be found on the Register of smartnumbers<sup>®</sup> tab.</li> <li>View and download numbering information such as the entire Register of Numbers, your latest search results or view transactions from the Register of Numbers tab.</li> </ul> |
|                       | Important news and messages                                                                                                    |
|                       | Latest updates from the Numbering System will appear in the box below, so keep an eye out!                                                                                                    |
|                       | Ensure your email address is up to date<br>Please make sure you keep your email address up to date so that you can receive automated reminders from the Numbering System including notification 10 weeks prior to the expiry of your<br>inactive smarthumber. View the "EROU expiry report" to identify when your numbers are due to expire.                                   |

3. Select the **Register of numbers** tab. The 'Search for any number' page will display.

|                     | Account smartnumbers® Finance Register of numbers                                              | Register of smartnumbers <sup>®</sup>                                                                                                    |                                                                                                    |
|---------------------|------------------------------------------------------------------------------------------------|----------------------------------------------------------------------------------------------------|----------------------------------------------------------------------------------------------------|
| Search for numbers  | Search for any number                                                                          |                                                                                                    |                                                                                                    |
| Transaction history | Search for any number                                                                          |                                                                                                    |                                                                                                    |
| Transaction report  | Number selection type:<br>E Dad number  Allocation date from:  Status:  All  All  Allocatee: Q | m a wildcard search, use the asterisk (*) character at the start and/or end Number: Allocation date to: Service type: All Current holder: Q | of your search string<br>Download the entire register of numbers<br>Fild download the entire register in the old format? Click here<br>EBOU holder: Q |
|                     | Smartnumber only                                                                               |                                                                                                    | Clear Search                                                                                                    |

- 4. Click on **Full download**. Your browser's download dialog box will display.
- 5. Click on **OK** or **Open** depending on your browser. The .zip file will save via your browser and be unzipped and opened in Excel.

# Search for number transaction history

1. Select the **smartnumbers** tab in the Numbering system.

| people to remember your business, esp                                                                                                    | secially if your phoneword complements                                                                   | your marketing strategy. Find out more                      | about the benefits of smartnumbers®.                                                                                                    | is 1300 222 222. A smarthumber® can make it easier<br>referred telephone company. Find out more about cost |
|----------------------------------------------------------------------------------------------------|----------------------------------------------------------------------------------------------------|-------------------------------------------------------------|----------------------------------------------------------------------------------------------------|----------------------------------------------------------------------------------------------------|
| Buy a <b>smart</b> numb                                                                                                    | er®                                                                                                    |                                                             |                                                                                                    |                                                                                                    |
| Q Search and select                                                                                                    | 1 Register                                                                                               | S Review order                                              | \$ Checkout and pay                                                                                                    |                                                                                                    |
| Search for available 13, 1300 and<br>1800 smarthumbers <sup>®</sup> and add<br>them to your cart.<br>OR<br>Skip through to set up your<br>smarthumbers <sup>®</sup> account. | Set up your smarthnumbers <sup>®</sup><br>account. A one-time registration<br>charge of \$19.50 applies. | Review your order and agree to<br>the terms and conditions. | Pay by credit card to immediately<br>secure your numbers.<br>EFT and BPAY <sup>®</sup> takes longer to<br>process. Numbers remain<br>available to others until payment<br>is received. | Registered customers Required fields are marked with an asterisk (*) Username:*                            |
| Click here to get started!                                                                                                    |                                                                                                    |                                                             |                                                                                                    | Password: *                                                                                                |
|                                                                                                    |                                                                                                    |                                                             |                                                                                                    | Forgot username? Forgot password?                                                                          |

2. Login with your username and password in the **Registered customers** box. The 'Dashboard' page will display.

| ashboard          | Welcome to the Numbering System                                                                                                    |
|-------------------|----------------------------------------------------------------------------------------------------|
| Buy smartnumber   |                                                                                                    |
| rade smartnumber  | Need help?                                                                                                    |
| eturn smartnumber | <ul> <li>Read our smartnumbers User Guide to the Numbering System, download the PDF version, or refer to the Frequently asked questions or Glossary.</li> <li>Read our AGMN Numbering Business Rules document that describes the business rules that apply to the Numbering System.</li> <li>Find our more information addoc your smartnumbers.</li> </ul>                     |
| ROU expiry report | Contact the service desk support@thenumberingsystem.com.au or phone 1300 463 580 for system issues or further information.                                                                                                    |
|                   | Account tab                                                                                                    |
|                   | <ul> <li>Update your account details including your email address, phone number and password.</li> <li>Create new users, update the permissions for existing users and reset passwords.</li> </ul>                                                                                                    |
|                   | Finance tab                                                                                                    |
|                   | View, print and pay invoices generated by the Numbering System.                                                                                                    |
|                   | Trading your smartnumber/s                                                                                                    |
|                   | Go to the Trade smartnumber tab to trade your smartnumber or accept a trade from another person.                                                                                                    |
|                   | Three-year rule                                                                                                    |
|                   | > A smartnumber remains yours unless the number is inactive for a continuous three-year period. Inactive' means that calls cannot be made to the number. If this occurs, the number is automatically returned for resale.                                                                                                    |
|                   | View and download numbering information                                                                                                    |
|                   | <ul> <li>Smartnumbers information including the current holder of the enhanced rights of use (EROU) and assignment details can be found on the Register of smartnumbers<sup>®</sup> tab.</li> <li>View and download numbering information such as the entire Register of Numbers, your latest search results or view transactions from the Register of Numbers tab.</li> </ul> |
|                   | Important news and messages                                                                                                    |
|                   | Latest updates from the Numbering System will appear in the box below, so keep an eye out!                                                                                                    |
|                   | Ensure your email address is up to date<br>Please make sure you keep your email address up to date so that you can receive automated reminders from the Numbering System including notification 10 weeks prior to the expiry of your<br>inactive samtnumber. We the "EROU expiry report" to identify when your numbers are due to expire.                                      |

3. Select the **Register of numbers** tab. The 'Search for any number' page will display.

| irch for numbers | Search for any number                                                                                                    |                                                                                 |                                                             |
|------------------|----------------------------------------------------------------------------------------------------|---------------------------------------------------------------------------------|-------------------------------------------------------------|
| nsaction history |                                                                                                    |                                                                                 |                                                             |
| nsaction report  | Required fields are marked with an asterisk ( $^{\star}$ ). Fields that support wildcards are marked with a lightbulb ( $Q$ ). To p | erform a wildcard search, use the asterisk (*) character at the start and/or er | nd of your search string.                                   |
|                  | Number selection type:                                                                                                    | Number:                                                                         |                                                             |
|                  | Exact number   Range                                                                                                    |                                                                                 |                                                             |
|                  | Allocation date from:                                                                                                    | Allocation date to:                                                             | Download the entire register of numbers                     |
|                  |                                                                                                    |                                                                                 | Full download (as at 25/08/2015 14:42)                      |
|                  | Status:                                                                                                    | Service type:                                                                   |                                                             |
|                  | All                                                                                                    | • All •                                                                         | Want to download the register in the old format? Click here |
|                  | Allocatee: 🔉                                                                                                    | Current holder: 🔉                                                               | EROU holder: 🔉                                              |
|                  | smartnumber only                                                                                                    |                                                                                 |                                                             |
|                  |                                                                                                    |                                                                                 | Clear Search                                                |

4. Select the **Transaction history** tab. The 'Transaction history' page will display.

| nsaction report | Fields that support wildcards are marked with a | lighthulb ( Q ) To perfe | rm a wildcard search, use the asterisk (*) character at th | e start and/or end of your search string        |  |
|-----------------|-------------------------------------------------|--------------------------|------------------------------------------------------------|-------------------------------------------------|--|
|                 | Number selection type:                          | nginouio ( y ), ro pone  | Number:                                                    | no peant annaise on sa se your poperant pering. |  |
|                 | Service type:                                   |                          | Transaction type:                                          |                                                 |  |
|                 | All                                             | •                        |                                                            | •                                               |  |
|                 | Transaction date from:                          |                          | Transaction date to:                                       |                                                 |  |
|                 |                                                 | =                        |                                                            | =                                               |  |
|                 | EROU holder: Q                                  |                          |                                                            |                                                 |  |
|                 | Fee:                                            |                          |                                                            |                                                 |  |
|                 | Show transactions initiated by my account       | ıt                       | Retrieve transaction fee information                       |                                                 |  |

The 'Transaction history' page enables you to:

- Search for a specific number transaction history
- Search for a range of numbers transaction history
- Search numbers transaction history using filters

#### Search for a specific number transaction history

- 1. Select the **Exact number** option for **Number selection type**.
- 2. Type the number in the **Number box**.
- 3. Click on **Search**. The search results will display the number's transaction history details.

| Fields that support wi                                                             | Idcards are marked with a lightbulb ( 🖓 ). To                                                                 | perform a wild                                    | card search, use                                                   | the asteris                  | k (*) character a                                   | it the start and        | d/or end | d of your search s | tring.                             |                  |                        |       |
|------------------------------------------------------------------------------------|----------------------------------------------------------------------------------------------------|---------------------------------------------------|--------------------------------------------------------------------|------------------------------|-----------------------------------------------------|-------------------------|----------|--------------------|------------------------------------|------------------|------------------------|-------|
| Number selection ty                                                                | pe:                                                                                                    | Numt                                              | er:                                                                |                              |                                                     |                         |          |                    |                                    |                  |                        |       |
| Exact number                                                                       | Range                                                                                                    | 180                                               | 0 012 384                                                          |                              |                                                     |                         |          |                    |                                    |                  |                        |       |
| Service type:                                                                      |                                                                                                    | Trans                                             | action type:                                                       |                              |                                                     |                         |          |                    |                                    |                  |                        |       |
| All                                                                                |                                                                                                    | •                                                 | action gpc.                                                        |                              |                                                     |                         |          |                    |                                    |                  |                        |       |
| Transaction date fro                                                               |                                                                                                    |                                                   | action date to:                                                    |                              |                                                     |                         |          |                    |                                    |                  |                        |       |
| Transaction date fro                                                               |                                                                                                    | i Trans                                           | action date to:                                                    |                              |                                                     |                         |          |                    |                                    |                  |                        |       |
|                                                                                    |                                                                                                    |                                                   |                                                                    |                              |                                                     |                         |          |                    |                                    |                  |                        |       |
| EROU holder: 💡                                                                     |                                                                                                    |                                                   |                                                                    |                              |                                                     |                         |          |                    |                                    |                  |                        |       |
|                                                                                    |                                                                                                    |                                                   |                                                                    |                              |                                                     |                         |          |                    |                                    |                  |                        |       |
|                                                                                    |                                                                                                    |                                                   |                                                                    |                              |                                                     |                         |          |                    |                                    |                  |                        |       |
| Fee:                                                                               |                                                                                                    |                                                   |                                                                    |                              |                                                     |                         |          |                    |                                    |                  |                        |       |
|                                                                                    | s initiated by my account                                                                                     | Re                                                | rieve transactio                                                   | n fee info                   | rmation                                             |                         |          |                    |                                    |                  |                        |       |
|                                                                                    |                                                                                                    |                                                   |                                                                    |                              |                                                     |                         |          |                    |                                    |                  |                        | earch |
|                                                                                    | s initiated by my account<br>Transaction                                                                      | E Re                                              | rieve transactic                                                   |                              |                                                     | Initiating ac           | count    | Initiating user    | Result status                      | Holder           | Clear S<br>EROU Holder |       |
| Show transaction                                                                   |                                                                                                    | From                                              |                                                                    | Quantity                     | Service type                                        | Initiating ac<br>TELSUS | count    | Initiating user    | Result status<br>Allocated         | Holder<br>TELSUS |                        |       |
| Date and time                                                                      | Transaction<br>Allocate without reservation                                                                   | From<br>1800 012 38                               | То                                                                 | Quantity<br>1                | Service type<br>Freephone                           |                         |          | Initiating user    |                                    |                  |                        |       |
| Date and time<br>27/10/2015 17:06:03<br>15/10/2015 00:45:00                        | Transaction<br>Allocate without reservation                                                                   | From<br>1800 012 38<br>1800 012 38                | To<br>1800 012 384<br>1800 012 384                                 | Quantity<br>1                | Service type<br>Freephone<br>Freephone              | TELSUS                  | ons      | Initiating user    | Allocated                          |                  | EROU Holder            |       |
| Date and time<br>27/10/2015 17:06:03<br>15/10/2015 00:45:00<br>09/07/2015 00:30:41 | Transaction<br>Allocate without reservation<br>System withdraw                                                | From<br>1800 012 38<br>1800 012 38<br>1800 012 38 | To<br>1800 012 384<br>1800 012 384                                 | Quantity<br>1<br>1<br>1      | Service type<br>Freephone<br>Freephone              | TELSUS<br>ZOAK Solutio  | ons      |                    | Allocated<br>Available             | TELSUS           | EROU Holder            |       |
| Date and time<br>27/10/2015 17:06:03<br>15/10/2015 00:45:00<br>09/07/2015 00:30:41 | Transaction<br>Allocate without reservation<br>System withdraw<br>Allocate with reservation (reserved status) | From<br>1800 012 38<br>1800 012 38<br>1800 012 38 | To<br>1800 012 384<br>1800 012 384<br>1800 012 384<br>1800 012 384 | Quantity<br>1<br>1<br>1<br>1 | Service type<br>Freephone<br>Freephone<br>Freephone | TELSUS<br>ZOAK Solutio  | ons      |                    | Allocated<br>Available<br>Reserved | TELSUS           | EROU Holder            |       |

**Note:** If multiple rows are displayed, click on **Next** to navigate through them. You can also change the number of rows displayed per page to **25**, **50** or **100**. You can also sort by column headers.

#### **Download search results**

- 4. To download your search results in an Excel spreadsheet, click on **Download**. Your browser's download dialog box will display.
- 5. Click on **OK** or **Open** depending on your browser. The .csv file will save via your browser and can be opened in Excel.

#### Search for a range of numbers transaction history

- 1. Select the **Range** option for **Number selection type**.
- 2. Type the start of the number range in the **Number from** box and the end of the number range in the **Number to** box.

3. Click on **Search**. The search results display the transaction history details of the numbers in the range selected.

| Number selection ty                                                                                                    | Idcards are marked wit                                                                                                    | th a lightbulb ( 🖓 ).T                                                                                                    | o perform a wil                                                                                              | ldcard searc                            | h, use the a                                                                            | sterisk (*) character at the st                                                                                                    | tart and/or en     | d of your search str                                                                                   | ing.                                                                                                    |                |           |
|----------------------------------------------------------------------------------------------------|----------------------------------------------------------------------------------------------------|----------------------------------------------------------------------------------------------------|----------------------------------------------------------------------------------------------------|-----------------------------------------|-----------------------------------------------------------------------------------------|----------------------------------------------------------------------------------------------------|--------------------|----------------------------------------------------------------------------------------------------|----------------------------------------------------------------------------------------------------|----------------|-----------|
|                                                                                                    |                                                                                                    |                                                                                                    | Num                                                                                                    | ber from: *                             | 22                                                                                      | Number to: *                                                                                                    |                    |                                                                                                    |                                                                                                    |                |           |
| Exact number (*)                                                                                                    | Range                                                                                                    |                                                                                                    | 18                                                                                                    | 00 012 000                              | 000 1800 012 999                                                                        |                                                                                                    |                    |                                                                                                    |                                                                                                    |                |           |
| Service type:                                                                                                    |                                                                                                    |                                                                                                    | Tran                                                                                                    | saction typ                             | pe:                                                                                     |                                                                                                    |                    |                                                                                                    |                                                                                                    |                |           |
| All                                                                                                    |                                                                                                    |                                                                                                    | •                                                                                                    |                                         |                                                                                         |                                                                                                    | •                  |                                                                                                    |                                                                                                    |                |           |
| Transaction date fro                                                                                                    | ome                                                                                                    |                                                                                                    | Tran                                                                                                    | saction da                              | ite to:                                                                                 |                                                                                                    |                    |                                                                                                    |                                                                                                    |                |           |
|                                                                                                    |                                                                                                    |                                                                                                    |                                                                                                    |                                         |                                                                                         |                                                                                                    |                    |                                                                                                    |                                                                                                    |                |           |
| EROU holder: 💡                                                                                                    |                                                                                                    |                                                                                                    |                                                                                                    |                                         |                                                                                         |                                                                                                    |                    |                                                                                                    |                                                                                                    |                |           |
|                                                                                                    |                                                                                                    |                                                                                                    |                                                                                                    |                                         |                                                                                         |                                                                                                    |                    |                                                                                                    |                                                                                                    |                |           |
| ee:                                                                                                    |                                                                                                    |                                                                                                    |                                                                                                    |                                         |                                                                                         |                                                                                                    |                    |                                                                                                    |                                                                                                    |                |           |
|                                                                                                    |                                                                                                    |                                                                                                    |                                                                                                    |                                         |                                                                                         |                                                                                                    |                    |                                                                                                    |                                                                                                    |                |           |
| Show transaction                                                                                                    | s initiated by my acc                                                                                                    | ount                                                                                                    | B                                                                                                    | etrieve tran                            | saction fee                                                                             | information                                                                                                    |                    |                                                                                                    |                                                                                                    |                |           |
|                                                                                                    |                                                                                                    |                                                                                                    |                                                                                                    |                                         |                                                                                         |                                                                                                    |                    |                                                                                                    |                                                                                                    |                |           |
|                                                                                                    |                                                                                                    |                                                                                                    |                                                                                                    |                                         |                                                                                         |                                                                                                    |                    |                                                                                                    |                                                                                                    | Clear          | Search    |
|                                                                                                    |                                                                                                    |                                                                                                    |                                                                                                    |                                         |                                                                                         |                                                                                                    |                    |                                                                                                    |                                                                                                    |                |           |
| Date and time                                                                                                    | Transaction                                                                                                    | From                                                                                                    | То                                                                                                    | Quantity                                | Service<br>type                                                                         | Initiating account                                                                                                    | Initiating<br>user | Result status                                                                                          | Holder                                                                                                    | EROU<br>Holder | szu       |
| 27/10/2015 17:06:03                                                                                                    | Allocate without reservation                                                                                              | 1800 012 384                                                                                                    | 1800 012 384                                                                                                 | 1                                       | Freephone                                                                               | TELSUS                                                                                                    |                    | Allocated                                                                                              | TELSUS                                                                                                    |                |           |
|                                                                                                    |                                                                                                    |                                                                                                    |                                                                                                    |                                         |                                                                                         |                                                                                                    |                    |                                                                                                    |                                                                                                    |                |           |
| 15/10/2015 00:45:00                                                                                                    | System withdraw                                                                                                    | 1800 012 384                                                                                                    | 1800 012 384                                                                                                 | 1                                       | Freephone                                                                               | ZOAK Solutions                                                                                                    |                    | Available                                                                                              |                                                                                                    |                |           |
| 15/10/2015 00:45:00<br>15/10/2015 00:32:04                                                                                             |                                                                                                    | 1800 012 384<br>1800 012 124                                                                                                 |                                                                                                    |                                         |                                                                                         | ZOAK Solutions<br>ZOAK Solutions                                                                                                    |                    | Available<br>Available<br>smartnumber                                                                  |                                                                                                    |                |           |
|                                                                                                    | Release from<br>quarantine                                                                                                |                                                                                                    | 1800 012 124                                                                                                 | 1                                       | Freephone                                                                               |                                                                                                    |                    | Available                                                                                              | AAPT LIMITED                                                                                                    |                |           |
| 15/10/2015 00:32:04                                                                                                    | Release from<br>quarantine<br>Allocate without<br>reservation                                                             | 1800 012 124<br>1800 012 274                                                                                                 | 1800 012 124                                                                                                 | 1                                       | Freephone                                                                               | ZOAK Solutions                                                                                                    |                    | Available<br>smartnumber                                                                               | AAPT LIMITED<br>OPTUS NETWORKS PTY LI<br>MITED                                                                                                    |                |           |
| 15/10/2015 00:32:04<br>26/08/2015 05:50:34                                                                                             | Release from<br>quarantine<br>Allocate without<br>reservation                                                             | 1800 012 124<br>1800 012 274                                                                                                 | 1800 012 124<br>1800 012 274<br>1800 012 036                                                                 | 1                                       | Freephone<br>Freephone<br>Freephone                                                     | ZOAK Solutions<br>AAPT LIMITED<br>SINGTEL OPTUS PTY LI                                                                                                    |                    | Available<br>smartnumber<br>Allocated                                                                  | OPTUS NETWORKS PTY LI                                                                                                    |                |           |
| 15/10/2015 00:32:04<br>26/08/2015 05:50:34<br>07/08/2015 07:10:46                                                                      | Release from<br>quarantine<br>Allocate without<br>reservation<br>Transfer                                                 | 1800 012 124<br>1800 012 274<br>1800 012 036                                                                                 | 1800 012 124<br>1800 012 274<br>1800 012 036<br>1800 012 050                                                 | 1                                       | Freephone<br>Freephone<br>Freephone                                                     | ZOAK Solutions<br>AAPT LIMITED<br>SINGTEL OPTUS PTY LI<br>MITED<br>SINGTEL OPTUS PTY LI                                                                                         |                    | Available<br>smartnumber<br>Allocated<br>Allocated                                                     | OPTUS NETWORKS PTY LI<br>MITED<br>OPTUS NETWORKS PTY LI                                                                                                    |                |           |
| 15/10/2015 00:32:04<br>26/08/2015 05:50:34<br>07/08/2015 07:10:46<br>07/08/2015 07:10:45                                               | Release from<br>quarantine<br>Allocate without<br>reservation<br>Transfer<br>Transfer                                     | 1800 012 124<br>1800 012 274<br>1800 012 036<br>1800 012 050                                                                 | 1800 012 124<br>1800 012 274<br>1800 012 036<br>1800 012 050<br>1800 012 080                                 | 1 1 1 1 1 1 1 1 1 1 1 1 1 1 1 1 1 1 1 1 | Freephone<br>Freephone<br>Freephone<br>Freephone                                        | ZOAK Solutions<br>AAPT LIMITED<br>SINGTEL OPTUS PTY LI<br>MITED<br>SINGTEL OPTUS PTY LI<br>SINGTEL OPTUS PTY LI                                                                 |                    | Available<br>smartnumber<br>Allocated<br>Allocated<br>Allocated                                        | OPTUS NETWORKS PTY LI<br>MITED<br>OPTUS NETWORKS PTY LI<br>MITED<br>OPTUS NETWORKS PTY LI                                                                                          |                |           |
| 15/10/2015 00:32:04<br>26/08/2015 05:50:34<br>07/08/2015 07:10:46<br>07/08/2015 07:10:45<br>07/08/2015 07:10:45                        | Release from<br>quarantine<br>Allocate without<br>reservation<br>Transfer<br>Transfer<br>Transfer                         | 1800 012 124<br>1800 012 274<br>1800 012 036<br>1800 012 050<br>1800 012 080<br>1800 012 080                                 | 1800 012 124<br>1800 012 274<br>1800 012 036<br>1800 012 050<br>1800 012 080                                 | 1<br>1<br>1<br>1<br>1<br>1              | Freephone<br>Freephone<br>Freephone<br>Freephone<br>Freephone                           | ZOAK Solutions<br>AAPT LIMITED<br>SINGTEL OPTUS PTY LI<br>MITED<br>SINGTEL OPTUS PTY LI<br>MITED<br>SINGTEL OPTUS PTY LI<br>MITED                                               |                    | Available<br>smartnumber<br>Allocated<br>Allocated<br>Allocated<br>Allocated                           | OPTUS NETWORKS PTY LI<br>MITED<br>OPTUS NETWORKS PTY LI<br>MITED<br>OPTUS NETWORKS PTY LI<br>MITED<br>OPTUS NETWORKS PTY LI                                                        |                |           |
| 15/10/2015 00:32:04<br>26/08/2015 05:50:34<br>07/08/2015 07:10:46<br>07/08/2015 07:10:45<br>07/08/2015 07:10:45                        | Release from<br>quarantine<br>Allocate without<br>reservation<br>Transfer<br>Transfer<br>Transfer<br>Transfer<br>Transfer | 1800 012 124<br>1800 012 274<br>1800 012 036<br>1800 012 050<br>1800 012 080<br>1800 012 080<br>1800 012 118<br>1800 012 123 | 1800 012 124<br>1800 012 274<br>1800 012 036<br>1800 012 050<br>1800 012 080<br>1800 012 118                 | 1<br>1<br>1<br>1<br>1<br>1<br>1         | Freephone<br>Freephone<br>Freephone<br>Freephone<br>Freephone<br>Freephone              | ZOAK Solutions<br>AAPT LIMITED<br>SINGTEL OPTUS PTY LI<br>MITED<br>SINGTEL OPTUS PTY LI<br>MITED<br>SINGTEL OPTUS PTY LI<br>MITED<br>SINGTEL OPTUS PTY LI<br>MITED              |                    | Available<br>smartnumber<br>Allocated<br>Allocated<br>Allocated<br>Allocated<br>Allocated              | OPTUS NETWORKS PTY LI<br>MITED<br>OPTUS NETWORKS PTY LI<br>MITED<br>OPTUS NETWORKS PTY LI<br>MITED<br>OPTUS NETWORKS PTY LI<br>OPTUS NETWORKS PTY LI                               |                |           |
| 15/10/2015 00:32:04<br>26/08/2015 05:50:34<br>07/08/2015 07:10:46<br>07/08/2015 07:10:45<br>07/08/2015 07:10:45<br>07/08/2015 07:10:45 | Release from<br>quarantine<br>Allocate without<br>reservation<br>Transfer<br>Transfer<br>Transfer<br>Transfer<br>Transfer | 1800 012 124<br>1800 012 274<br>1800 012 036<br>1800 012 050<br>1800 012 080<br>1800 012 080<br>1800 012 118<br>1800 012 123 | 1800 012 124<br>1800 012 274<br>1800 012 036<br>1800 012 050<br>1800 012 080<br>1800 012 118<br>1800 012 123 | 1<br>1<br>1<br>1<br>1<br>1<br>1<br>1    | Freephone<br>Freephone<br>Freephone<br>Freephone<br>Freephone<br>Freephone<br>Freephone | ZOAK Solutions<br>AAPT LIMITED<br>SINGTEL OPTUS PTY LI<br>MITED<br>SINGTEL OPTUS PTY LI<br>MITED<br>SINGTEL OPTUS PTY LI<br>MITED<br>SINGTEL OPTUS PTY LI<br>MITED OPTUS PTY LI |                    | Available<br>smartnumber<br>Allocated<br>Allocated<br>Allocated<br>Allocated<br>Allocated<br>Allocated | OPTUS NETWORKS PTY LI<br>MTED<br>OPTUS NETWORKS PTY LI<br>MTED<br>OPTUS NETWORKS PTY LI<br>MTED<br>OPTUS NETWORKS PTY LI<br>MTED<br>OPTUS NETWORKS PTY LI<br>OPTUS NETWORKS PTY LI |                |           |
| 15/10/2015 00:32:04<br>26/08/2015 05:50:34<br>07/08/2015 07:10:46<br>07/08/2015 07:10:45<br>07/08/2015 07:10:45<br>07/08/2015 07:10:45 | Release from<br>quarantine<br>Allocate without<br>reservation<br>Transfer<br>Transfer<br>Transfer<br>Transfer<br>Transfer | 1800 012 124<br>1800 012 274<br>1800 012 036<br>1800 012 050<br>1800 012 080<br>1800 012 080<br>1800 012 118<br>1800 012 123 | 1800 012 124<br>1800 012 274<br>1800 012 036<br>1800 012 050<br>1800 012 080<br>1800 012 118<br>1800 012 123 | 1<br>1<br>1<br>1<br>1<br>1<br>1<br>1    | Freephone<br>Freephone<br>Freephone<br>Freephone<br>Freephone<br>Freephone<br>Freephone | ZOAK Solutions<br>AAPT LIMITED<br>SINGTEL OPTUS PTY LI<br>MITED<br>SINGTEL OPTUS PTY LI<br>MITED<br>SINGTEL OPTUS PTY LI<br>MITED<br>SINGTEL OPTUS PTY LI<br>MITED              |                    | Available<br>smartnumber<br>Allocated<br>Allocated<br>Allocated<br>Allocated<br>Allocated<br>Allocated | OPTUS NETWORKS PTY LI<br>MITED<br>OPTUS NETWORKS PTY LI<br>MITED<br>OPTUS NETWORKS PTY LI<br>MITED<br>OPTUS NETWORKS PTY LI<br>MITED<br>OPTUS NETWORKS PTY LI<br>MITED             | to 10 of 113   | 13 entrie |

**Note:** If multiple rows are displayed, click on **Next** to navigate through them. You can also change the number of rows displayed per page to **25**, **50** or **100**. You can also sort by column headers.

#### **Download search results**

- 4. To download your search results in an Excel spreadsheet, click on **Download**. Your browser's download dialog box will display.
- 5. Click on **OK** or **Open** depending on your browser. The .csv file will save via your browser and can be opened in Excel.

#### Search numbers transaction history using filters

- 1. Use any combination of filters for searching:
- To filter by smartnumber only: tick the **smartnumber only** check box.
- To filter by a date range within which a number was allocated: enter the date range using the Allocation date from calendar and Allocation date to calendar.
- To filter by number status: select a number status from the Status dropdown menu, either Spare, Allocated or All by default.
- To filter by service type: select the service type from the Service type dropdown menu. The menu contains a comprehensive list of services — select one to search for numbers within that service.
- To filter by allocatee: type an allocatee name in the Allocatee box.
- To filter by a current holder: type a holder name in the **Current holder** box.
- To filter by EROU holder: type the EROU holder name in the **EROU holder** box.

**Note:** To display all numbers within the selected filtering leave the **Number box** blank.

2. Click on **Search**. The search results display the filtered numbers and their details.

|                                                                                                    | n history                                                                                                    |                                                                                                    |                                                                                                    |                                         |                                                                                                    |                                                                                                    |                     |                                                                                                    |        |              |        |
|----------------------------------------------------------------------------------------------------|----------------------------------------------------------------------------------------------------|----------------------------------------------------------------------------------------------------|----------------------------------------------------------------------------------------------------|-----------------------------------------|----------------------------------------------------------------------------------------------------|----------------------------------------------------------------------------------------------------|---------------------|----------------------------------------------------------------------------------------------------|--------|--------------|--------|
| Fields that support wil                                                                                                    | dcards are marked with a ligh                                                                                                    | tbulb ( 🔉 ). To per                                                                                                    | form a wildcard :                                                                                                    | search, use l                           | the asterisk (*) c                                                                                                | haracter at the start an                                                                                                    | nd/or end of your s | earch string.                                                                                                    |        |              |        |
| Number selection ty                                                                                                    | pe:                                                                                                    |                                                                                                    | Number:                                                                                                    |                                         |                                                                                                    |                                                                                                    |                     |                                                                                                    |        |              |        |
| Exact number 0                                                                                                    | Range                                                                                                    |                                                                                                    |                                                                                                    |                                         |                                                                                                    |                                                                                                    |                     |                                                                                                    |        |              |        |
| Service type:                                                                                                    |                                                                                                    |                                                                                                    | Transactio                                                                                                    | n type:                                 |                                                                                                    |                                                                                                    |                     |                                                                                                    |        |              |        |
| Freephone                                                                                                    |                                                                                                    |                                                                                                    |                                                                                                    |                                         |                                                                                                    |                                                                                                    | •                   |                                                                                                    |        |              |        |
| Transaction date fro                                                                                                    | m:                                                                                                    |                                                                                                    | Transactio                                                                                                    | n date to:                              |                                                                                                    |                                                                                                    |                     |                                                                                                    |        |              |        |
|                                                                                                    |                                                                                                    |                                                                                                    |                                                                                                    |                                         |                                                                                                    |                                                                                                    |                     |                                                                                                    |        |              |        |
| EROU holder: 💡                                                                                                    |                                                                                                    |                                                                                                    |                                                                                                    |                                         |                                                                                                    |                                                                                                    |                     |                                                                                                    |        |              |        |
| Fee:                                                                                                    |                                                                                                    |                                                                                                    |                                                                                                    |                                         |                                                                                                    |                                                                                                    |                     |                                                                                                    |        |              |        |
| Show transaction                                                                                                    | s initiated by my account                                                                                                    |                                                                                                    | Retrieve                                                                                                    | transaction                             | n fee informatio                                                                                                  | on                                                                                                    |                     |                                                                                                    |        | Clear        | Search |
|                                                                                                    |                                                                                                    |                                                                                                    |                                                                                                    |                                         |                                                                                                    |                                                                                                    |                     |                                                                                                    |        |              |        |
| Date and time                                                                                                    | Transaction                                                                                                    | From                                                                                                    | To                                                                                                    | Quantity                                | Service type                                                                                                    | Initiating account                                                                                                    | Initiating user     | Result status                                                                                                    | Holder | EROLI Holder | \$711  |
| Date and time                                                                                                    | Transaction<br>Release from quarantine                                                                                                    | From 1800 804 917                                                                                                    | To                                                                                                    | Quantity                                | Service type                                                                                                    | Initiating account                                                                                                    | Initiating user     | Result status                                                                                                    | Holder | EROU Holder  | SZU    |
| 29/10/2015 00:30:06                                                                                                    | Release from quarantine                                                                                                    | 1800 804 917                                                                                                    | 1800 804 917                                                                                                    | 1                                       | Freephone                                                                                                    | ZOAK Solutions                                                                                                    | Initiating user     | Available smartnumber                                                                                                    | Holder | EROU Holder  | SZU    |
| 29/10/2015 00:30:06<br>29/10/2015 00:30:05                                                                                                    | Release from quarantine<br>Release from quarantine                                                                                                    | 1800 804 917<br>1800 795 861                                                                                                    | 1800 804 917<br>1800 795 861                                                                                                    | 1                                       | Freephone<br>Freephone                                                                                            | ZOAK Solutions<br>ZOAK Solutions                                                                                                    | Initiating user     | Available smartnumber<br>Available smartnumber                                                                                                    | Holder | EROU Holder  | SZU    |
| 29/10/2015 00:30:06<br>29/10/2015 00:30:05<br>29/10/2015 00:30:05                                                                                                    | Release from quarantine<br>Release from quarantine<br>Release from quarantine                                                                                                    | 1800 804 917<br>1800 795 861<br>1800 822 503                                                                                                 | 1800 804 917<br>1800 795 861<br>1800 822 503                                                                                                | 1                                       | Freephone<br>Freephone<br>Freephone                                                                               | ZOAK Solutions<br>ZOAK Solutions<br>ZOAK Solutions                                                                                           | Initiating user     | Available smartnumber<br>Available smartnumber<br>Available smartnumber                                                                                                    | Holder | EROU Holder  | SZU    |
| 29/10/2015 00:30:06<br>29/10/2015 00:30:05<br>29/10/2015 00:30:05<br>29/10/2015 00:30:05                                                                                             | Release from quarantine<br>Release from quarantine<br>Release from quarantine<br>Release from quarantine                                                                                                    | 1800 804 917<br>1800 795 861<br>1800 822 503<br>1800 814 088                                                                                 | 1800 804 917<br>1800 795 861<br>1800 822 503<br>1800 814 088                                                                                | 1                                       | Freephone<br>Freephone<br>Freephone<br>Freephone                                                                  | ZOAK Solutions<br>ZOAK Solutions<br>ZOAK Solutions<br>ZOAK Solutions                                                                         | Initiating user     | Available smartnumber<br>Available smartnumber<br>Available smartnumber<br>Available smartnumber                                                                            | Holder | EROU Holder  | SZU    |
| 29/10/2015 00:30:06<br>29/10/2015 00:30:05<br>29/10/2015 00:30:05                                                                                                    | Release from quarantine<br>Release from quarantine<br>Release from quarantine<br>Release from quarantine<br>Release from quarantine                                                                                  | 1800 804 917<br>1800 795 861<br>1800 822 503                                                                                                 | 1800 804 917<br>1800 795 861<br>1800 822 503                                                                                                | 1                                       | Freephone<br>Freephone<br>Freephone<br>Freephone<br>Freephone                                                     | ZOAK Solutions<br>ZOAK Solutions<br>ZOAK Solutions                                                                                           | Initiating user     | Available smartnumber<br>Available smartnumber<br>Available smartnumber                                                                                                    | Holder | EROU Holder  | SZU    |
| 29/10/2015 00:30:06<br>29/10/2015 00:30:05<br>29/10/2015 00:30:05<br>29/10/2015 00:30:05<br>29/10/2015 00:30:05<br>29/10/2015 00:30:04                                               | Release from quarantine<br>Release from quarantine<br>Release from quarantine<br>Release from quarantine<br>Release from quarantine<br>Release from quarantine                                                       | 1800 804 917<br>1800 795 861<br>1800 822 503<br>1800 814 088<br>1800 227 222<br>1800 073 681                                                 | 1800 804 917<br>1800 795 861<br>1800 822 503<br>1800 814 088<br>1800 227 222<br>1800 073 681                                                | 1                                       | Freephone<br>Freephone<br>Freephone<br>Freephone<br>Freephone<br>Freephone                                        | ZOAK Solutions<br>ZOAK Solutions<br>ZOAK Solutions<br>ZOAK Solutions<br>ZOAK Solutions                                                       | Initiating user     | Available smartnumber<br>Available smartnumber<br>Available smartnumber<br>Available smartnumber<br>Available smartnumber<br>Available smartnumber                          | Holder | EROU Holder  | SZU    |
| 29/10/2015 00:30:06<br>29/10/2015 00:30:05<br>29/10/2015 00:30:05<br>29/10/2015 00:30:05<br>29/10/2015 00:30:05<br>29/10/2015 00:30:04<br>29/10/2015 00:30:04                        | Release from quarantine<br>Release from quarantine<br>Release from quarantine<br>Release from quarantine<br>Release from quarantine<br>Release from quarantine                                                       | 1800 804 917<br>1800 795 861<br>1800 822 503<br>1800 814 088<br>1800 227 222<br>1800 073 681<br>1800 010 335                                 | 1800 804 917<br>1800 795 861<br>1800 822 503<br>1800 814 088<br>1800 227 222<br>1800 073 681<br>1800 010 335                                | 1                                       | Freephone<br>Freephone<br>Freephone<br>Freephone<br>Freephone<br>Freephone                                        | ZOAK Solutions<br>ZOAK Solutions<br>ZOAK Solutions<br>ZOAK Solutions<br>ZOAK Solutions<br>ZOAK Solutions<br>ZOAK Solutions                   | Initiating user     | Available smartnumber<br>Available smartnumber<br>Available smartnumber<br>Available smartnumber<br>Available smartnumber<br>Available smartnumber<br>Available smartnumber | Holder | EROU Holder  | SZU    |
| 29/10/2015 00:30:06<br>29/10/2015 00:30:05<br>29/10/2015 00:30:05<br>29/10/2015 00:30:05<br>29/10/2015 00:30:05<br>29/10/2015 00:30:04<br>29/10/2015 00:30:04                        | Release from quarantine<br>Release from quarantine<br>Release from quarantine<br>Release from quarantine<br>Release from quarantine<br>Release from quarantine<br>Release from quarantine                            | 1800 804 917<br>1800 795 861<br>1800 822 503<br>1800 814 088<br>1800 227 222<br>1800 073 681<br>1800 010 335<br>1800 195 582                 | 1800 804 917<br>1800 795 861<br>1800 822 503<br>1800 814 088<br>1800 227 222<br>1800 073 681<br>1800 010 335<br>1800 195 582                | 1                                       | Freephone<br>Freephone<br>Freephone<br>Freephone<br>Freephone<br>Freephone<br>Freephone<br>Freephone              | ZOAK Solutions<br>ZOAK Solutions<br>ZOAK Solutions<br>ZOAK Solutions<br>ZOAK Solutions<br>ZOAK Solutions<br>ZOAK Solutions<br>ZOAK Solutions | Initiating user     | Available smartnumber<br>Available smartnumber<br>Available smartnumber<br>Available smartnumber<br>Available smartnumber<br>Available smartnumber<br>Available smartnumber | Holder | EROU Holder  | SZU    |
| 29/10/2015 00:30:06<br>29/10/2015 00:30:05<br>29/10/2015 00:30:05<br>29/10/2015 00:30:05<br>29/10/2015 00:30:05<br>29/10/2015 00:30:04<br>29/10/2015 00:30:04                        | Release from quarantine<br>Release from quarantine<br>Release from quarantine<br>Release from quarantine<br>Release from quarantine<br>Release from quarantine                                                       | 1800 804 917<br>1800 795 861<br>1800 822 503<br>1800 814 088<br>1800 227 222<br>1800 073 681<br>1800 010 335                                 | 1800 804 917<br>1800 795 861<br>1800 822 503<br>1800 814 088<br>1800 227 222<br>1800 073 681<br>1800 010 335                                | 1                                       | Freephone<br>Freephone<br>Freephone<br>Freephone<br>Freephone<br>Freephone                                        | ZOAK Solutions<br>ZOAK Solutions<br>ZOAK Solutions<br>ZOAK Solutions<br>ZOAK Solutions<br>ZOAK Solutions<br>ZOAK Solutions                   | Initiating user     | Available smartnumber<br>Available smartnumber<br>Available smartnumber<br>Available smartnumber<br>Available smartnumber<br>Available smartnumber<br>Available smartnumber | Holder | EROU Holder  | 520    |
| 29/10/2015 00:30:06<br>29/10/2015 00:30:05<br>29/10/2015 00:30:05<br>29/10/2015 00:30:05<br>29/10/2015 00:30:05<br>29/10/2015 00:30:04<br>29/10/2015 00:30:04<br>29/10/2015 00:30:04 | Release from quarantine<br>Release from quarantine<br>Release from quarantine<br>Release from quarantine<br>Release from quarantine<br>Release from quarantine<br>Release from quarantine<br>Release from quarantine | 1800 804 917<br>1800 795 861<br>1800 822 503<br>1800 814 088<br>1800 227 222<br>1800 073 681<br>1800 010 335<br>1800 195 582<br>1800 244 595 | 1800 804 917<br>1800 795 861<br>1800 822 503<br>1800 814 088<br>1800 227 222<br>1800 073 681<br>1800 10 335<br>1800 195 582<br>1800 244 595 | 1 1 1 1 1 1 1 1 1 1 1 1 1 1 1 1 1 1 1 1 | Freephone<br>Freephone<br>Freephone<br>Freephone<br>Freephone<br>Freephone<br>Freephone<br>Freephone<br>Freephone | ZOAK Solutions<br>ZOAK Solutions<br>ZOAK Solutions<br>ZOAK Solutions<br>ZOAK Solutions<br>ZOAK Solutions<br>ZOAK Solutions<br>ZOAK Solutions | Initiating user     | Available smartnumber<br>Available smartnumber<br>Available smartnumber<br>Available smartnumber<br>Available smartnumber<br>Available smartnumber<br>Available smartnumber | Holder | EROU Holder  | 520    |

**Note:** If multiple rows are displayed, click on **Next** to navigate through them. You can also change the number of rows displayed per page to **25**, **50** or **100**. You can also sort by column headers.

#### **Download search results**

- 3. To download your search results in an Excel spreadsheet, click on **Download**. Your browser's search download dialog box will display.
- 4. Click on **OK** or **Open** depending on your browser. The .csv file will save via your browser and can be opened in Excel.

# Search and View Register of smartnumbers

This topic describes how to:

- Search the register of smartnumbers
- Download your search results
- 1. Select the **smartnumbers** tab in the Numbering system.

| people to remember your business, esp                                                                                                    | ecially if your phoneword complements                                                                      | your marketing strategy. Find out more a | about the benefits of smartnumbers <sup>®</sup> .                                                                                                    | s 1300 222 222. A smartnumber <sup>®</sup> can make it easier f<br>referred telephone company. Find out more about costs |
|----------------------------------------------------------------------------------------------------|----------------------------------------------------------------------------------------------------|------------------------------------------|----------------------------------------------------------------------------------------------------|----------------------------------------------------------------------------------------------------|
| Buy a <b>smart</b> numb                                                                                                    | er®                                                                                                    |                                          |                                                                                                    |                                                                                                    |
| Q Search and select<br>Search for available 13, 1300 and<br>1800 smartmumbers <sup>2</sup> and add<br>them to your cart.<br>OR<br>Skip through to set up your<br>smartnumbers <sup>8</sup> account.<br>Click here to get started | Register Set up your smarthumbers <sup>®</sup> account. A one-time registration charge of \$19.50 applies. | Review order                             | \$ Checkout and pay<br>Pay by credit card to immediately<br>secure your numbers.<br>ETT and Bay? blass longer to<br>process Numbers remain<br>available to others until payment<br>is received. | Registered customers<br>Required fields are marked with an asterisk<br>(*)<br>Username: *                                |
|                                                                                                    |                                                                                                    |                                          |                                                                                                    | Login<br>Forgot usemame? Forgot password?                                                                                |

2. Login with your username and password in the **Registered customers** box. The smartnumbers Dashboard will display.

|                       | Account smarthumbers® Finance Register of numbers Register of smarthumbers®                                                                                                    |
|-----------------------|----------------------------------------------------------------------------------------------------|
| Dashboard             | Welcome to the Numbering System                                                                                                    |
| Buy smartnumber       |                                                                                                    |
| Trade smartnumber 🛛 🗸 |                                                                                                    |
| Return smartnumber    | <ul> <li>Read our smathumbers User Guide to the Numbering System, download the PDF version, or refer to the Frequently asked questions or Glossary.</li> <li>Read our ACMA Numbering Business Rules document that describes the business rules that apply to the Numbering System.</li> <li>Find our more information body rules mathumbers.</li> </ul> |
| EROU expiry report    | Contact the service desk support@thenumberingsystem.com.au or phone 1300 463 580 for system issues or further information.                                                                                                    |
|                       | Account tab                                                                                                    |
|                       | <ul> <li>Update your account details including your email address, phone number and password.</li> <li>Create new users, update the permissions for existing users and reset passwords.</li> </ul>                                                                                                    |
|                       | Finance tab                                                                                                    |
|                       | View, print and pay invoices generated by the Numbering System.                                                                                                    |
|                       | Trading your smartnumber/s                                                                                                    |
|                       | Go to the Trade smartnumber tab to trade your smartnumber or accept a trade from another person.                                                                                                    |
|                       | Three-year rule                                                                                                    |
|                       | A smartnumber remains yours unless the number is inactive for a continuous three-year period. Tractive' means that calls cannot be made to the number. If this occurs, the number is automatically returned for resale.                                                                                                    |
|                       | View and download numbering information                                                                                                    |
|                       | Smartnumbers information including the current holder of the enhanced rights of use (EROU) and assignment details can be found on the Register of smartnumbers <sup>®</sup> tab. Yew and download numbering information such as the entire Register of Numbers, your latest search results or view transactions from the Register of Numbers tab.       |
|                       | Important news and messages                                                                                                    |
|                       | Latest updates from the Numbering System will appear in the box below, so keep an eye out!                                                                                                    |
|                       | • Ensure your email address is up to date<br>Please make sure you keep your email address up to date so that you can receive automated remoders from the Numbering System including notification 10 weeks prior to the expiry of your<br>inactive smartnumber. View the "EROU expiry report" to identify when your numbers are due to expire.           |

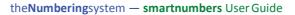

3. Select the **Register of smartnumbers** tab. The 'Search for smartnumbers' page will display.

| Search for smartnumbers®                                                                                                    |                                      |                         |             |  |  |  |  |  |  |
|----------------------------------------------------------------------------------------------------|--------------------------------------|-------------------------|-------------|--|--|--|--|--|--|
| Required fields are marked with an asteriak (*).                                                                                                    |                                      |                         |             |  |  |  |  |  |  |
| Fields that support wildcards are marked with a lightbulb (Q). To perform a wildcard search, use the asterisk (*) character at the start and/or end of your search string. |                                      |                         |             |  |  |  |  |  |  |
| Prefix: *                                                                                                    | Number / Phoneword (without prefix): |                         |             |  |  |  |  |  |  |
|                                                                                                    |                                      |                         |             |  |  |  |  |  |  |
| EROU holder: 🔉                                                                                                    | Status:                              | Price:                  |             |  |  |  |  |  |  |
|                                                                                                    | All                                  | <ul> <li>All</li> </ul> |             |  |  |  |  |  |  |
|                                                                                                    |                                      |                         | Clear Searc |  |  |  |  |  |  |
|                                                                                                    |                                      |                         |             |  |  |  |  |  |  |
|                                                                                                    |                                      |                         |             |  |  |  |  |  |  |
|                                                                                                    |                                      |                         |             |  |  |  |  |  |  |
|                                                                                                    |                                      |                         |             |  |  |  |  |  |  |
|                                                                                                    |                                      |                         |             |  |  |  |  |  |  |
|                                                                                                    |                                      |                         |             |  |  |  |  |  |  |
|                                                                                                    |                                      |                         |             |  |  |  |  |  |  |

- 4. Tick the **Prefix** checkboxes for the numbers you want to find:
- **13** for numbers that have call costs shared by the caller and the business
- **1300** for numbers that have call costs shared by the caller and the business
- **1800** for numbers that have calls paid for by the business owner of the number.
- 5. Filter search results using any combination of the following search filters:
- Filter by EROU holder: type an EROU holder name in the **EROU holder** box.
- Filter by status: select a status from the **Status** dropdown menu.
- Filter by price: select a price range from the **Price** dropdown menu.

6. To find all available smartnumbers within the filter criteria, click on Search. You can also type a number or phoneword (or part thereof) in the Number/Phoneword (without prefix) box and click on Search. The search results will display the numbers along with status, price, current EROU holder and EROU assignment date details, or will show 'no records found' if there are no matches.

| Table that expendent in                                                                                                 | narked with an asterisk (*). | To porform a wilde | and another units                                                                                                    | the entr | viels (*) observed as at the start of | nd/or and | of using some | wh string            |              |
|----------------------------------------------------------------------------------------------------|------------------------------|--------------------|----------------------------------------------------------------------------------------------------|----------|---------------------------------------|-----------|---------------|----------------------|--------------|
| rieds that support wildcards are manked with a lightbulb (♀). Lo pe<br>Prefix:*<br>⊯ 13 ⊯ 1300 ⊯ 1800<br>EROU holder: ♀ |                              |                    | erform a wildcard search, use the asterisk (*) character at the start and/or end<br>Number / Phoneword (without prefix): |          |                                       |           | f or your sea | ch sang.             |              |
|                                                                                                    |                              |                    |                                                                                                    |          |                                       |           |               |                      |              |
|                                                                                                    |                              | Status             | Status:                                                                                                    |          |                                       |           | Price:        |                      |              |
|                                                                                                    |                              |                    |                                                                                                    |          |                                       |           | All           |                      |              |
|                                                                                                    |                              |                    |                                                                                                    |          |                                       |           |               | 1.1 17.1 19          |              |
|                                                                                                    |                              |                    |                                                                                                    |          |                                       |           |               |                      | Clear Search |
|                                                                                                    |                              |                    |                                                                                                    |          |                                       |           |               |                      |              |
| Number                                                                                                    | - Status                     |                    | Price                                                                                                    |          | Current EROU holder                   |           |               | EROU assignment date |              |
| 13 1002                                                                                                    | Available smartnumber        |                    |                                                                                                    | \$400.00 |                                       |           |               |                      |              |
| 13 1007                                                                                                    | Available smartnumber        |                    |                                                                                                    | \$400.00 |                                       |           |               |                      |              |
| 13 1016                                                                                                    | Available smartnumber        |                    |                                                                                                    | \$400.00 |                                       |           |               |                      |              |
| 13 1019                                                                                                    | Available smartnumber        |                    |                                                                                                    | \$400.00 |                                       |           |               |                      |              |
| 13 1028                                                                                                    | Available smartnumber        |                    |                                                                                                    | \$400.00 |                                       |           |               |                      |              |
| 13 1029                                                                                                    | Available smartnumber        |                    |                                                                                                    | \$400.00 |                                       |           |               |                      |              |
| 13 1036                                                                                                    | Available smartnumber        |                    |                                                                                                    | \$400.00 |                                       |           |               |                      |              |
| 13 1041                                                                                                    | Available smartnumber        |                    |                                                                                                    | \$400.00 |                                       |           |               |                      |              |
| 13 1042                                                                                                    | Available smartnumber        |                    |                                                                                                    | \$400.00 |                                       |           |               |                      |              |
| 13 1044                                                                                                    | Available smartnumber        |                    |                                                                                                    | \$400.00 |                                       |           |               |                      |              |
|                                                                                                    |                              |                    |                                                                                                    |          |                                       |           |               |                      |              |
|                                                                                                    |                              |                    | H4 First                                                                                                    | 44 Prev  | ious Next 🗰 Last 🖬                    |           |               |                      |              |

**Note:** If multiple rows are displayed, click on **Next** to navigate through them. You can also change the number of rows displayed per page to 25, 50 or 100. You can also sort by column headers.

Note: Click on Clear to perform a new search.

#### Download search results

. .

- 7. To download your search results in an Excel spreadsheet, click on **Download**. Your browser's download dialog box will display.
- 8. Click on **OK** or **Open** depending on your browser. The .csv file will save via your browser and can be opened in Excel.